# Manuale dell'utente

24PFS5242

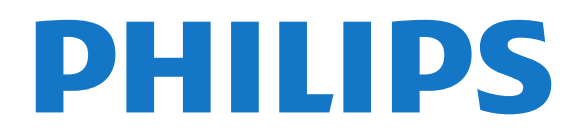

## Contenuti

#### [1 Tour TV](#page-2-0)*[3](#page-2-0)*

- [1.1 Messa in pausa del televisore e delle registrazioni](#page-2-1) *3*
- [1.2 EasyLink](#page-2-2)*[3](#page-2-2)*
- [1.3 Connessione Bluetooth \(per TV serie 5242\)](#page-2-3)*[3](#page-2-3)*

#### [2 Configurazione](#page-3-0)*[4](#page-3-0)*

- [2.1 Istruzioni di sicurezza](#page-3-1)*[4](#page-3-1)*
- [2.2 Supporto TV e montaggio a parete](#page-3-2)*[4](#page-3-2)*
- [2.3 Suggerimenti sul posizionamento](#page-3-3)*[4](#page-3-3)*
- [2.4 Cavo di alimentazione](#page-3-4)*[4](#page-3-4)*
- [2.5 Cavo antenna](#page-3-5)*[4](#page-3-5)*

#### [3 Collegamento dei dispositivi](#page-5-0)*[6](#page-5-0)*

- [3.1 Collegamenti](#page-5-1)*[6](#page-5-1)*
- [3.2 CAM con Smart Card CI+](#page-7-0)*[8](#page-7-0)*
- [3.3 Ricevitore Decoder](#page-7-1)*[8](#page-7-1)*
- [3.4 Sistema Home Theatre \(HTS\)](#page-8-0)*[9](#page-8-0)*
- [3.5 Lettore Blu-ray Disc](#page-10-0)*[11](#page-10-0)*
- [3.6 lettore DVD](#page-10-1)*[11](#page-10-1)* [3.7 Cuffie](#page-10-2)*[11](#page-10-2)*
- 
- [3.8 Console videogiochi](#page-10-3)*[11](#page-10-3)* [3.9 Hard disk USB](#page-11-0)
- [3.10 Unità flash USB](#page-12-0)*[13](#page-12-0)*
- [3.11 Fotocamera](#page-12-1)*[13](#page-12-1)*
- [3.12 Videocamera HDMI](#page-12-2)*[13](#page-12-2)*
- [3.13 Computer](#page-12-3)*[13](#page-12-3)*
- [3.14 Sound station Bluetooth \(per TV serie 5231/5242\)](#page-13-0) *14*

#### [4 Accensione e spegnimento](#page-15-0)*[16](#page-15-0)*

- [4.1 Accensione o standby](#page-15-1)*[16](#page-15-1)*
- [4.2 Spegnimento automatico](#page-15-2)*[16](#page-15-2)*
- [4.3 Timer di spegnimento](#page-15-3)*[16](#page-15-3)*

#### [5 Telecomando](#page-16-0)*[17](#page-16-0)*

- [5.1 Panoramica dei tasti](#page-16-1)*[17](#page-16-1)*
- [5.2 Sensore IR \(per TV serie 4031/5231/5242\)](#page-17-0)*[18](#page-17-0)*
- [5.3 Batterie](#page-17-1)*[18](#page-17-1)* [5.4 Pulizia](#page-17-2)*[18](#page-17-2)*

#### [6 Canali](#page-18-0)*[19](#page-18-0)*

- 
- [6.1 Cambio del canale](#page-18-1)*[19](#page-18-1)*
- [6.2 Opzioni per i canali](#page-18-2)*[19](#page-18-2)* [6.3 Blocco di un canale](#page-19-0)*[20](#page-19-0)*
- [6.4 Televideo](#page-20-0)*[21](#page-20-0)*

#### [7 Elenchi canali](#page-22-0)*[23](#page-22-0)*

- [7.1 Apertura di un elenco canali](#page-22-1)*[23](#page-22-1)*
- [7.2 Come filtrare un elenco canali](#page-22-2)*[23](#page-22-2)*
- [7.3 Ridenominazione di un canale](#page-22-3)*[23](#page-22-3)*

#### [8 Canali preferiti](#page-23-0)*[24](#page-23-0)*

- [8.1 Info sui canali preferiti](#page-23-1)*[24](#page-23-1)*
- [8.2 Creazione di un elenco di canali preferiti](#page-23-2)*[24](#page-23-2)*
- [8.3 Seleziona un elenco di preferiti](#page-23-3)*[24](#page-23-3)*
- [8.4 Rimozione del canale dall'elenco dei preferiti](#page-23-4) *[24](#page-23-4)*
- [8.5 Riordino dei canali](#page-23-5)*[24](#page-23-5)*

#### [9 Guida TV](#page-24-0)*[25](#page-24-0)*

[9.1 Cosa è necessario](#page-24-1) [9.2 Utilizzo della guida TV](#page-24-2)*[25](#page-24-2)*

#### 10<sub>.</sub> Registraz<u>io</u>ne e messa in pausa del [televisore](#page-26-0)*[27](#page-26-0)*

[10.1 Registrazione](#page-26-1)*[27](#page-26-1)* [10.2 Pausa TV](#page-27-0)*[28](#page-27-0)*

#### [11 Menu Home](#page-28-0)*[29](#page-28-0)*

- [11.1 Info sul Menu Home](#page-28-1)*[29](#page-28-1)*
- [11.2 Apri il menu principale](#page-28-2)*[29](#page-28-2)*

#### [12 Sorgenti](#page-29-0)*[30](#page-29-0)*

- [12.1 Attivazione di un dispositivo](#page-29-1)*[30](#page-29-1)*
- [12.2 Opzioni per un ingresso del TV](#page-29-2)*[30](#page-29-2)*
- [12.3 Gioco o computer](#page-29-3)*[30](#page-29-3)*

#### [13 Video, foto e musica](#page-30-0)*[31](#page-30-0)*

- [13.1 Da un collegamento USB](#page-30-1)*[31](#page-30-1)*
- [13.2 Riproduzione dei video personali](#page-30-2)*[31](#page-30-2)*
- [13.3 Visualizzazione delle foto personali](#page-30-3)*[31](#page-30-3)*
- [13.4 Riproduzione dei brani musicali personali](#page-31-0)*[32](#page-31-0)*

#### [14 Impostazioni](#page-33-0)*[34](#page-33-0)*

- [14.1 Impostazioni rapide](#page-33-1)*[34](#page-33-1)*
- [14.2 Immagine](#page-33-2)*[34](#page-33-2)*
- [14.3 Suono](#page-36-0)
- [14.4 Impostazioni Eco](#page-39-0)
- [14.5 Impostazioni generali](#page-40-0)*[41](#page-40-0)*
- [14.6 Blocco accesso](#page-43-0)*[44](#page-43-0)* [14.7 Accesso universale](#page-44-0)*[45](#page-44-0)*

#### [15 Installazione canali](#page-46-0)*[47](#page-46-0)*

- [15.1 Installazione via antenna/cavo](#page-46-1)*[47](#page-46-1)*
- [15.2 Installazione satellite](#page-48-0)*[49](#page-48-0)*
- [15.3 Copia dell'elenco canali](#page-52-0)*[53](#page-52-0)*

#### [16 Software](#page-54-0)*[55](#page-54-0)*

- [16.1 Versione software](#page-54-1)*[55](#page-54-1)*
- [16.2 Aggiornamenti locali](#page-54-2)*[55](#page-54-2)*
- [16.3 Software open source](#page-54-3)*[55](#page-54-3)*
- [16.4 Licenza open source](#page-54-4)

#### [17 Specifiche](#page-56-0)*[57](#page-56-0)*

- [17.1 Informazioni ambientali](#page-56-1)*[57](#page-56-1)*
- [17.2 Assorbimento](#page-56-2)[57](#page-56-2)<br>17.3 Ricezione 57
- [17.3 Ricezione](#page-56-3)
- [17.4 Tipo di schermo](#page-57-0)*[58](#page-57-0)*
- [17.5 Risoluzione video in ingresso](#page-57-1)*[58](#page-57-1)*
- [17.6 Dimensioni e peso](#page-57-2)*[58](#page-57-2)* [17.7 Connettività](#page-57-3)*[58](#page-57-3)*
- [17.8 Suono](#page-58-0)*[59](#page-58-0)*
- [17.9 Multimediale](#page-58-1)*[59](#page-58-1)*

#### [18 Guida e supporto](#page-59-0)*[60](#page-59-0)*

- [18.1 Registrazione del TV](#page-59-1)*[60](#page-59-1)*
- [18.2 Utilizzo della guida](#page-59-2)*[60](#page-59-2)*
- [18.3 Risoluzione dei problemi](#page-59-3)*[60](#page-59-3)*
- [18.4 Guida online](#page-61-0)*[62](#page-61-0)*
- [18.5 Assistenza clienti/riparazione](#page-61-1)*[62](#page-61-1)*

#### [19 Sicurezza e protezione](#page-62-0)*[63](#page-62-0)*

- [19.1 Sicurezza](#page-62-1)*[63](#page-62-1)*
- [19.2 Protezione dello schermo](#page-63-0)*[64](#page-63-0)*

#### [20 Termini di utilizzo, copyright e licenze](#page-64-0) *[65](#page-64-0)*

[20.1 Termini di utilizzo](#page-64-1)*[65](#page-64-1)* [20.2 Copyright e licenze](#page-64-2)*[65](#page-64-2)*

[Indice](#page-66-0)*[67](#page-66-0)*

2

## <span id="page-2-0"></span>1 Tour TV

## <span id="page-2-1"></span>Messa in pausa del televisore e delle registrazioni

Se si connette un hard disk USB, è possibile mettere in pausa e registrare una trasmissione da un canale TV digitale.

È possibile mettere in pausa il TV e rispondere a una chiamata urgente o semplicemente fare un pausa durante un incontro sportivo, mentre il TV salva la trasmissione sull'hard disk USB. Sarà possibile continuare a guardare la trasmissione più tardi. Con un hard disk USB collegato, è anche possibile registrare trasmissioni digitali. È possibile registrare mentre si guarda un programma oppure pianificare la registrazione di un programma che verrà trasmesso in seguito.

Per maggiori informazioni, da Guida leggere il capitolo Registrazione e messa in pausa del televisore.

## <span id="page-2-2"></span> $\overline{12}$ EasyLink

EasyLink consente di utilizzare un dispositivo collegato, ad esempio un lettore dischi Blu-ray, tramite il telecomando del televisore.

EasyLink utilizza HDMI CEC per comunicare con i dispositivi collegati.

## <span id="page-2-3"></span>1.3 Connessione Bluetooth (per TV serie 5242)

Il TV è dotato della tecnologia Bluetooth. La tecnologia di comunicazione Bluetooth consente di stabilire una connessione wireless affidabile con dispositivi Bluetooth quali smartphone, tablet e laptop. Potrai in tal modo ascoltare la tua musica preferita, l'audio di video e di giochi wireless.

## <span id="page-3-6"></span><span id="page-3-0"></span>2 Configurazione

### <span id="page-3-1"></span> $\overline{21}$

## Istruzioni di sicurezza

Leggere le istruzioni di sicurezza prima di utilizzare il TV.

Per leggere le istruzioni, da Guida consultare il capitolo Sicurezza e protezione.

#### <span id="page-3-2"></span> $\overline{22}$

## Supporto TV e montaggio a parete

## Supporto TV

Le istruzioni di montaggio del supporto TV sono disponibili nella guida rapida fornita con il TV. In caso di smarrimento della guida, è possibile scaricarla dal sito Web [www.philips.com](http://www.philips.com).

Per cercare la guida rapida da scaricare, immettere il codice modello del TV.

## <span id="page-3-3"></span> $\overline{23}$ Suggerimenti sul posizionamento

## TV serie 5242

- Posizionare il televisore in modo che la luce non si rifletta direttamente sullo schermo.

- Posizionare il televisore a una distanza massima di 15 cm dalla parete.

- La distanza ottimale per guardare il televisore è pari a tre volte la dimensione diagonale dello schermo. Da seduti, gli occhi dovrebbero essere al livello del centro dello schermo.

<span id="page-3-5"></span><span id="page-3-4"></span>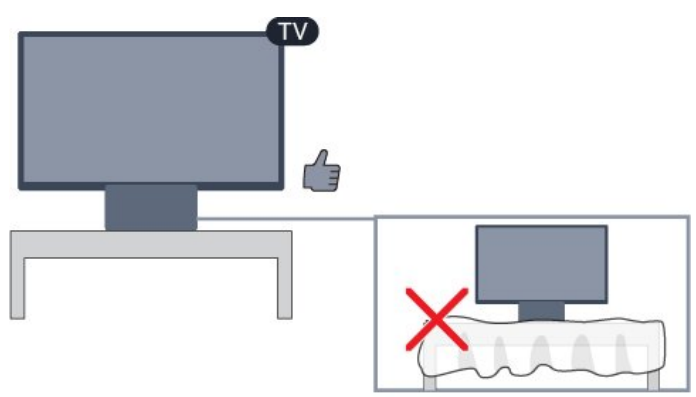

## $\overline{24}$ Cavo di alimentazione

## TV serie 5242

- Inserire il cavo di alimentazione nel
- connettore POWER sul retro del televisore.

- Assicurarsi che il cavo di alimentazione sia inserito saldamente nel connettore.

- Assicurarsi che la presa di alimentazione a muro sia accessibile in qualsiasi momento.
- Scollegare sempre il cavo di alimentazione afferrando la spina e non il cavo.

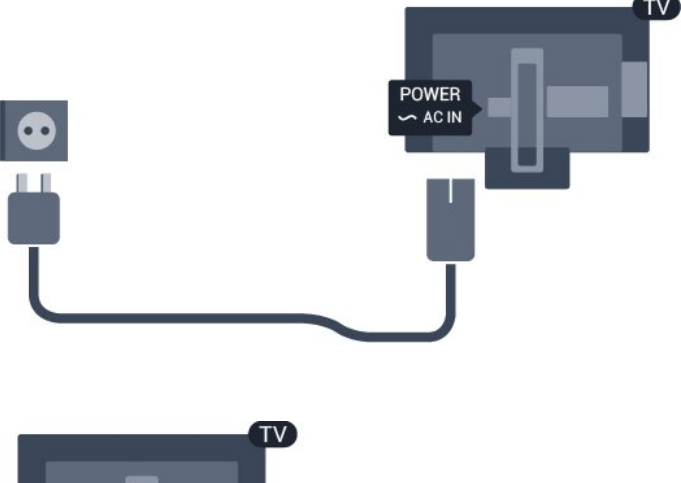

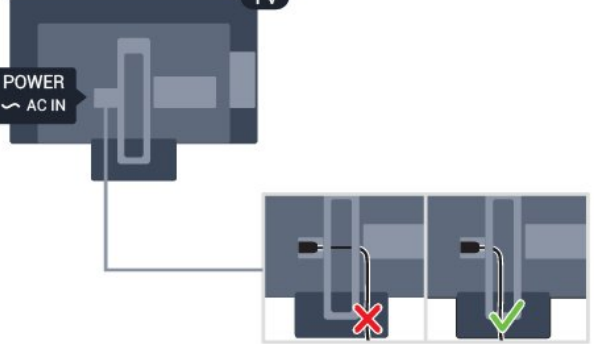

Anche se il consumo energetico del TV nella modalità standby è molto ridotto, scollegare il cavo di alimentazione se il TV non viene utilizzato per un lungo periodo di tempo al fine di risparmiare energia.

Per maggiori informazioni, da Guida leggere il capitolo Accensione e spegnimento.

## $\overline{25}$ Cavo antenna

Inserire saldamente la spina dell' antenna nella relativa presa sul retro del TV.

È possibile collegare la propria antenna oppure collegarsi a un segnale dell'antenna da un sistema di distribuzione dell'antenna. Utilizzare un cavo

coassiale per antenna con connettore IEC (RF) da 75 Ohm.

Utilizzare questo collegamento per antenna per i segnali di ingresso DVB-T e DVB-C.

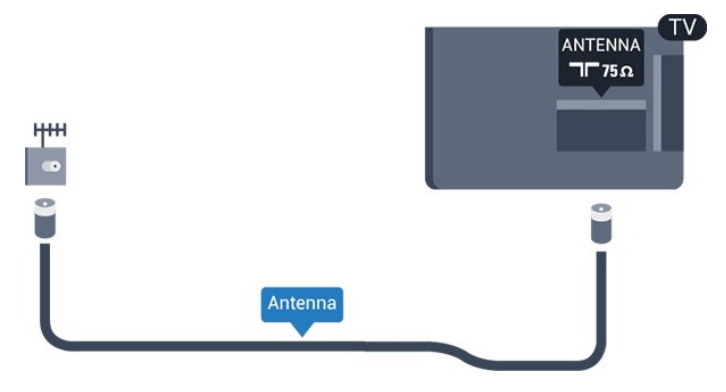

## <span id="page-5-2"></span><span id="page-5-0"></span>3 Collegamento dei dispositivi

### <span id="page-5-1"></span> $3.1$

## Collegamenti

## Guida di connettività

Collegare sempre un dispositivo al TV tramite la connessione che offre la migliore qualità possibile. Inoltre, per assicurare un buon trasferimento audio e video, utilizzare cavi di buona qualità.

Quando viene collegato un dispositivo, il TV ne riconosce immediatamente il tipo e assegna al dispositivo un nome tipo corretto. È possibile modificare il nome tipo, se necessario. Se per un dispositivo è stato impostato il nome tipo corretto, il TV passerà automaticamente alle impostazioni TV ideali quando si seleziona il dispositivo in questione nel menu Sorgenti.

Per assistenza sul collegamento di più dispositivi al TV, consultare la Guida di connettività del TV Philips. La guida offre informazioni sulle modalità di collegamento e sui tipi di cavi da utilizzare.

Visitare il sito Web all'indirizzo www.connectivityguide.philips.com

## Porta per antenna

Se si dispone di un decoder (un ricevitore digitale) o di un registratore, collegare i cavi dell'antenna per far passare il segnale dell'antenna tramite il decoder e/o il registratore prima che raggiunga il televisore. In questo modo, l'antenna e il decoder possono inviare i possibili canali aggiuntivi al registratore per la registrazione.

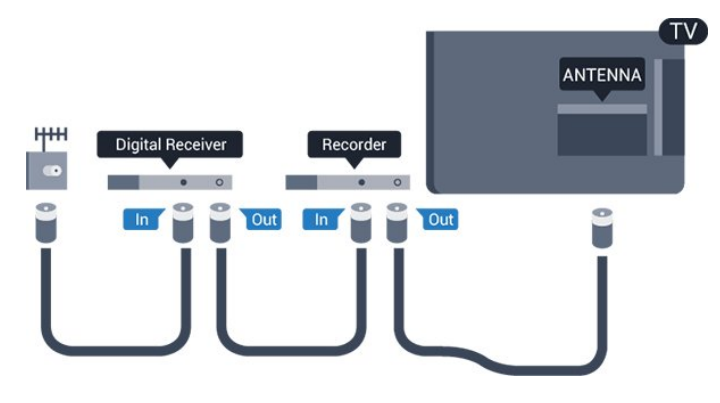

## Porte HDMI

#### Qualità HDMI

La connessione HDMI offre la migliore qualità delle immagini e del suono. Un cavo HDMI combina i segnali video e audio. Utilizzare un cavo HDMI per il segnale TV.

Per un trasferimento ottimale della qualità del segnale, utilizzare un cavo HDMI ad alta velocità e non più lungo di 5 m.

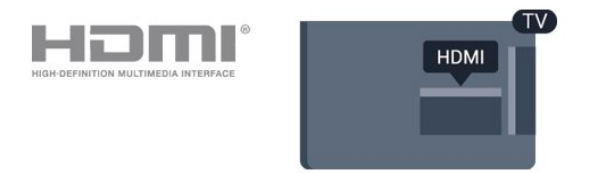

#### Protezione da copia

I cavi HDMI supportano la tecnologia HDCP (Highbandwidth Digital Content Protection). HDCP è un segnale di protezione da copia che impedisce la copia dei contenuti da un disco DVD o da un disco Blu-ray. Viene anche chiamato DRM (Digital Rights Management).

#### HDMI ARC

Solo HDMI 1 nel televisore dispone di HDMI ARC (Audio Return Channel).

Se anche il dispositivo, di solito un sistema Home Theatre (HTS), dispone del collegamento HDMI ARC, collegarlo all'uscita HDMI 1 sul TV. Con il collegamento HDMI ARC, non è necessario collegare il cavo audio aggiuntivo che invia l'audio dell'immagine TV al sistema HTS. Il collegamento HDMI ARC combina entrambi i segnali.

Se si preferisce spegnere ARC su HDMI 1 ARC, premere  $\spadesuit$ , selezionare Suono e premere OK. Selezionare Avanzate > HDMI 1 - ARC.

#### HDMI CEC - EasyLink

#### EasyLink

La connessione HDMI offre la migliore qualità delle immagini e del suono. Un cavo HDMI combina i segnali video e audio. Utilizzare un cavo HDMI per il segnale TV ad alta definizione (HD). Per un trasferimento ottimale della qualità del segnale, utilizzare un cavo HDMI ad alta velocità e non più lungo di 5 m.

<span id="page-6-0"></span>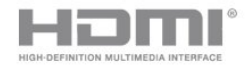

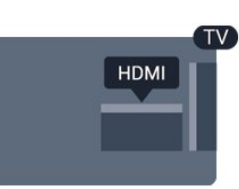

#### EasyLink HDMI CEC

Se i dispositivi sono collegati tramite HDMI e dispongono di EasyLink, è possibile utilizzarli tramite il telecomando del televisore. EasyLink HDMI CEC deve essere attivato sul televisore e sul dispositivo collegato.

Con EasyLink è possibile azionare un dispositivo collegato con il telecomando. EasyLink utilizza il protocollo HDMI CEC (Consumer Electronics Control) per comunicare con i dispositivi collegati. I dispositivi devono supportare il protocollo HDMI CEC ed essere collegati tramite una connessione HDMI.

#### Impostazione EasyLink

Il televisore viene fornito con EasyLink attivato. Assicurarsi che tutte le impostazioni HDMI CEC dei dispositivi EasyLink collegati siano configurate correttamente. EasyLink potrebbe non funzionare con dispositivi di altre marche.

#### HDMI CEC di altre marche

La funzionalità HDMI CEC può avere nomi diversi a seconda delle marche. Alcuni esempi: Anynet, Aquos Link, Bravia Theatre Sync, Kuro Link, Simplink e Viera Link. Non tutte le marche sono interamente compatibili con EasyLink.

I nomi di esempio delle marche per la funzionalità HDMI CEC appartengono ai rispettivi proprietari.

#### Attivazione o disattivazione di EasyLink

È possibile attivare o disattivare EasyLink. Il televisore viene fornito con le impostazioni EasyLink attivate.

Per disattivare completamente EasyLink…

1. Premere  $\boldsymbol{\star}$ , selezionare Impostazioni generali e premere  $\sum$  (destra) per accedere al menu.

2. Selezionare EasyLink, premere  $\rightarrow$  (destra) e

selezionare ancora una volta EasyLink.

3. Selezionare Off.

4. Premere (sinistra) più volte, se necessario, per chiudere il menu.

#### Telecomando EasyLink

Se si desidera la comunicazione dei dispositivi ma non si desidera utilizzarli tramite il telecomando del televisore, è possibile disattivare il telecomando EasyLink separatamente.

Per attivare o disattivare il telecomando EasyLink…

1. Premere  $\boldsymbol{\star}$ , selezionare Impostazioni generali e premere  $\rightarrow$  (destra) per accedere al menu. 2. Selezionare EasyLink > Telecomando EasyLink e premere OK.

3. Selezionare On o Off e premere OK.

4. Premere (sinistra) più volte, se necessario, per chiudere il menu.

#### DVI-HDMI

Se si utilizza un dispositivo dotato solo del collegamento DVI, è possibile collegare il dispositivo a una connessione HDMI mediante un adattatore da DVI a HDMI.

È possibile utilizzare un adattatore DVI-HDMI se il dispositivo è dotato solo di un collegamento DVI. Utilizzare un collegamento HDMI e aggiungere un cavo audio L/R (mini-jack da 3,5 mm) all'ingresso audio per l'audio, sul retro del TV.

#### Protezione da copia

I cavi DVI e HDMI supportano HDCP (High-bandwidth Digital Content Protection). HDCP è un segnale di protezione da copia che impedisce la copia dei contenuti da un disco DVD o da un disco Blu-ray. Viene anche chiamato DRM (Digital Rights Management).

#### Scart

SCART è un collegamento di buona qualità.

Il collegamento SCART può essere utilizzato per i segnali video CVBS ed RGB ma non per i segnali TV ad alta definizione (HD). Il collegamento SCART combina segnali video e audio. Il collegamento SCART supporta anche la riproduzione NTSC.

### Audio Out - Ottico

Audio Out - Ottico è un collegamento audio di alta qualità

Questo collegamento ottico può supportare canali audio 5.1. Se il dispositivo, di solito un sistema Home Theater (HTS), non dispone di un collegamento HDMI ARC, è possibile collegare questo cavo audio a un collegamento Audio In - Ottico sul sistema HTS. Questo cavo audio invierà l'audio del TV al sistema

<span id="page-7-2"></span>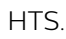

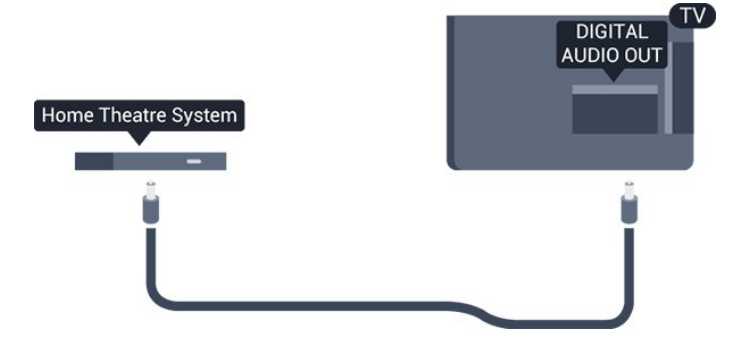

## <span id="page-7-0"></span> $\overline{32}$ CAM con Smart Card - CI+

### $Cl+$

Questo TV è predisposto per l'utilizzo del modulo CAM CI+.

Il modulo CI+ consente di guardare programmi premium HD, come film ed eventi sportivi, offerti dalle emittenti televisive digitali nel Paese di residenza dell'utente. Questi programmi sono criptati dall'emittente e vengono decriptati tramite un modulo CI+ prepagato.

Le emittenti televisive digitali forniscono un modulo CI+ (CAM, Conditional Access Module) e la relativa smart card insieme all'abbonamento ai loro programmi premium. Questi programmi dispongono di un alto livello di protezione da copia.

Per ulteriori informazioni sui termini e le condizioni, contattare l'emittente televisiva digitale.

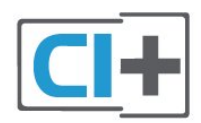

## <span id="page-7-1"></span>Smart card

Le emittenti televisive digitali forniscono un modulo CI+ (CAM, Conditional Access Module) e la relativa smart card insieme all'abbonamento ai loro programmi premium.

Inserire la smart card nel modulo CAM. Consultare le istruzioni ricevute dall'emittente.

Per inserire il modulo CAM nel TV…

1. Per il corretto metodo di inserzione, attenersi alle istruzioni del modulo CAM. L'inserzione non corretta potrebbe danneggiare il modulo CAM e il TV. 2. Guardando il retro del TV, con la parte anteriore del modulo CAM rivolta verso di sé, inserire

delicatamente il modulo CAM nello slot COMMON **INTERFACE** 

3. Spingere a fondo il modulo CAM. Lasciarlo sempre all'interno dello slot.

Quando si accende il TV, potrebbero essere necessari alcuni minuti prima che il modulo CAM venga attivato. Se viene inserito un modulo CAM e l'abbonamento è stato pagato (i metodi di connessione possono variare), è possibile guardare i canali criptati supportati dalla smart card CAM.

Il modulo CAM e la smart card sono esclusivi per il TV. Se si rimuove il modulo CAM, non sarà più possibile guardare i canali criptati supportati dal modulo CAM.

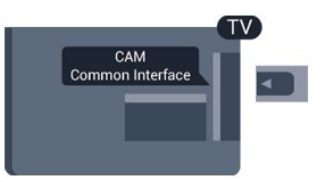

## Password e codici PIN

Per alcuni moduli CAM, è necessario inserire un codice PIN per guardare i relativi canali. Quando si imposta il codice PIN per il modulo CAM, si consiglia di utilizzare lo stesso codice utilizzato per sbloccare il TV.

Per impostare il codice PIN per il modulo CAM…

1. Premere **Ex** SOURCES.

2. Selezionare il tipo di canale per il quale si sta utilizzando il modulo CAM.

#### 3. Premere  $\equiv$  OPTIONS e selezionare Interfaccia comune.

4. Selezionare l'operatore del TV del modulo CAM. Le schermate che seguiranno provengono dall'emittente televisiva. Seguire le istruzioni sullo schermo per cercare l'impostazione del codice PIN.

### 3.3

## Ricevitore - Decoder

### Decoder via cavo

Per collegare l'antenna al decoder (un ricevitore digitale) o al televisore, utilizzare 2 cavi per antenna.

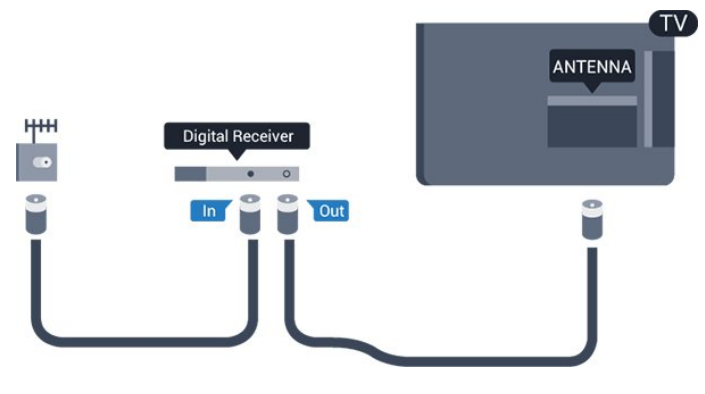

Accanto ai collegamenti dell'antenna, aggiungere un cavo HDMI per collegare il decoder al televisore. In alternativa, è possibile utilizzare un cavo SCART, se il decoder non dispone di un collegamento HDMI.

#### Timer di spegnimento

Disattivare il timer automatico se si utilizza solo il telecomando del decoder. Questa operazione impedirà lo spegnimento automatico del televisore dopo un periodo di 4 ore senza premere alcun tasto sul telecomando.

Per maggiori informazioni, da Guida leggere il capitolo Accensione e spegnimento > Timer di spegnimento.

### Sintonizzatore satellitare

Collegare il cavo dell'antenna parabolica al ricevitore satellitare.

Accanto ai collegamenti dell'antenna, aggiungere un cavo HDMI per collegare il dispositivo al televisore. In alternativa, è possibile utilizzare un cavo SCART, se il dispositivo non dispone di un collegamento HDMI.

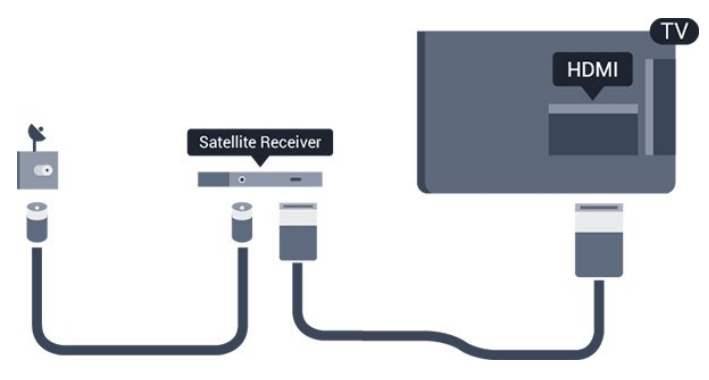

#### Timer di spegnimento

Disattivare il timer automatico se si utilizza solo il telecomando del decoder. Questa operazione impedirà lo spegnimento automatico del televisore dopo un periodo di 4 ore senza premere alcun tasto sul telecomando.

<span id="page-8-0"></span>Per maggiori informazioni, da Guida leggere il capitolo Accensione e spegnimento > Timer di spegnimento.

## Sistema Home Theatre (HTS)

### Collegamento con HDMI ARC

Utilizzare un cavo HDMI per collegare un sistema Home Theater (HTS) al televisore. È possibile collegare un sistema Philips Soundbar o HTS con un lettore disco integrato.

#### HDMI ARC

 $\overline{34}$ 

Se il sistema Home Theater in uso dispone di un collegamento HDMI ARC, è possibile utilizzare il collegamento HDMI 1 sul televisore per collegarlo. Con HDMI ARC, non è necessario collegare il cavo audio aggiuntivo. Il collegamento HDMI ARC combina entrambi i segnali. Il collegamento HDMI 1 sul televisore può offrire il segnale ARC (Audio Return Channel). Tuttavia, una volta collegato il sistema Home Theater, il televisore può inviare il segnale ARC solo a questo collegamento HDMI.

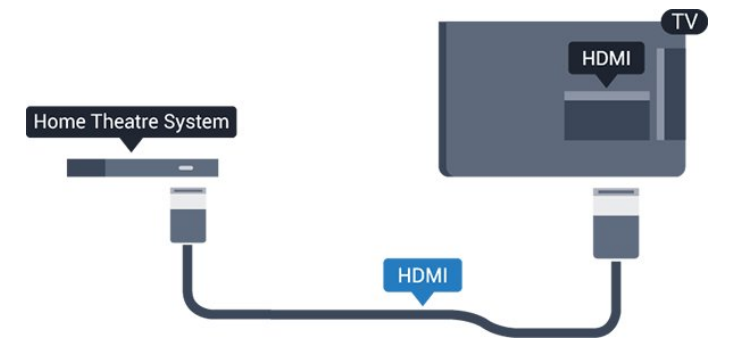

#### Sincronizzazione audio-video (sincronizzazione)

Se l'audio non è sincronizzato con le immagini sullo schermo, è possibile impostare un tempo di ritardo sulla maggior parte dei sistemi Home Theater con lettore disco in modo da far corrispondere l'audio alle immagini.

## Collegamento con HDMI

Utilizzare un cavo HDMI per collegare un sistema Home Theater (HTS) al televisore. È possibile collegare un sistema Philips Soundbar o HTS con un lettore disco integrato.

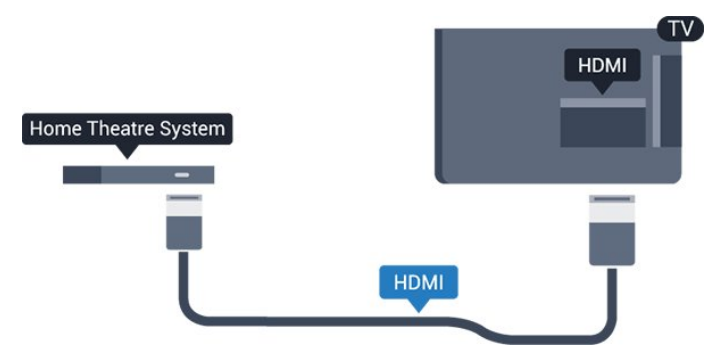

<span id="page-9-0"></span>Se il sistema Home Theater non dispone del collegamento HDMI ARC, aggiungere un cavo audio ottico (Toslink) per inviare l'audio delle immagini televisive al sistema Home Theater.

#### Sincronizzazione audio-video (sincronizzazione)

Se l'audio non è sincronizzato con le immagini sullo schermo, è possibile impostare un tempo di ritardo sulla maggior parte dei sistemi Home Theater con lettore disco in modo da far corrispondere l'audio alle immagini.

## Impostazioni Audio Out

#### Ritardo uscita audio

Con un sistema Home Theatre (HTS) collegato al televisore, le immagini provenienti dal televisore e l'audio dall'HTS devono essere sincronizzati.

#### Sincronizzazione automatica audio-video

Con i recenti sistemi Home Theater Philips, la sincronizzazione audio-video viene effettuata automaticamente ed è sempre corretta.

#### Ritardo di sincronizzazione audio

Per alcuni sistemi Home Theater potrebbe essere necessario regolare il ritardo di sincronizzazione audio per sincronizzare audio e video. Sull'HTS, aumentare il valore del ritardo fino a quando non vi è corrispondenza tra immagini e suono. Potrebbe essere necessario un valore di ritardo di 180 ms. Leggere il manuale dell'utente dell'HTS. Con un valore di ritardo impostato sull'HTS, è necessario disattivare Ritardo Audio Out sul televisore.

Per disattivare Ritardo Audio Out...

1. Premere  $\boldsymbol{\ddot{\alpha}}$ , selezionare Audio e premere  $\sum$  (destra) per accedere al menu. 2. Selezionare Avanzate > Ritardo Audio Out e premere OK.

3. Selezionare Off.

4. Premere < (sinistra) più volte, se necessario, per chiudere il menu.

#### Offset uscita audio

Se non si riesce a impostare un ritardo sul sistema Home Theater, è possibile impostare il TV per la sincronizzazione dell'audio. È possibile impostare un bilanciamento che compensi il tempo necessario al sistema Home Theater per elaborare il suono dell'immagine del TV. Il valore può essere impostato in incrementi di 5 ms. L'impostazione massima è -60 ms.

L'impostazione Ritardo Audio Out deve essere attivata.

Per sincronizzare il suono sul televisore…

1. Premere  $\bigstar$ , selezionare Audio e

premere  $\sum$  (destra) per accedere al menu.

2. Selezionare Avanzate > Bilanciamento Audio Out e premere OK.

3. Utilizzare la barra di scorrimento per impostare il bilanciamento audio e premere OK.

4. Premere (sinistra) più volte, se necessario, per chiudere il menu.

#### Formato Audio Out

Se si dispone di un sistema Home Theater (HTS) con funzionalità di elaborazione audio multicanale quali Dolby Digital, DTS® o simili, impostare il Formato Audio Out su Multicanale. Con Multicanale, il televisore può inviare il segnale audio multicanale compresso da un canale TV o un lettore collegato al sistema Home Theater. Se si dispone di un sistema Home Theater senza elaborazione audio multicanale, selezionare Stereo.

Per impostare il Formato Audio Out...

1. Premere  $\clubsuit$ , selezionare Audio e premere  $\sum$  (destra) per accedere al menu. 2. Selezionare Avanzate > Formato Audio Out e premere OK. 3. Selezionare Multicanale o Stereo, quindi premere OK. 4. Premere (sinistra) più volte, se necessario, per chiudere il menu.

#### Regolazione Audio Out

Utilizzare l'impostazione Regolazione Audio Out per regolare il volume del televisore e del sistema Home Theater quando si passa dall'uno all'altro. Le differenze di volume possono essere causate da differenze nell'elaborazione del suono.

Per regolare la differenza di volume…

Audio Out - Ottico che HDMI-ARC.

1. Premere  $\bigstar$ , selezionare Audio e premere  $\sum$  (destra) per accedere al menu. 2. Selezionare Avanzate > Regolazione Audio Out e premere OK. 3. Selezionare Più, Media o Meno, quindi premere OK. 4. Se la differenza di volume è elevata, selezionare Più. Se la differenza di volume è ridotta selezionare Meno. 5. Premere < (sinistra) più volte, se necessario, per chiudere il menu. Regolazione Audio Out influisce sui segnali audio sia

## <span id="page-10-4"></span>Problemi con l'audio del sistema Home Theater

#### Suono con rumore elevato

Se si guarda un video da un'unità flash USB inserita o da un computer collegato, il suono del sistema Home Theater potrebbe risultare distorto. Questo rumore si avverte quando i file audio o video hanno un suono DTS ma il sistema Home Theater non dispone di funzionalità di elaborazione del suono DTS. È possibile risolvere il problema impostando il Formato Audio Out del televisore su Stereo.

Premere  $\ddot{\bullet}$  per Audio > Avanzate > Formato Audio Out.

#### Audio assente

Se non è possibile ascoltare il suono del televisore sul sistema Home Theater, verificare quanto segue. . .

<span id="page-10-2"></span>- Verificare di avere collegato il cavo HDMI a un collegamento HDMI1 ARC sul sistema Home Theatre.

- Verificare che HDMI 1 ARC sul televisore sia impostato su Accensione.

Premere  $\bigoplus$  per Audio > Avanzate > HDMI 1 -ARC.

## <span id="page-10-0"></span>3.5 Lettore Blu-ray Disc

Utilizzare un cavo HDMI ad alta velocità per collegare il lettore dischi Blu-ray Disc al TV.

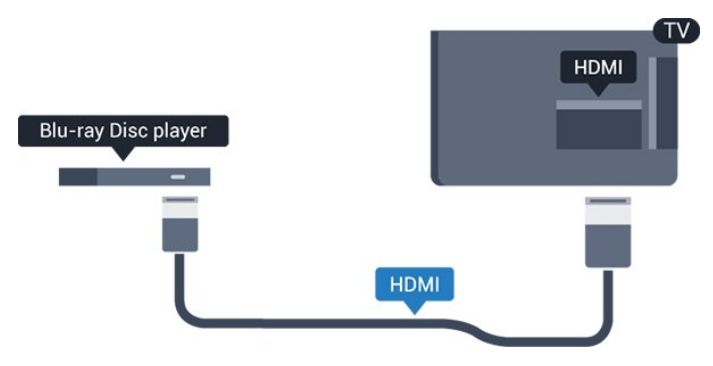

Se il lettore dischi Blu-ray dispone di EasyLink HDMI CEC, è possibile utilizzare il lettore con il telecomando del televisore.

## <span id="page-10-3"></span><span id="page-10-1"></span>3.6 lettore DVD

Utilizzare un cavo HDMI per collegare il lettore DVD al televisore.

In alternativa, se il dispositivo non è dotato di collegamento HDMI, è possibile utilizzare un cavo SCART.

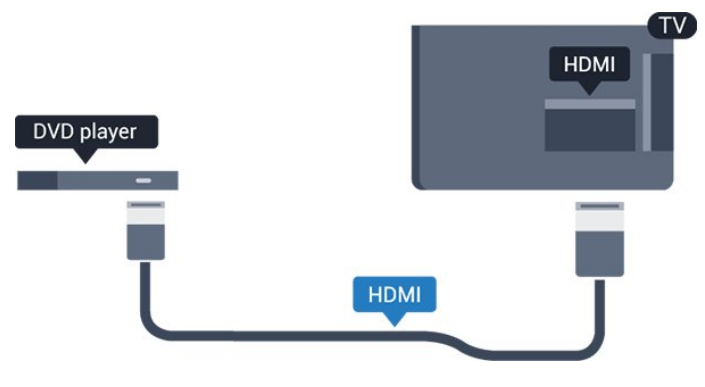

Se il lettore DVD è collegato tramite collegamento HDMI e dispone di EasyLink CEC, è possibile utilizzare il lettore con il telecomando del televisore.

Per maggiori informazioni su EasyLink, da Guida consultare il capitolo Impostazioni > Impostazioni generali > EasyLink.

## $\overline{37}$ Cuffie

È possibile collegare le cuffie alla

connessione  $\Omega$  sul lato del TV. La connessione è del tipo mini-jack da 3,5 mm. È inoltre possibile regolare il volume delle cuffie separatamente.

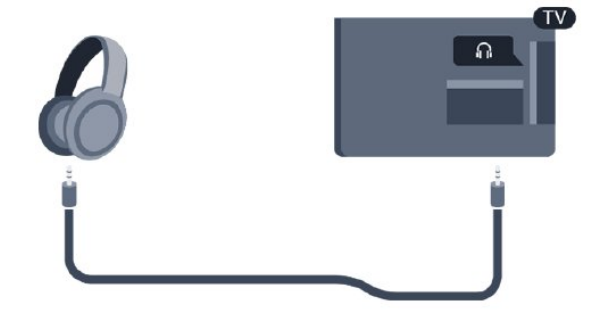

Per regolare il volume…

1. Premere  $\bullet$ , selezionare Audio > Volume cuffia e premere OK.

2. Premere le frecce  $\bigwedge$  (su) o  $\bigvee$  (giù) per regolare il valore.

3. Premere < (sinistra) più volte, se necessario, per chiudere il menu.

## 3.8 Console videogiochi

## <span id="page-11-1"></span>HDMI

Per una qualità ottimale, utilizzare un cavo HDMI ad alta velocità per collegare la console di gioco al televisore.

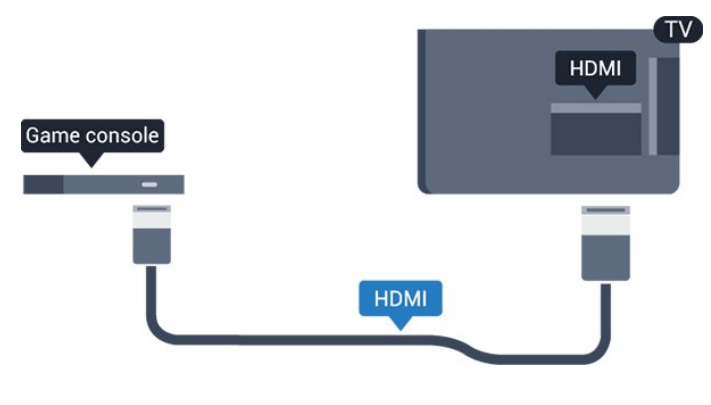

## Scart

Se la console di gioco dispone solo di uscita video (CVBS) e audio L/R, utilizzare un adattatore video audio L/R-SCART (venduto separatamente) per effettuare il collegamento SCART.

## Impostazione ideale

Prima di cominciare a giocare da una console di gioco collegata, si consiglia di selezionare l'impostazione ottimale del televisore, ossia Gioco.

Quando si smette di giocare e si ricomincia a guardare la TV, ricordarsi di riportare l'impostazione Gioco o Computer su Spegnimento.

Per configurare l'impostazione ottimale del televisore…

1. Premere  $\boldsymbol{\star}$ , selezionare Immagine e premere  $\sum$  (destra) per accedere al menu. 2. Selezionare Avanzate > Gioco o computer e scegliere il tipo di dispositivo che si desidera utilizzare. Per tornare al TV, selezionare Spegnimento.

<span id="page-11-0"></span>3. Premere (sinistra) più volte, se necessario, per chiudere il menu.

## 3.9

## Hard disk USB

## Cosa è necessario

Se si collega un hard disk USB, è possibile mettere in pausa o registrare una trasmissione TV. La trasmissione TV deve essere una trasmissione digitale (trasmissione DVB o simili).

#### Per mettere in pausa

Per mettere in pausa una trasmissione, è necessario un hard disk compatibile USB con uno spazio minimo su disco di 4 GB.

#### Per registrare

Per mettere in pausa e registrare una trasmissione, è necessario disporre di almeno 32 GB di spazio libero su disco.

Per maggiori informazioni, da Guida leggere il capitolo Registrazione e messa in pausa del televisore.

## Installazione

Prima di mettere in pausa o registrare una trasmissione, è necessario collegare e formattare l'hard disk USB. La formattazione rimuove tutti i file dall'hard disk USB collegato.

1. Collegare l'hard disk USB a una connessione USB del TV.

2. Accendere l'hard disk USB e il TV.

3. Quando il TV è sincronizzato sul canale TV digitale, premere **II** (Pausa). Il tentativo di messa in pausa avvierà la formattazione.

Seguire le istruzioni visualizzate sullo schermo.

Dopo aver formattato l'hard disk USB, non estrarlo mai dalla porta.

#### Avviso

L'hard disk USB viene formattato esclusivamente per questo TV. Non è possibile utilizzare le registrazioni memorizzate su un altro TV o PC. Non copiare o modificare i file registrati sull'hard disk USB con un'applicazione per PC per evitare di danneggiare le registrazioni. Quando si formatta l'hard disk USB, il precedente contenuto viene cancellato. Un hard disk USB installato sul TV deve essere riformattato per essere utilizzato con un computer.

## <span id="page-12-4"></span>Formattazione

Prima di mettere in pausa o registrare una trasmissione, è necessario collegare e formattare l'hard disk USB. La formattazione rimuove tutti i file dall'hard disk USB collegato.

#### Avviso

L'hard disk USB viene formattato esclusivamente per questo TV. Non è possibile utilizzare le registrazioni memorizzate su un altro TV o PC. Non copiare o modificare i file registrati sull'hard disk USB con un'applicazione per PC per evitare di danneggiare le registrazioni. Quando si formatta l'hard disk USB, il precedente contenuto viene cancellato. Un hard disk USB installato sul TV deve essere riformattato per essere utilizzato con un computer.

Per formattare un hard disk USB...

1. Collegare l'hard disk USB a una connessione USB del TV.

2. Accendere l'hard disk USB e il TV.

<span id="page-12-2"></span>3. Quando il televisore è sincronizzato sul canale TV digitale, premere **II** (Pausa). Il tentativo di messa in pausa avvierà la formattazione. Seguire le istruzioni visualizzate sullo schermo.

Dopo aver formattato l'hard disk USB, non estrarlo mai dalla porta.

## <span id="page-12-0"></span> $\overline{3.10}$ Unità flash USB

È possibile visualizzare foto o riprodurre musica e video da un'unità flash USB.

Inserire un'unità flash USB nel collegamento USB del TV acceso.

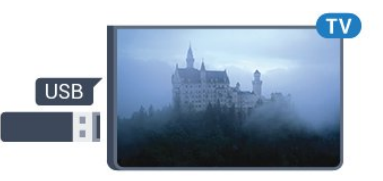

<span id="page-12-3"></span>Il TV rileva l'unità flash e apre un elenco che ne visualizza il contenuto.

Se l'elenco dei contenuti non viene visualizzato automaticamente, premere **EX** SOURCES e selezionare USB.

Per interrompere la visualizzazione dei contenuti dell'unità flash USB, premere **EXIT** o selezionare un'altra attività.

Per scollegare l'unità flash USB, è possibile estrarre l'unità flash in qualsiasi momento.

<span id="page-12-1"></span>Per maggiori informazioni su come guardare o riprodurre contenuti da un'unità flash USB, da Guida consultare il capitolo Foto, video e musica.

## $\frac{1}{3}$  11 Fotocamera

Per visualizzare le foto memorizzate su una fotocamera digitale, è possibile collegare la fotocamera direttamente al televisore.

Utilizzare il collegamento USB del TV per la connessione. Accendere la fotocamera dopo aver effettuato il collegamento.

Se l'elenco dei contenuti non viene visualizzato automaticamente, premere **SOURCES** e selezionare USB.

Potrebbe essere necessario impostare la fotocamera per trasferire i contenuti tramite PTP (Picture Transfer Protocol). Leggere il manuale dell'utente della fotocamera digitale.

Per maggiori informazioni su come guardare o riprodurre contenuti da un'unità flash USB, da Guida consultare il capitolo Foto, video e musica.

## $\frac{1}{3}$ Videocamera - HDMI

Per una qualità ottimale, utilizzare un cavo HDMI per collegare la videocamera al televisore.

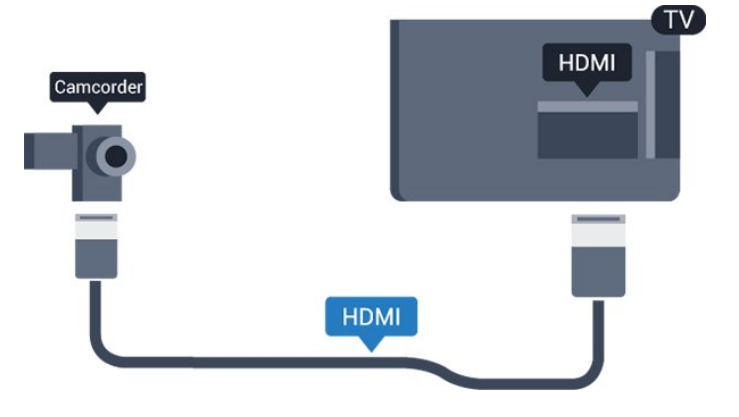

## 3.13 Computer

## Collega

È possibile collegare il computer al televisore e utilizzarlo come monitor del computer.

#### Tramite HDMI

Utilizzare un cavo HDMI per collegare il computer al televisore.

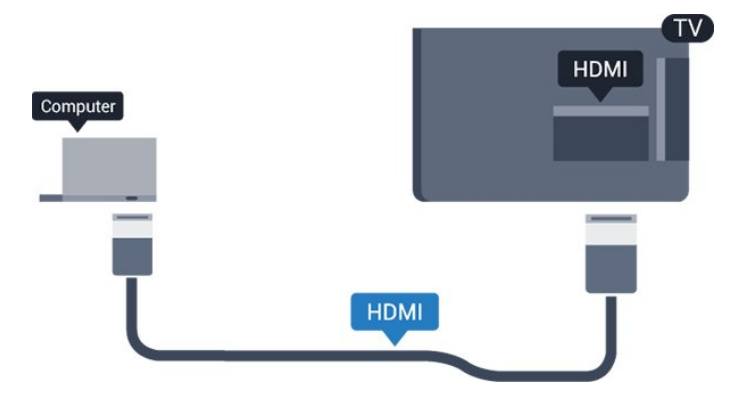

#### Tramite DVI-HDMI

In alternativa, è possibile utilizzare un adattatore DVI-HDMI (venduto separatamente) per collegare il PC a una porta HDMI e un cavo audio L/R (mini-jack da 3,5 mm) ad AUDIO IN L/R sul retro del televisore.

### Impostazione ideale

Se si collega un computer, si consiglia di assegnare alla connessione, tramite la quale è stato collegato il computer, il nome del tipo di dispositivo corretto nel menu Sorgente. Se si passa quindi a Computer nel menu Sorgente, sul televisore viene selezionata automaticamente l'impostazione ideale Computer.

È possibile selezionare manualmente l'impostazione ideale su Off per guardare la televisione o su Gioco per giocare da una console di gioco collegata (ricordarsi di riportare la selezione su Off quando si smette di giocare).

Se si passa a una sorgente diversa e si modifica l'impostazione Gioco o Computer, essa verrà memorizzata per la sorgente selezionata.

Per configurare l'impostazione ottimale del televisore…

1. Premere  $\boldsymbol{\star}$ , selezionare Immagine e premere  $\sum$  (destra) per accedere al menu. 2. Selezionare Avanzate > Gioco o computer e premere OK.

3. Selezionare Gioco (per giocare)

o Computer (per guardare un film).

4. Premere < (sinistra) più volte, se necessario, per chiudere il menu.

<span id="page-13-0"></span>Ricordarsi di reimpostare l'opzione Gioco o computer su Spegnimento quando si smette di giocare.

 $\frac{1}{3}$  14

## Sound station Bluetooth (per TV serie 5231/5242)

### Cosa è necessario

È necessario selezionare il pulsante Bluetooth nella parte superiore della sound station Bluetooth, quindi è possibile accendere il dispositivo.

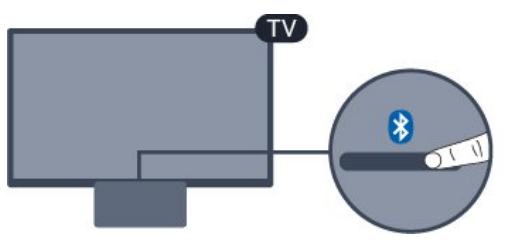

Attenzione - Sincronizzazione audio-video Molti sistemi di altoparlanti Bluetooth hanno una cosiddetta "latenza" elevata. Una latenza elevata significa che l'audio è più lento rispetto al video, il che provoca una mancata "sincronizzazione labiale". Prima di acquistare un sistema di altoparlanti Bluetooth wireless, informarsi sui modelli più recenti e cercare un dispositivo con classificazione di bassa latenza. Chiedere consiglio al proprio rivenditore.

### Accensione o spegnimento

Per accendere la sound station...

1. Premere **Sources**, selezionare Bluetooth e premere OK.

2. L'indicatore Bluetooth LED si illuminerà in blu. 3. È possibile condividere musica dai dispositivi Bluetooth, come smartphone, tablet e laptop.

## Connessione tramite Bluetooth

#### Avvio tramite il pulsante Bluetooth

1. Premere il pulsante Bluetooth nella parte superiore della sound station Bluetooth.

2. Attivare il Bluetooth sui dispositivi Bluetooth, smartphone, tablet o laptop.

3. Cercare la sound station Bluetooth sul dispositivo Bluetooth, quindi selezionare la voce "Philips TV 2016A...".

3. L'indicatore LED sulla sound station Bluetooth si illuminerà in blu.

4. Il Bluetooth è connesso e pronto per la riproduzione di musica dal dispositivo Bluetooth. 5. Selezionare un brano sul dispositivo Bluetooth, quindi ascoltare l'audio riprodotto dalla sound station Bluetooth.

dell'audio riprodotto.

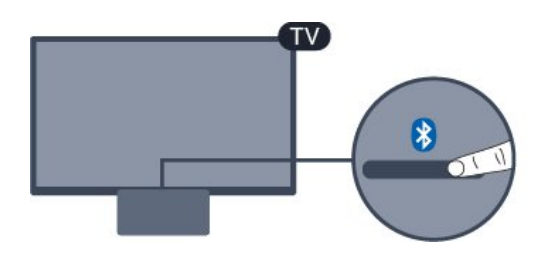

#### A Avviso

Non posizionare la sound station Bluetooth su alcuna superficie morbida, poiché influirebbe sull'effetto dell'audio riprodotto.

#### Avvio tramite il menu Sorgente

1. Premere **z** SOURCES sul telecomando, quindi selezionare Bluetooth.

2. Attivare il Bluetooth sui dispositivi Bluetooth, smartphone, tablet o laptop.

3. Cercare la sound station Bluetooth sul dispositivo Bluetooth, quindi selezionare la voce "Philips TV 2016A...".

3. L'indicatore LED sulla sound station Bluetooth si illuminerà in blu.

4. Il Bluetooth è connesso e pronto per la riproduzione di musica dal dispositivo Bluetooth. 5. Selezionare un brano sul dispositivo Bluetooth, quindi ascoltare l'audio riprodotto dalla sound station Bluetooth.

#### **A** Avviso

Non posizionare la sound station Bluetooth su alcuna superficie morbida, poiché influirebbe sull'effetto dell'audio riprodotto.

### Connessione tramite cavo audio

1. Connettere il dispositivo con ingresso AUX compatibile al TV dalla porta AUDIO IN (DVI/VGA/AUX).

2. Selezionare un brano sul dispositivo Bluetooth, quindi ascoltare l'audio riprodotto dalla sound station Bluetooth.

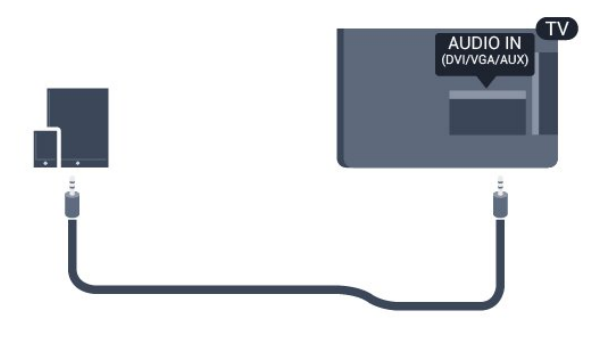

#### A Avviso

Non posizionare la sound station Bluetooth su alcuna superficie morbida, poiché influirebbe sull'effetto

# <span id="page-15-3"></span><span id="page-15-0"></span>Accensione e spegnimento

#### <span id="page-15-1"></span>4.1

<span id="page-15-4"></span>7

## Accensione o standby

## TV serie 5242

Prima di accendere il TV, assicurarsi che il connettore POWER sul retro del TV sia collegato all'alimentazione di rete.

#### Accensione

Se la spia è spenta, premere il pulsante di accensione sulla parte superiore della sound station Bluetooth, per accendere il TV. L'indicatore rosso sparirà.

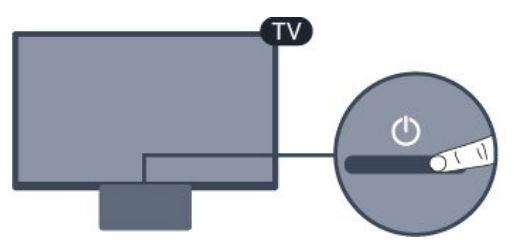

Quando il televisore è in modalità standby, premere  $\bullet$  sul telecomando per accenderlo.

#### Passaggio alla modalità standby

Per attivare la modalità di standby sul TV, premere  $\bullet$  sul telecomando.

Per spegnere completamente il TV, scollegare la spina di alimentazione.

Estrarre sempre il cavo di alimentazione afferrando la spina e non il cavo. Assicurarsi che la spina di alimentazione, il cavo e la presa elettrica siano sempre accessibili.

## <span id="page-15-2"></span> $\overline{42}$ Spegnimento automatico

La funzione Sleeptimer imposta il TV per passare automaticamente in standby dopo un periodo di tempo specificato.

Per impostare la funzione Sleeptimer:

- 1. Premere  $\boldsymbol{\ast}$ , selezionare Impostazioni generali
- > Sleeptimer e premere OK.

2. La barra di scorrimento consente di impostare il tempo massimo fino a 180 minuti in incrementi di 5 minuti. Se l'impostazione è su 0 minuti, la funzione Sleep Timer viene disattivata. È comunque possibile spegnere il televisore prima o reimpostare il tempo durante il conto alla rovescia.

3. Premere (sinistra) più volte, se necessario, per chiudere il menu.

## $\overline{43}$ Timer di spegnimento

Se il televisore riceve un segnale TV ma non viene premuto alcun tasto sul telecomando per un periodo di 4 ore, il televisore si spegne automaticamente per risparmiare energia. Inoltre, se il TV non riceve alcun segnale TV né comandi dal telecomando per 10 minuti, si spegne automaticamente.

Se si utilizza il televisore come monitor o si utilizza un ricevitore digitale (decoder - STB) per guardare la TV e non si utilizza il telecomando, disattivare la funzione di spegnimento automatico.

Per disattivare il Timer di spegnimento …

1. Premere  $\clubsuit$ , selezionare Impostazioni Eco e premere  $\sum$  (destra) per accedere al menu. 2. Selezionare Timer di spegnimento e premere OK. 3. Premere le frecce  $\bigwedge$  (su) o  $\bigvee$  (giù) per regolare il valore. Il valore 0 disattiva la funzione di spegnimento automatico.

4. Premere < (sinistra) più volte, se necessario, per chiudere il menu.

Per maggiori informazioni sulle impostazioni TV che rispettano l'ambiente, consultare il capitolo Impostazioni > Impostazioni Eco.

## <span id="page-16-0"></span> $\overline{5}$ Telecomando

#### <span id="page-16-1"></span> $\overline{5.1}$

## Panoramica dei tasti

### Superiore

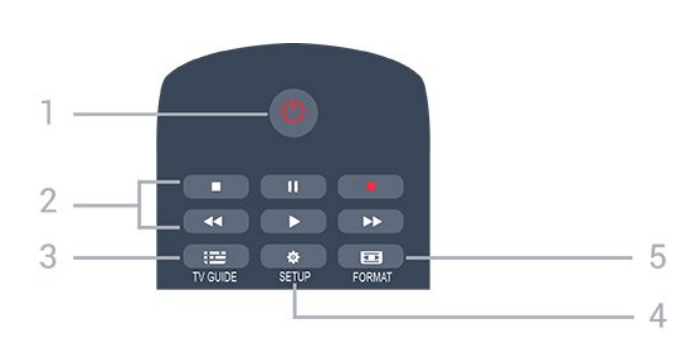

#### 1.  $\Phi$  Standby / Acceso

Consente di accendere il TV o di attivare la modalità standby.

#### 2. Tasti di riproduzione

- Riproduci  $\blacktriangleright$ , per riprodurre.
- Pausa **II**, per mettere in pausa la riproduzione
- $-$  Interrompi  $\blacksquare$ , per interrompere la riproduzione
- Riavvolgimento <</a>, per riavvolgere
- Avanzamento rapido >>, per avanzare rapidamente
- $-$  Registra  $\bullet$ , per registrare subito

#### $3.$   $\equiv$  TV GUIDE

Consente di aprire o chiudere la guida TV.

#### 4. **B** SETUP

Consente di aprire il menu Impostazioni.

#### 5. FORMAT

Consente di aprire o chiudere il menu Formato immagine.

## Parte centrale

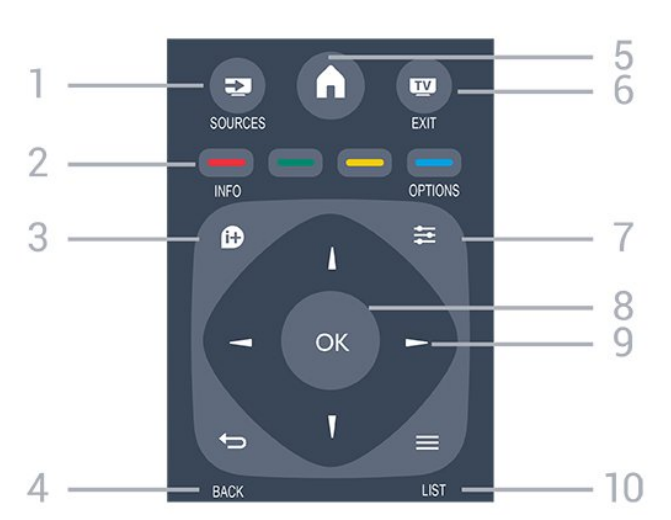

#### 1. SOURCES

Consente di aprire o chiudere il menu Sorgenti, l'elenco dei dispositivi collegati.

#### 2. Tasti colorati

I pulsanti funzionano secondo le istruzioni a video.

#### 3. **0 INFO**

Consente di aprire o chiudere le informazioni sui programmi.

#### 4. **D**BACK

Consente di tornare al canale precedente selezionato. Consente di chiudere un menu senza modificare un'impostazione.

#### 5. A HOME

Consente di aprire o chiudere il menu Home.

#### 6 **EV** FXIT

Consente di ritornare a guardare la TV.

#### $7.7 \div \Omega$

Consente di aprire o chiudere il menu Opzioni.

8. Tasto OK

Consente di confermare una selezione o un'impostazione.

#### 9. Tasti freccia/di navigazione

Consentono di spostarsi in alto, in basso, a sinistra o a destra.

#### $10. \equiv$  LIST

Consente di aprire o chiudere la lista canali.

## Inferiore

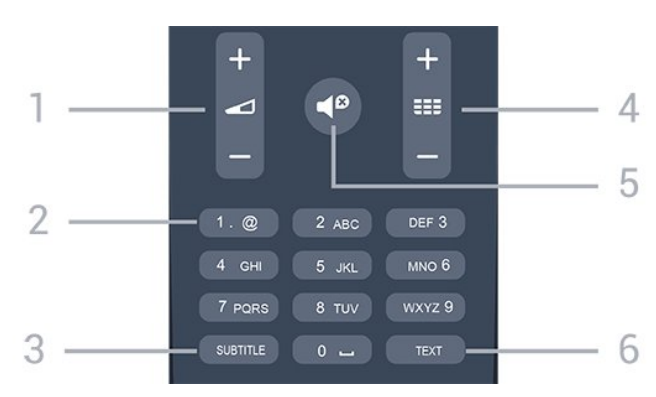

#### 1. **O**Volume

Consente di regolare il livello del volume.

#### 2. Tasti numerici e tastierino di testo

Consentono di selezionare direttamente un canale TV o di inserire elementi di testo.

#### 3. SUBTITLE

Consente di attivare e disattivare i sottotitoli oppure di impostarli su Automatico.

#### 4. **III** Canale

Consente di passare al canale successivo o precedente nell'elenco canali. Consente di aprire la pagina successiva o precedente nel televideo.

<span id="page-17-3"></span>Consente di avviare il capitolo successivo o precedente su un disco.

#### 5.  $\blacktriangleleft$  Esclusione dell'audio

Consente di disattivare o riattivare l'audio.

#### 6. TEXT

Consente di aprire o chiudere il televideo.

#### <span id="page-17-0"></span> $\overline{52}$

## Sensore IR (per TV serie 4031/5231/5242)

Il TV può ricevere i comandi da un telecomando che utilizza raggi infrarossi (IR) per inviare i comandi. Se si utilizza un telecomando di questo tipo, accertarsi sempre di puntare il telecomando verso il sensore a infrarossi sul lato anteriore del TV.

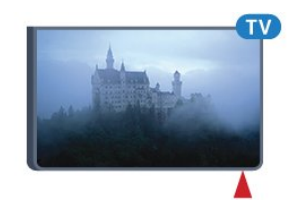

#### A Avviso

Non collocare alcun oggetto davanti al sensore IR del TV poiché si potrebbe bloccare il segnale IR.

## <span id="page-17-1"></span>5.3 Batterie

Se il TV non reagisce alla pressione di alcun tasto sul telecomando, le batterie potrebbero essere esaurite.

Per sostituire le batterie, aprire il vano batterie sul retro del telecomando.

1. Far scorrere il coperchio delle batterie nella direzione indicata dalla freccia.

2. Sostituire le vecchie batterie con 2 batterie di tipo AAA-R03 da 1,5 V . Assicurarsi che i poli + e delle batterie siano posizionati correttamente. 3. Riposizionare il coperchio del vano batterie facendolo scorrere indietro fino a farlo scattare in posizione.

4. Quando non si utilizza il telecomando per lunghi periodi, rimuovere le batterie.

Smaltire le batterie esaurite attenendosi alle direttive sullo smaltimento dei materiali.

Per maggiori informazioni, da Guida consultare il capitolo Specifiche > Informazioni ambientali

<span id="page-17-2"></span>> Smaltimento dei materiali.

## 5.4 Pulizia

Il telecomando è rivestito di una particolare vernice resistente ai graffi.

Per pulire il telecomando, utilizzare un panno morbido e umido. Evitare sostanze come alcol, prodotti chimici o detergenti per la pulizia della casa sul telecomando.

## <span id="page-18-3"></span><span id="page-18-0"></span> $\overline{6}$ Canali

### <span id="page-18-1"></span> $\overline{61}$

## Cambio del canale

- Per guardare i canali TV, premere  $\blacksquare$ . Il TV si sintonizza sull'ultimo canale TV guardato.  $-$  In alternativa, premere  $\bigwedge$  Home per aprire il menu Home e selezionare Canali e premere OK.  $-$  Per cambiare canale, premere  $\mathbf{H} \cdot \mathbf{F}$  + o  $\mathbf{H} \cdot \mathbf{F}$  -. Se si conosce il numero del canale, digitarlo utilizzando i tasti numerici. Premere OK dopo aver immesso il numero per cambiare canale.

- Per tornare al canale sintonizzato in precedenza, premere **D** BACK.

#### Per passare a un canale da un elenco canali

- Mentre si sta guardando un canale TV, premere LIST per aprire le liste canali. - Nella lista canali vi sono diverse pagine contenenti canali. Per visualizzare la pagina successiva o precedente, premere  $\mathbf{H} + \mathbf{0}$   $\mathbf{H} - \mathbf{0}$ - Per chiudere le liste canali senza cambiare canale, premere di nuovo = LIST.

#### Icone canali

Dopo un Aggiornamento automatico canali della relativa lista, i nuovi canali trovati vengono contrassegnati con il simbolo  $\ast$  (stella). Se si blocca un canale, questo viene contrassegnato con il simbolo  $\bigoplus$  (lucchetto).

#### Canali radio

Se sono disponibili trasmissioni digitali, le stazioni radio digitali vengono sintonizzate durante l'installazione. Selezionare un canale radio esattamente come per un canale TV.

Questo televisore può ricevere la tecnologia DVB televisiva digitale standard. Il TV potrebbe non funzionare correttamente con alcuni operatori della televisione digitale, che non sono conformi ai requisiti degli standard completi.

## <span id="page-18-2"></span> $\overline{62}$ Opzioni per i canali

### Apertura delle opzioni

Durante la visione di un canale, è possibile impostare alcune opzioni.

In base al tipo di canale che si sta guardando (analogico o digitale) o alle impostazioni TV eseguite, sono disponibili alcune opzioni.

Per aprire il menu delle opzioni…

1. Mentre si sta guardando un canale, premere  $\equiv$ OPTIONS .

2. Premere di nuovo  $\equiv$  OPTIONS per chiudere.

## Sottotitoli

#### Accensione

Per attivare i sottotitoli premere SUBTITLE.

#### È possibile scegliere

tra Sottotitoli On o Sottotitoli Off . In alternativa, è possibile selezionare Automatico.

#### Automatico

Se le informazioni sulla lingua sono incluse nella trasmissione digitale e il programma trasmesso non è nella lingua dell'utente (la lingua impostata sul TV), il TV può mostrare automaticamente i sottotitoli in una delle lingue sottotitoli preferita. Una di queste lingue sottotitoli deve essere inclusa anche nella trasmissione.

È possibile selezionare le lingue preferite per i sottotitoli in Lingua sottot..

#### Lingue sottotitoli preferite

Una trasmissione digitale può offrire diverse lingue di sottotitoli per un programma. È possibile impostare una lingua principale e secondaria per i sottotitoli. Il TV mostrerà i sottotitoli in una delle lingue impostate, se disponibili.

Per impostare la lingua principale e secondaria dei sottotitoli…

1. Premere  $\bullet$ , selezionare Impostazioni generali e premere  $\sum$  (destra) per accedere al menu.

2. Selezionare Lingue e premere  $\rightarrow$  (destra) per accedere al menu.

3. Selezionare Lingua sottotitoli primaria o Lingua sottotitoli secondaria e premere OK.

4. Selezionare la lingua desiderata e premere OK.

5. Premere (sinistra) più volte, se necessario, per chiudere il menu.

#### Selezione della lingua per i sottotitoli

Se nessuna delle lingue preferite per i sottotitoli è disponibile, è possibile selezionare un'altra lingua dei sottotitoli se disponibile. Se nessuna lingua dei sottotitoli è disponibile, non è possibile selezionare questa opzione.

Per selezionare una lingua dei sottotitoli quando nessuna delle lingue preferite è disponibile…

#### <span id="page-19-1"></span>1. Premere  $\equiv$  OPTIONS.

2. Selezionare Lingua sottot. e selezionare una delle lingue da utilizzare temporaneamente per i sottotitoli.

#### Sottotitoli per i canali analogici

Per i canali analogici, è necessario attivare manualmente i sottotitoli per ciascun canale.

1. Sintonizzarsi su un canale e premere TEXT per aprire il televideo.

2. Immettere il numero della pagina dei sottotitoli, solitamente 888.

3. Premere di nuovo TEXT per chiudere il televideo.

I sottotitoli attivati nel menu dei sottotitoli durante la visione del canale analogico verranno visualizzati, se disponibili.

Per verificare se un canale è analogico o digitale, sintonizzarsi sul canale e selezionare Stato nel menu Opzioni.

### Lingua audio

#### Lingua audio preferita

Una trasmissione digitale può offrire diverse lingue audio (lingue parlate) per un programma. È possibile impostare una lingua audio principale e secondaria preferita. Il televisore attiverà l'audio in una di queste lingue, se disponibile.

Per impostare la lingua audio principale e secondaria…

1. Premere  $\boldsymbol{\ast}$ , selezionare Impostazioni generali e premere  $\sum$  (destra) per accedere al menu. 2. Selezionare Lingue e premere  $\rightarrow$  (destra) per accedere al menu.

3.

<span id="page-19-0"></span>Selezionare Lingua audio primaria o Lingua audio secondaria e premere OK. 4. Selezionare la lingua desiderata e premere OK. 5. Premere (sinistra) più volte, se necessario, per chiudere il menu.

#### Selezione di una lingua audio

Se nessuna delle lingue audio preferite è disponibile, è possibile selezionare un'altra lingua audio tra quelle disponibili. Se nessuna lingua audio è disponibile, non è possibile selezionare questa opzione.

Per selezionare una lingua audio quando nessuna delle lingue preferite è disponibile…

1. Premere **= OPTIONS**.

2. Selezionare Lingua audio e selezionare una delle lingue da utilizzare temporaneamente per l'audio.

## Dual I-II

Questa opzione è disponibile se un segnale audio contiene due lingue audio, ma una lingua, o entrambe, non dispongono di un'indicazione della lingua.

### Interfaccia standard

Se sono disponibili contenuti prepagati da un modulo CAM, è possibile impostare le impostazioni del provider con questa opzione.

### Mono/Stereo

È possibile far passare l'audio di un canale analogico da Mono a Stereo e viceversa.

Per impostare l'audio in modalità Mono o Stereo...

1. Sintonizzarsi su un canale analogico.

2. Premere  $\equiv$  OPTIONS,

selezionare Mono/Stereo e premere > (destra). 3. Selezionare Mono o Stereo e premere OK.

4. Premere < (sinistra) più volte, se necessario, per chiudere il menu.

## Orologio

Mostrare l'ora nell'angolo dello schermo del TV.

#### **Stato**

Selezionare Stato per visualizzare le informazioni tecniche sul canale (analogico o digitale) o su un dispositivo collegato.

## $\overline{63}$ Blocco di un canale

## Blocco e sblocco di un canale

Per impedire ai bambini di guardare un canale o un programma, è possibile bloccare i canali o i programmi non idonei a una certa fascia d'età.

È possibile bloccare un canale per impedire che i bambini lo guardino. Per guardare un canale bloccato, è necessario immettere il codice Blocco acc. Non è possibile bloccare i programmi provenienti dai dispositivi collegati.

Per bloccare un canale. . .

1. Mentre si guarda un canale TV,

<span id="page-20-1"></span>premere LIST per aprire la lista canali. 2. In qualsiasi elenco, selezionare il canale che si desidera bloccare.

 $3.$  Premere  $\rightleftarrows$ OPTIONS e selezionare Blocca canale. In un elenco canali, un canale bloccato è contrassegnato da un lucchetto  $\mathbf{h}$ .

<span id="page-20-0"></span>Per sbloccare un canale, selezionare il canale bloccato nell'elenco canali, premere  $\equiv$  OPTIONS. quindi selezionare Sblocca canale. Verrà richiesto di immettere il codice di blocco accesso.

## Vietato ai minori

Per evitare che i bambini guardino un programma non adatto alla loro età, è possibile utilizzare la classificazione per fascia d'età.

Alcune emittenti digitali hanno suddiviso i loro programmi per fascia d'età. Quando la fascia d'età indicata da un programma è uguale o superiore a quella dell'età impostata, il programma viene bloccato.

Per guardare un programma bloccato, è necessario immettere il codice di blocco accesso. Il controllo genitori è impostato per tutti i canali.

Per impostare una fascia d'età. . .

1. Premere  $\bigstar$ , selezionare Blocco bambini e premere  $\sum$  (destra) per accedere al menu. 2. Selezionare Vietato ai minori e

premere  $\sum$  (destra) per accedere al menu. 3. Inserire un codice blocco bambini a 4 cifre. Inserire un codice di blocco accesso a 4 cifre e confermare. A questo punto è possibile impostare una fascia d'età. 4. Impostare la fascia d'età e premere OK. Per disattivare il controllo genitori, selezionare Nessuno nell'impostazione dell'età.

5. Premere (sinistra) più volte, se necessario, per chiudere il menu.

Verrà richiesto il codice per sbloccare il programma. Per alcune emittenti, il televisore blocca solo i programmi con una fascia d'età superiore.

#### Impostazione o modifica del codice di blocco

Per impostare il codice di blocco o modificare il codice corrente.

#### 1. Premere  $\bullet$ . selezionare Blocco bambini e premere  $\sum$  (destra) per accedere al menu.

2. Selezionare Modifica codice e

premere  $\sum$  (destra) per accedere al menu.

3. Se è già stato impostato un codice, immettere il codice di blocco accesso corrente, quindi immettere il nuovo codice due volte.

4. Premere  $\triangleleft$  (sinistra) più volte, se necessario, per chiudere il menu.

Il nuovo codice è impostato.

Codice dimenticato?

Per sovrascrivere e immettere un nuovo codice di blocco accesso nel caso in cui sia stato dimenticato, immettere 8888.

## 6.4 Televideo

## televideo T.O.P.

Per aprire il televideo durante la visione dei canali TV, premere TEXT. Per chiudere il televideo, premere di nuovo TEXT.

Selezione di una pagina del televideo

Per selezionare una pagina . . .

1. Immettere il numero della pagina desiderata con i tasti numerici.

2. Utilizzare i tasti freccia per spostarsi.

3. Per selezionare un argomento con codifica a colori nella parte inferiore dello schermo, premere uno dei tasti colorati.

#### Sottopagine del televideo

Un numero di pagina del televideo può contenere più sottopagine. I numeri di sottopagina vengono visualizzati su una barra accanto al numero di pagina principale.

Per selezionare una sottopagina, premere  $\langle \circ \rangle$ .

#### Elenco televideo T.O.P.

Alcune emittenti offrono il televideo T.O.P. Per aprire le pagine T.O.P. all'interno del televideo, premere  $\equiv$  OPTIONS e selezionare Panoramica **TOP** 

## Opzioni del televideo

All'interno del televideo, premere  $\equiv$  OPTIONS per selezionare quanto segue...

#### - Fermo pagina

Consente di interrompere la rotazione automatica delle sottopagine.

#### - Schermo doppio/Schermo intero

Consente di visualizzare il canale TV e il televideo l'uno accanto all'altro.

#### - Panoramica TOP

Per aprire le pagine T.O.P.

#### - Allarga

Consente di ingrandire la pagina del televideo per una lettura più confortevole.

#### - Visualizza

Consente di mostrare le informazioni nascoste in una pagina.

#### <span id="page-21-0"></span>- Scor. sottop.

Consente di scorrere le sottopagine, se disponibili.

#### - Lingua

Consente di visualizzare correttamente i gruppi di caratteri utilizzati dal televideo.

#### - Televideo 2.5

Consente di attivare il Televideo 2.5 per un maggior numero di colori e una grafica migliore.

## Impostazione del televideo

#### Lingua del televideo

Alcune emittenti televisive digitali offrono diverse lingue per il televideo.

Per impostare la lingua principale e secondaria del televideo . . .

1. Premere  $\boldsymbol{\ast}$ , selezionare Impostazioni generali e premere  $\sum$  (destra) per accedere al menu.

2. Selezionare Lingue e premere  $\rightarrow$  (destra) per accedere al menu.

3. Selezionare Televideo primario o Televideo secondario e premere OK.

4. Selezionare la lingua desiderata e premere OK. 5. Premere (sinistra) più volte, se necessario, per chiudere il menu.

#### Televideo 2.5

Se disponibile, il televideo 2.5 offre più colori e una grafica migliore. Il televideo 2.5 viene attivato come impostazione predefinita standard. Per disattivare il televideo 2.5…

1. Premere TEXT.

2. Con il televideo aperto sullo schermo, premere  $\equiv$  OPTIONS.

3. Selezionare Televideo 2.5 > Spegnimento.

4. Premere (sinistra) più volte, se necessario, per chiudere il menu.

## <span id="page-22-4"></span><span id="page-22-0"></span>7 Elenchi canali

#### <span id="page-22-1"></span> $\overline{71}$

## Apertura di un elenco canali

Per aprire l'elenco dei canali corrente…

1. Premere  $\Box$ , per passare al TV.

2. Premere **= LIST** per aprire l'elenco canali corrente.

3. Premere nuovamente  $\equiv$  LIST per chiudere l'elenco canali.

## <span id="page-22-2"></span> $\overline{72}$ Come filtrare un elenco canali

È possibile filtrare un elenco con tutti i canali. È possibile configurare l'elenco di canali per mostrare solo i canali TV o solo le stazioni radio.

Per impostare un filtro su un elenco con tutti i canali…

1. Mentre si sta guardando un canale TV,

premere LIST per aprire l'elenco canali.

2. Premere  $\equiv$  OPTIONS per aprire il menu delle opzioni.

3. Selezionare Elenco, quindi è possibile scegliere Tutti, Preferiti, Radio e Nuovi canali.

#### <span id="page-22-3"></span>7.3

## Ridenominazione di un canale

È possibile rinominare i canali nell'elenco canali.

1. Selezionare il canale che si desidera rinominare in uno degli elenchi canali.

2. Selezionare il canale da rinominare.

3. Premere Rinomina.

4. È possibile immettere del testo con la tastiera su schermo.

5. Per completare la ridenominazione, selezionare Fine e premere OK.

## <span id="page-23-6"></span><span id="page-23-0"></span> $\overline{8}$ Canali preferiti

#### <span id="page-23-1"></span> $\overline{81}$

## Info sui canali preferiti

È possibile creare un elenco di canali preferiti contenente solo i canali che si desidera guardare. Con l'elenco dei canali preferiti selezionato, quando si scorrono i canali verranno visualizzati unicamente i canali preferiti.

#### <span id="page-23-2"></span> $\overline{82}$

## Creazione di un elenco di canali preferiti

1. Mentre si sta guardando un canale TV,

premere LIST per aprire l'elenco canali.

2. Selezionare il canale e premere 
Segna come

preferiti per indicarlo come preferito. 3. Il canale selezionato viene contrassegnato con il

simbolo  $\bullet$ .

4. Per terminare, premere  $\rightarrow$  BACK . I canali vengono aggiunti all'elenco Preferiti.

#### <span id="page-23-3"></span> $\overline{B}$

## Seleziona un elenco di preferiti

1. Mentre si sta guardando un canale TV, premere LIST per aprire l'elenco canali. 2. Premere  $\equiv$  OPTIONS per aprire il menu delle opzioni.

3. Selezionare Elenco, Preferiti.

#### <span id="page-23-4"></span>8.4

## Rimozione del canale dall'elenco dei preferiti

<span id="page-23-5"></span>Per rimuovere un canale dall'elenco dei preferiti, selezionare il canale con  $\bullet$ , poi premere Annulla selezione preferito per rimuoverlo dai preferiti.

## $\overline{8.5}$ Riordino dei canali

È possibile riordinare e riposizionare i canali nell'elenco Canali preferiti.

1. Mentre si sta guardando un canale TV,

premere LIST per aprire l'elenco canali. 2. Premere  $\equiv$  OPTIONS per aprire il menu delle opzioni.

- 3. Selezionare Elenco, Preferiti e premere OK.
- 4. Premere Sposta.

5. Selezionare il canale da assegnare a una nuova posizione nell'ordine e premere OK.

6. Premere i pulsanti di navigazione per spostare il canale evidenziato in un'altra posizione, quindi premere OK.

7. Al termine premere - Chiudi per uscire dall'elenco Canali preferiti.

## <span id="page-24-3"></span><span id="page-24-0"></span>ब Guida TV

#### <span id="page-24-1"></span> $\overline{91}$

## Cosa è necessario

Con la Guida TV è possibile visualizzare un elenco dei programmi TV attuali e nel palinsesto. A seconda della provenienza delle informazioni (dati) della guida TV, sono visualizzati canali analogici e digitali o solo digitali. Non tutti i canali offrono informazioni sulla Guida TV.

Il TV è in grado di raccogliere le informazioni della Guida TV per i canali installati sul TV (ad es. i canali che si desidera guardare con Visione TV). Il TV non è in grado di raccogliere le informazioni della Guida TV dai canali visualizzati mediante un ricevitore digitale.

## <span id="page-24-2"></span> $\overline{92}$ Utilizzo della guida TV

## Apertura della guida TV

Per aprire la Guida TV, premere  $\mathbf{F}$  TV GUIDE.

Premere di nuovo : TV GUIDE per chiudere.

La prima volta che si apre la Guida TV, il televisore scorre tutti i canali televisivi alla ricerca delle informazioni sui programmi. Questa procedura potrebbe richiedere alcuni minuti. I dati della Guida TV sono memorizzati nel televisore.

## Sintonizzazione dei programmi

#### Sintonizzazione su un programma

Dalla guida TV, è possibile sintonizzarsi su un programma corrente. Per selezionare un programma, utilizzare i tasti freccia per evidenziare il nome del programma. Spostarsi a destra per visualizzare i programmi successivi in palinsesto per la giornata. Per passare al programma (canale), selezionare il programma e premere OK.

### Visualizzazione dei dettagli del programma

Per richiamare i dettagli del programma selezionato, premere INFO.

## Modifica giorno

La guida TV consente di visualizzare anche i programmi in palinsesto per i giorni successivi (fino a un massimo di 8 giorni).

Se le informazioni della Guida TV provengono dall'emittente, premere **::** + per visualizzare il programma dei prossimi giorni. Premere  $\mathbf{H}$  - per tornare al giorno precedente.

In alternativa, è possibile premere  $\equiv$  OPTIONS e selezionare Cambia giorno.

Selezionare Giorno precedente, Oggi o Giorno dopo e premere OK per selezionare il giorno di programmazione.

## Impostazione di un promemoria

È possibile impostare un promemoria per un programma. Un messaggio avvisa dell'avvio del programma. È possibile sintonizzarsi subito su questo canale.

Nella guida TV un programma con promemoria è segnalato con un  $\odot$  (orologio).

Per impostare un promemoria…

1. Premere **III TV GUIDE** e selezionare un programma che verrà trasmesso in seguito. 2. Premere  $\longrightarrow$  Imposta richiamo e OK.

Per cancellare un promemoria…

1. Premere  $\mathbf{F}$  TV GUIDE e selezionare un programma con il promemoria, contrassegnato con un  $\odot$  (orologio).

2. Premere **- Cancella richiamo** e selezionare Si, poi OK.

### Ricerca per tema

Se le informazioni sono disponibili, è possibile cercare i programmi in palinsesto per genere, ad esempio film, eventi sportivi, ecc.

Per cercare i programmi in base al genere, premere  $\equiv$  OPTIONS e selezionare Ricerca per genere.

Selezionare un genere e premere OK. Viene visualizzato un elenco con i programmi trovati.

## Elenco promemoria

È possibile visualizzare l'elenco dei promemoria.

#### Elenco di promemoria

Per aprire o chiudere l'elenco dei promemoria...

1. Premere **ill** TV GUIDE.

2. Premere  $\equiv$  OPTIONS e selezionare Tutti i promemoria.

3. Nell'elenco di promemoria, scegliere Annulla selezione e premere  $\rightarrow$  (destra) per selezionare il promemoria che si desidera rimuovere.

4. Selezionare Chiudi per chiudere l'elenco di promemoria.

### Impostazione di una registrazione

È possibile impostare una registrazione nella Guida TV.

Nella Guida TV, un programma impostato per essere registrato è contrassegnato con  $\odot$ .

Per visualizzare l'elenco di registrazione, premere Registrazioni ; un programma impostato per la registrazione è contrassegnato dal simbolo (puntino rosso) davanti al nome.

Per registrare un programma…

1. Premere : TV GUIDE e selezionare un programma futuro o in corso. 2. Premere il tasto colorato - Registra .

Per annullare una registrazione…

1. Premere  $\mathbf{E}$  TV GUIDE e selezionare il programma impostato per la registrazione.

2. Premere il tasto colorato  $\blacktriangleright$  Cancella registr. .

# <span id="page-26-2"></span><span id="page-26-0"></span>Registrazione e messa in pausa del televisore

#### <span id="page-26-1"></span> $\overline{10.1}$

## Registrazione

### Cosa è necessario

È possibile registrare un programma TV digitale e guardarlo successivamente.

Per registrare un programma TV sono necessari…

- un hard disk USB collegato formattato su questo televisore

- canali TV digitali installati su questo televisore

- ricezione delle informazioni relative alla Guida TV su schermo

- un'impostazione affidabile dell'orologio del televisore. Se l'orologio del TV viene reimpostato manualmente, la registrazione potrebbe non riuscire.

Non è possibile registrare quando si utilizza Pausa TV.

In termini di applicazione delle leggi sul copyright, alcuni fornitori DVB possono applicare limitazioni differenti in relazione alla tecnologia DRM (Digital Right Management). In caso di canali di trasmissione protetti, la registrazione, la validità della registrazione o il numero di visualizzazioni potrebbero essere limitati. La registrazione potrebbe essere del tutto vietata. Se si tenta di registrare una trasmissione protetta o di riprodurre una registrazione scaduta, può essere visualizzato un messaggio di errore.

#### Nota:

La funzione di registrazione è disponibile solo per i programmi TV digitali. Non è possibile registrare i contenuti da dispositivi esterni (es. HDMI).

## Registrazione di un programma

#### Registrazione immediata

Per registrare il programma che si sta guardando in quel momento, premere · (Registra) sul telecomando. La registrazione viene avviata immediatamente.

Per interrompere la registrazione, premere (Stop).

Quando sono disponibili i dati della guida TV, il programma che si sta guardando verrà registrato dal momento in cui viene premuto il tasto di registrazione fino al termine del programma. Se i dati della guida

TV non sono disponibili, la registrazione durerà solo 30 minuti. È possibile regolare l'ora di fine della registrazione nell'elenco Registrazioni.

#### Programmazione di una registrazione

È possibile programmare la registrazione di un programma previsto per il giorno corrente o al massimo entro gli 8 giorni successivi. Il TV utilizzerà i dati della guida TV per avviare e terminare la registrazione.

Per registrare un programma…

#### 1. Premere **III** TV GUIDE.

2. Nella Guida TV, selezionare il canale e il programma che si desidera registrare. Premere (destra) o  $\zeta$  (sinistra) per scorrere i programmi di un canale.

3. Con il programma selezionato, premere il tasto colorato Registra . Viene programmata la registrazione del programma. Nel caso in cui le registrazioni programmate si sovrappongano, viene visualizzato automaticamente un avviso. Se si intende registrare un programma in propria assenza, ricordare di lasciare il TV in modalità standby e di lasciare acceso l'hard disk USB.

#### Elenco delle registrazioni

È possibile visualizzare e gestire le registrazioni nell'elenco delle registrazioni. Accanto all'elenco delle registrazioni, è disponibile un elenco separato per le registrazioni programmate e i promemoria.

Per aprire l'elenco delle registrazioni…

1. Premere **EE** TV GUIDE.

2. Premere il tasto colorato **- Registrazioni**. 3. Nell'elenco delle registrazioni, selezionare le schede Nuovo, Guardato o Scaduto e premere OK per filtrare la visualizzazione. 4. Quando una registrazione è selezionata nell'elenco, è possibile rimuovere la registrazione con  $il$  tasto colorato  $\blacksquare$  Rimuovi o interrompere una registrazione in corso con il tasto colorato  $\longrightarrow$  Interrompi registr . È possibile rinominare una registrazione con il tasto colorato - Rinomina.

Le emittenti possono stabilire un limite al numero di giorni in cui si può vedere una registrazione. Alla scadenza di tale periodo, la registrazione verrà contrassegnata come scaduta. Accanto alla registrazione dell'elenco può essere visualizzato il numero di giorni prima della scadenza.

Quando una registrazione programmata non viene eseguita per cause dovute all'emittente oppure perché la trasmissione si è interrotta, la registrazione viene contrassegnata come Non riuscita.

#### <span id="page-27-1"></span>Registrazione manuale

È possibile programmare una registrazione non collegata a un programma televisivo, impostando autonomamente il tipo di sintonizzatore, il canale e l'ora di inizio e di fine.

Per programmare manualmente una registrazione…

- 1. Premere **III** TV GUIDE.
- 2. Premere il tasto colorato Registrazioni .
- 3. Nella parte superiore dello schermo,

selezionare © Programmato e premere OK. 4. Premere  $\equiv$  OPTIONS, selezionare Programma e premere OK.

5. Selezionare il sintonizzatore da cui si desidera registrare e premere OK.

6. Selezionare il canale su cui si desidera effettuare la registrazione e premere OK.

7. Selezionare il giorno della registrazione e premere OK.

8. Impostare l'ora di inizio e di fine della registrazione. Selezionare un pulsante e utilizzare i tasti  $\wedge$  (su)

 $\circ \vee$  (giù) per impostare le ore e i minuti.

9. Selezionare Programma e premere OK per programmare la registrazione manuale.

La registrazione verrà visualizzata nell'elenco delle registrazioni programmate e dei promemoria.

### Visualizzazione di una registrazione

Per guardare una registrazione…

1. Premere **III** TV GUIDE.

2. Premere il tasto colorato - Registrazioni .

3. Nell'elenco delle registrazioni, selezionare la registrazione desiderata e premere OK per avviare la

visione.

4. È possibile utilizzare i

tasti  $\mathbf{II}$  (Pausa),  $\blacktriangleright$  (Riproduci),  $\blacktriangleleft$ 

 $(Riavvolgimento)$ ,  $\rightarrow$  (Avanzamento rapido)

 $\circ$   $\blacksquare$  (Stop).

5. Per ritornare a guardare il TV, premere **EXIT**.

## <span id="page-27-0"></span> $\overline{10.2}$ Pausa TV

### Cosa è necessario

È possibile mettere in pausa un programma TV digitale e riprendere la visione successivamente.

Per mettere in pausa un programma TV sono necessari…

- un hard disk USB collegato formattato su questo televisore

- canali TV digitali installati su questo televisore
- ricezione delle informazioni relative alla Guida TV su

#### schermo

Con l'hard disk USB collegato e formattato, il TV memorizza ininterrottamente i programmi TV che si stanno guardando. Quando si passa a un altro canale, la trasmissione del canale precedente viene cancellata. La trasmissione memorizzata viene cancellata anche quando il TV passa alla modalità standby.

Non è possibile utilizzare Pausa TV durante la registrazione.

### Messa in pausa di un programma

Per mettere in pausa e riprendere la visione di una programma…

Per mettere in pausa una trasmissione, premere **II** (Pausa). Nella parte inferiore della schermata, viene visualizzata per breve tempo una barra di avanzamento.

Per richiamare la barra di avanzamento, premere di nuovo **II** (Pausa).

Per riprendere la visione premere  $\blacktriangleright$  (Riproduci).

Con la barra di avanzamento sullo schermo, premere (Riavvolgimento) o

premere (Avanzamento rapido) per selezionare il punto da cui si desidera iniziare a vedere la trasmissione messa in pausa. Premere questi tasti più volte per cambiare velocità.

Il tempo massimo di pausa di un programma è 90 minuti.

Per tornare al programma TV dal vivo, premere ■ (Stop).

## Replay

Poiché il TV memorizza la trasmissione che si sta guardando, è possibile rivedere il programma per alcuni secondi.

Per riprodurre la trasmissione corrente…

#### 1. Premere  $\parallel$  (Pausa)

2. Premere ← (Riavvolgimento). È possibile premere << ripetutamente per selezionare il punto da cui si desidera iniziare a vedere la trasmissione messa in pausa. Premere questi tasti più volte per cambiare velocità. A un certo punto, si raggiungerà l'inizio della trasmissione memorizzata o il periodo di tempo massimo.

3. Premere (Riproduci) per guardare nuovamente la trasmissione.

4. Premere (Stop) per guardare la trasmissione dal vivo.

## <span id="page-28-3"></span><span id="page-28-0"></span> $\overline{11}$ Menu Home

### <span id="page-28-1"></span>11.1

## Info sul Menu Home

#### Canali

Questa riga contiene tutti i canali.

#### Sorgenti

Questa riga contiene le sorgenti disponibili in questo TV.

#### Utilità

Questa riga contiene le funzioni TV disponibili all'utente.

#### Impostazioni rapide

Questa riga contiene le impostazioni disponibili all'utente.

## <span id="page-28-2"></span> $\overline{11.2}$ Apri il menu principale

Per aprire il menu Home e un elemento…

#### 1 - Premere **A** Home.

**2 -** Selezionare un elemento e premere OK per aprirlo o avviarlo.

**3 -** Premere BACK per chiudere il menu Home senza avviare nessun elemento.

## <span id="page-29-4"></span><span id="page-29-0"></span> $\overline{12}$ Sorgenti

### <span id="page-29-1"></span> $\overline{121}$

## Attivazione di un dispositivo

#### Menu Sorgenti

Per aprire il menu Sorgenti, premere **II SOURCES**. Per attivare un dispositivo collegato, selezionare il dispositivo con i tasti freccia  $\langle$  (sinistra) o  $\rangle$  (destra) e premere OK.

Per chiudere il menu Sorgenti senza attivare un dispositivo, premere nuovamente **substances**.

#### Riproduzione One Touch

Con il televisore in modalità standby, è possibile attivare un lettore dischi tramite il telecomando del televisore.

Per attivare sia il lettore dischi che il TV dalla modalità standby e avviare immediatamente la riproduzione del disco, premere  $\blacktriangleright$  (Riproduci) sul telecomando del televisore. Il dispositivo deve essere collegato con un cavo HDMI e la funzione HDMI CEC deve essere attivata sia sul televisore che sul dispositivo.

## <span id="page-29-2"></span> $\overline{122}$

## Opzioni per un ingresso del TV

Alcuni dispositivi di ingresso del TV offrono impostazioni specifiche.

Per impostare le opzioni per un ingresso specifico del TV…

1. Premere **ID** SOURCES.

2. Selezionare l'ingresso del TV nell'elenco e premere OK.

3. Premere  $\equiv$  OPTIONS . È possibile impostare le opzioni per l'ingresso del TV selezionato in questo punto.

4. Premere nuovamente **二** OPTIONS per chiudere il menu Opzioni.

#### Opzioni possibili…

#### Comandi

Con questa opzione, è possibile azionare il dispositivo collegato con il telecomando del televisore. Il dispositivo deve essere collegato con un cavo HDMI e la funzione HDMI CEC deve essere attivata sia sul televisore che sul dispositivo.

#### Informazioni dispositivo

<span id="page-29-3"></span>Aprire questa opzione per visualizzare le informazioni sul dispositivo collegato.

## $\overline{123}$ Gioco o computer

Il tipo di dispositivo determina gli stili di immagine e audio, i valori di risoluzione e altre specifiche. Non occorre tenere conto delle impostazioni ideali.

Per alcuni dispositivi, il tipo corrispondente non è chiaro. Una console di gioco può disporre di un lettore dischi Blu-ray integrato e il tipo corrispondente risulta impostato su Lettore perché viene utilizzato soprattutto come lettore dischi. Per questo tipo di dispositivi, è possibile attivare temporaneamente le impostazioni ideali per il gioco. In alternativa, attivare le impostazioni ideali per un computer collegato.

Quando si attiva un dispositivo collegato nel menu Sorgenti, è possibile utilizzare esclusivamente l'impostazione Gioco o computer. L'impostazione Gioco o computer viene memorizzata per il dispositivo selezionato.

Per attivare manualmente le impostazioni ideali per il gioco o il computer…

1. Premere  $\boldsymbol{\ddot{\alpha}}$ .

selezionare Immagine > Avanzate > Gioco o computer e premere OK.

2. Selezionare Gioco, Computer oppure Off.

3. Premere < (sinistra) più volte, se necessario, per chiudere il menu.

Ricordarsi di impostare nuovamente questa opzione su TV al termine del gioco.

## <span id="page-30-4"></span><span id="page-30-0"></span>13 Video, foto e musica

#### <span id="page-30-1"></span> $13.1$

## Da un collegamento USB

È possibile visualizzare foto o riprodurre musica e video da un'unità flash USB o un hard disk USB collegato.

Con il TV acceso, collegare un'unità flash USB o un hard disk USB ai connettori USB. Il televisore rileva il dispositivo ed elenca i file multimediali.

Se l'elenco dei file non viene visualizzato automaticamente…

1. Premere **3 SOURCES**, selezionare **I** USB e premere OK.

2. Selezionare  $\bullet$  e premere  $\rightarrow$  (destra) per selezionare il dispositivo USB richiesto.

3. È possibile scorrere i file nella struttura della cartella organizzata sull'unità.

4. Per interrompere la riproduzione di video, foto e musica, premere **EXIT.** 

#### Avviso

Se si prova a mettere in pausa o registrare un programma con un hard disk USB collegato, il TV richiederà di formattare l'hard disk USB. La formattazione eliminerà tutti i file correnti sull'hard disk USB.

## <span id="page-30-2"></span> $13.2$ Riproduzione dei video personali

## <span id="page-30-3"></span>Riproduzione di video

Le modalità di apertura dell'elenco di file multimediali sul televisore dipendono dal tipo di dispositivo in cui sono memorizzati i file. Vedere i capitoli precedenti.

Per riprodurre un video sul TV…

Selezionare Video , quindi selezionare il nome del file e premere OK.

Per mettere in pausa il video, premere OK. Premere di nuovo OK per continuare.

Per andare indietro o avanti veloce,

premere  $\rightarrow \infty$  4. Premere i tasti diverse volte per velocizzare fino a 2x, 4x, 8x, 16x, 32x.

Per passare al video successivo in una cartella, premere OK per mettere in pausa e selezionare sullo schermo, quindi premere OK.

Per interrompere la riproduzione video, premere (Interrompi).

Per tornare alla cartella, premere  $\rightarrow$ .

#### Barra di avanzamento

Per visualizzare la barra di avanzamento durante la riproduzione di un video, premere INFO. Premere di nuovo per nascondere le informazioni.

### Opzioni video

Durante la riproduzione video, premere  $\equiv$  OPTIONS per visualizzare le seguenti opzioni…

#### Sottotitoli

Per mostrare i sottotitoli, se disponibili, selezionare Accensione, Spegnimento o Attivo in silenziam.

#### Lingua audio

Consente di riprodurre la lingua audio, se disponibile.

#### Shuffle attivo, Shuffle disattivo

Consente di riprodurre i video in sequenza o in modo casuale.

#### Ripeti, Ripr. 1 volta

Consente di riprodurre i video solo una volta o in modo ripetuto.

#### Mostra info

Consente di vedere le informazioni sui file, come la modalità audio.

#### Impostazioni sottotitoli

Permette di impostare il colore dei sottotitoli, la dimensione del font, la posizione, il bilanciamento data sincronizzazione, se disponibile.

#### 13.3

## Visualizzazione delle foto personali

## Visualizzazione di foto

Le modalità di apertura dell'elenco di file multimediali sul televisore dipendono dal tipo di dispositivo in cui sono memorizzati i file. Vedere i capitoli precedenti.

Per visualizzare tutte le foto sul TV…

Selezionare **I**Foto, quindi selezionare Tutti e premere OK.

Per visualizzare una foto sul TV…

Selezionare **I Foto**, quindi selezionare il nome del file e premere OK.

Per avviare una presentazione sul TV…

Se sono presenti più foto in una cartella, è possibile

#### avviare una presentazione.

Per avviare una presentazione…

1. Selezionare la cartella con le foto. 2. Selezionare una foto, premere  $\equiv$  OPTIONS sul telecomando.

3. Selezionare Avvia presentazione.

- Per passare alla foto successiva o precedente, premere  $\blacktriangleright$  (destra - successivo) o  $\blacktriangleleft$  (sinistra precedente).

<span id="page-31-0"></span>- Per mettere in pausa la presentazione, premere OK. Per riavviarla, premere nuovamente OK.

- Per interrompere la presentazione, premere OK, quindi premere  $\rightarrow$ .

#### Info

Per visualizzare le informazioni su una foto (dimensioni, data di creazione, percorso file ecc.), selezionare una foto e premere INFO. Premere di nuovo per nascondere le informazioni.

### Presentazione con musica

È possibile guardare una presentazione delle foto e ascoltare contemporaneamente la musica preferita. È necessario avviare la riproduzione musicale prima della presentazione delle foto.

Per riprodurre musica con la presentazione…

1. Selezionare un brano o una cartella contenente brani e premere OK.

2. Premere  $\rightarrow$ .

3. Immettere la cartella con foto, quindi selezionare una foto.

4. Premere  $\equiv$  OTIONS, quindi selezionare Avvia presentazione.

5. Ora, utilizzare le frecce di navigazione per

selezionare la cartella contenente le foto.

6. Per interrompere la presentazione, premere  $\rightarrow$ .

## Opzioni per le foto

Con una foto sullo schermo, premere  $\equiv$  OPTIONS per visualizzare le seguenti opzioni…

Avvia presentazione Avvia presentazione

#### Trans. presentazione

Consente di impostare la transizione da una foto a quella successiva.

#### Shuffle disattivo, Shuffle attivo

Consente di visualizzare le foto in sequenza o in modo casuale.

Ripeti, Ripr. 1 volta

Consente di visualizzare le foto ripetutamente o una sola volta.

#### Freq. presentazione

Consente di selezionare la durata di visualizzazione di ciascuna foto.

Ruota img

Consente di ruotare una foto.

## $\frac{1}{13.4}$ Riproduzione dei brani musicali personali

## Riproduzione di brani musicali

Le modalità di apertura dell'elenco di file multimediali sul televisore dipendono dal tipo di dispositivo in cui sono memorizzati i file. Vedere i capitoli precedenti.

Per riprodurre un brano sul TV…

Selezionare JJ Musica, quindi selezionare il nome del file e premere OK

Se una cartella contiene vari brani, è possibile ascoltarli uno dopo l'altro.

- Per mettere in pausa un brano, premere OK. Premere di nuovo OK per continuare. Per andare indietro o avanti veloce,

premere  $\rightarrow \infty$  4. Premere i tasti diverse volte per velocizzare fino a 2x, 4x, 8x, 16x, 32x.

- Per passare al brano successivo o precedente,

#### premere  $\equiv$  +  $\circ$   $\equiv$  - .

- Per effettuare un salto in avanti di 10 secondi in un brano o un salto indietro di 10 secondi,

premere  $\sum o \leq$ 

- Per tornare indietro alla cartella, premere  $\leftrightarrow$ ; la riproduzione musicale proseguirà.

- Per interrompere la riproduzione musicale, premere ■ (Interrompi).

#### Barra di avanzamento

Per visualizzare la barra di avanzamento durante la riproduzione di un brano (posizione, durata, titolo, data ecc.), premere INFO.

Premere di nuovo per nascondere le informazioni.

## Opzioni per la musica

Opzioni per la riproduzione di musica...

#### Arresta riproduzione

Consente di arrestare la riproduzione di musica.

Shuffle attivo, Shuffle disattivo Consente di riprodurre i brani in sequenza o in modo casuale.

#### Ripeti, Ripr. 1 volta

Consente di riprodurre i brani solo una volta o in modo ripetuto.

#### Mostra info

Consente di vedere le informazioni sui file, come la modalità audio.

# Impostazioni

<span id="page-33-1"></span> $\frac{1}{14.1}$ 

<span id="page-33-3"></span><span id="page-33-0"></span> $\overline{14}$ 

## <span id="page-33-2"></span>Impostazioni rapide

## Impostazioni Eco

Per maggiori informazioni, da Guida leggere il capitolo Impostazioni Eco.

## Stile immagine

Per maggiori informazioni, da Guida consultare il capitolo Stile immagine.

## Formato immagine

Per maggiori informazioni, da Guida consultare il capitolo Formato immagine.

## Stile audio

Per maggiori informazioni, da Guida consultare il capitolo Stile audio.

## Volume cuffia

Per maggiori informazioni, da Guida consultare il capitolo Volume cuffia.

## Altoparlanti

Per maggiori informazioni, da Guida consultare il capitolo Altoparlanti TV.

## Orologio

Per maggiori informazioni, da Guida consultare il capitolo Orologio.

## Spegnimento automatico

Per maggiori informazioni, da Guida consultare il capitolo Sleeptimer.

 $\overline{142}$ 

## Immagine

## Stile immagine

#### Selezione di uno stile

Per facilitare la regolazione delle immagini, è possibile selezionare un'impostazione predefinita con Stile immagine.

1. Mentre si guarda il TV, premere  $\clubsuit$ . 2. Selezionare Immagine > Stile immagine, quindi selezionare uno stile nell'elenco.

3. Premere く (sinistra) più volte, se necessario, per chiudere il menu.

Gli stili disponibili per le immagini sono...

- Personale Le preferenze per le immagini
- impostate durante la prima accensione.
- Vivido Ideale per la visione di giorno
- Naturale Impostazioni naturali delle immagini
- Standard L'impostazione migliore per il risparmio
- energetico Impostazione predefinita
- Film Ideale per guardare film
- Foto Ideale per la visualizzazione di foto
- Risp. energ. Impostazioni ecocompatibili

#### Personalizzazione dello stile

Qualsiasi impostazione delle immagini venga modificata, ad esempio Colore o Contrasto, verrà memorizzata nello Stile immagine selezionato. In tal modo è possibile personalizzare ciascuno stile.

#### Ripristino di uno stile

Lo stile selezionato memorizza le modifiche apportate. Si consiglia di regolare le impostazioni delle immagini solo per lo stile Personale. Lo stile immagine Personale può memorizzare le sue impostazioni per ogni singolo dispositivo collegato nel menu Sorgenti.

Per ripristinare le impostazioni originali dello stile…

- 1. Mentre si guarda il TV, premere  $\clubsuit$ .
- 2. Selezionare Immagine > Stile immagine, quindi selezionare lo Stile immagine da ripristinare.
- 3. Premere il tasto colorato Ripristina stile e premere OK. Lo stile viene ripristinato.
- 4. Premere  $\triangleleft$  (sinistra) più volte, se necessario, per

#### <span id="page-34-0"></span>Casa o Negozio

Se Stile immagine viene portato di nuovo su Vivido, ogni volta che si accende il televisore, la relativa posizione è impostata su Negozio. Si tratta di un'impostazione per la promozione in negozio.

Per impostare il televisore per l'uso domestico…

1. Premere  $\boldsymbol{\ast}$ , selezionare Impostazioni generali e premere  $\sum$  (destra) per accedere al menu. 2. Selezionare Posizione > Casa e premere OK. 3. Premere < (sinistra) più volte, se necessario, per chiudere il menu.

#### Impostazioni delle immagini

#### Colore

Con Colore, è possibile regolare la saturazione del colore dell'immagine.

Per regolare il colore…

1. Premere  $\boldsymbol{\ddot{\Sigma}}$ , selezionare Immagine e premere  $\sum$  (destra) per accedere al menu.

2. Selezionare Colore e premere  $\rightarrow$  (destra).

3. Premere le frecce  $\bigwedge$  (su) o  $\bigvee$  (giù) per regolare il valore.

4. Premere  $\triangleleft$  (sinistra) più volte, se necessario, per chiudere il menu.

#### Contrasto

Con Contrasto, è possibile regolare il contrasto dell'immagine.

Per regolare il contrasto…

1. Premere  $\boldsymbol{\star}$ , selezionare Immagine e

premere  $\sum$  (destra) per accedere al menu.

2. Selezionare Contrasto e premere  $\rightarrow$  (destra).

3. Premere le frecce  $\bigwedge$  (su) o  $\bigvee$  (giù) per regolare il valore.

4. Premere (sinistra) più volte, se necessario, per chiudere il menu.

#### Nitidezza

Con Nitidezza, è possibile regolare il livello di nitidezza dell'immagine con un livello di dettaglio estremamente definito.

Per regolare la nitidezza…

1. Premere  $\boldsymbol{\star}$ , selezionare Immagine e premere  $\sum$  (destra) per accedere al menu. 2. Selezionare Nitidezza e premere  $\rightarrow$  (destra). 3. Premere le frecce  $\bigwedge$  (su) o  $\bigvee$  (giù) per regolare il valore.

4. Premere (sinistra) più volte, se necessario, per chiudere il menu.

#### Impostazioni avanzate dell'immagine

#### Gioco o computer

Quando viene collegato un dispositivo, il TV ne riconosce immediatamente il tipo e assegna al dispositivo un nome tipo corretto. È possibile modificare il nome tipo, se necessario. Se per un dispositivo è stato impostato il nome tipo corretto, il TV passerà automaticamente alle impostazioni TV ideali quando si seleziona il dispositivo in questione nel menu Sorgenti.

Se si dispone di una console di gioco con un lettore dischi Blu-ray integrato, è possibile che il nome tipo sia stato impostato su Blu-ray Disc (Disco Blu-ray). Con Gioco o computer è possibile passare manualmente alle impostazioni ideali per il gioco. Non dimenticare di disattivare l'impostazione Gioco o computer per poter guardare nuovamente la TV.

Per attivare manualmente le impostazioni ideali per il gioco o il computer…

#### 1. Premere  $\boldsymbol{\ddot{\alpha}}$ .

selezionare Immagine > Avanzate > Gioco o computer e premere OK.

2. Selezionare Gioco, Computer oppure Off. 3. Premere (sinistra) più volte, se necessario, per chiudere il menu.

#### Impostazioni dei colori

#### Ottimizzazione dei colori

Con Miglior. col., è possibile ottimizzare l'intensità del colore e i dettagli in colori vivaci.

Per regolare il livello…

1. Premere  $\bigstar$ , selezionare Immagine e premere  $\sum$  (destra) per accedere al menu. 2. Selezionare Avanzate > Colore > Ottimizzazione dei colori e premere OK. 3. Selezionare Massimo, Media, Minimo o Off. 4. Premere (sinistra) più volte, se necessario, per chiudere il menu.

#### Temperatura colore

Con Temp. colore, è possibile impostare l'immagine su una temperatura colore predefinita o selezionare Person. per impostare autonomamente una temperatura tramite Temperatura colore

<span id="page-35-0"></span>personalizzata. Temperatura colore e Temperatura colore personalizzata sono impostazioni destinate ad utenti esperti.

Per selezionare un'impostazione predefinita…

1. Premere  $\bullet$ , selezionare Immagine e premere  $\sum$  (destra) per accedere al menu. 2. Selezionare Avanzate > Colore > Temperatura del colore e premere OK.

3. Selezionare Normale, Caldo o Freddo. Oppure fare clic su Personalizzato se si desidera

personalizzare autonomamente una temperatura del colore.

4. Premere (sinistra) più volte, se necessario, per chiudere il menu.

#### Temperatura colore personalizzata

Con Temperatura colore personalizzata, è possibile impostare una temperatura del colore autonomamente. Per impostare una temperatura del colore personalizzata, selezionare innanzitutto Personalizzato nel menu Temperatura del colore. Temperatura colore personalizzata è un'impostazione destinata ad utenti esperti.

Consente di impostare una temperatura del colore personalizzata…

1. Premere  $\clubsuit$ , selezionare Immagine e premere  $\sum$  (destra) per accedere al menu. 2. Selezionare Avanzate > Colore > Temperatura colore personalizzata e premere OK. 3. Premere le frecce  $\bigwedge$  (su) o  $\bigvee$  (giù) per regolare il valore. WP è il punto di bianco e BL il livello di nero. È anche possibile selezionare una delle impostazioni predefinite in questo menu. 4. Premere  $\triangleleft$  (sinistra) più volte, se necessario, per chiudere il menu.

#### Impostazioni di contrasto

#### Modalità di contrasto

La funzione Modalità contrasto consente di impostare il livello al quale è possibile ridurre il consumo energetico attenuando l'intensità di illuminazione dello schermo. Scegliere il consumo energetico ottimale o l'immagine con la migliore intensità di illuminazione.

Per regolare il livello…

1. Premere  $\boldsymbol{\ddot{\Sigma}}$ , selezionare Immagine e premere  $\sum$  (destra) per accedere al menu. 2. Selezionare Avanzate > Contrasto > Modalità di contrasto e premere OK. 3. Selezionare Standard, Alimentazione ottimale, Immagine ottimale o Off. 4. Premere < (sinistra) più volte, se necessario, per

chiudere il menu.

#### Contrasto dinamico

Con Contrasto dinamico è possibile impostare il livello in base al quale il televisore migliora automaticamente i dettagli nelle aree scure, mediamente chiare e chiare dell'immagine.

Per regolare il livello…

1. Premere  $\boldsymbol{\star}$ , selezionare Immagine e premere  $\sum$  (destra) per accedere al menu. 2. Selezionare Avanzate > Contrasto > Contrasto dinamico e premere OK.

3. Selezionare Massimo, Media, Minimo o Off. 4. Premere (sinistra) più volte, se necessario, per chiudere il menu.

#### Contrasto, Luminosità

Con Luminosità, è possibile impostare il livello di luminosità del segnale dell'immagine. Luminosità è un'impostazione destinata ad utenti esperti. Si consiglia agli utenti non esperti di regolare la luminosità delle immagini tramite l'impostazione Contrasto.

Per regolare il livello…

1. Premere  $\star$ , selezionare Immagine e

premere  $\sum$  (destra) per accedere al menu.  $\mathcal{L}$ 

Selezionare Avanzate > Contrasto > Luminosità e premere OK.

3. Premere le frecce  $\bigwedge$  (su) o  $\bigvee$  (giù) per regolare il valore.

4. Premere  $\triangleleft$  (sinistra) più volte, se necessario, per chiudere il menu.

#### Contrasto video

Con Contrasto video, è possibile ridurre la gamma del contrasto video.

Per regolare il livello…

1. Premere  $\boldsymbol{\star}$ , selezionare Immagine e

premere  $\sum$  (destra) per accedere al menu.

2. Selezionare Avanzate > Contrasto > Contrasto video e premere OK.

3. Premere le frecce  $\bigwedge$  (su) o  $\bigvee$  (giù) per regolare il valore.

4. Premere (sinistra) più volte, se necessario, per chiudere il menu.

#### <span id="page-36-1"></span>Gamma

Con Gamma, è possibile scegliere un'impostazione non lineare per la luminanza e il contrasto delle immagini. Gamma è un'impostazione destinata agli utenti esperti.

Per regolare il livello…

1. Premere  $\boldsymbol{\ddot{\Sigma}}$ , selezionare Immagine e

premere  $\sum$  (destra) per accedere al menu.

2. Selezionare Avanzate > Contrasto > Gamma e premere OK.

3. Premere le frecce  $\bigwedge$  (su) o  $\bigvee$  (giù) per regolare il valore.

4. Premere  $\triangleleft$  (sinistra) più volte, se necessario, per chiudere il menu.

#### Impostazioni della nitidezza

#### Super Resolution

Con Super Resolution, è possibile scegliere una nitidezza superiore per linee e contorni.

Per attivare o disattivare la funzione…

1. Premere  $\boldsymbol{\times}$ , selezionare Immagine e premere  $\sum$  (destra) per accedere al menu. 2. Selezionare Avanzate > Nitidezza > Super Resolution e premere  $\rightarrow$  (destra) per accedere al menu.

3. Selezionare On o Off.

4. Premere  $\triangleleft$  (sinistra) più volte, se necessario, per chiudere il menu.

#### Riduz. rumore

Con Riduz. rumore, è possibile filtrare e ridurre il livello di rumore delle immagini.

Per regolare la riduzione del rumore…

1. Premere  $\boldsymbol{\star}$ , selezionare Immagine e premere  $\sum$  (destra) per accedere al menu. 2. Selezionare Avanzate > Nitidezza > Riduzione rumore e premere  $\rightarrow$  (destra) per accedere al menu. 3. Selezionare Massimo, Media, Minimo o Off. 4. Premere  $\zeta$  (sinistra) più volte, se necessario, per chiudere il menu.

#### Riduzione artefatti MPEG

<span id="page-36-0"></span>Con Riduzione artefatti MPEG, è possibile attenuare le transizioni digitali dell'immagine. Gli artefatti MPEG sono per lo più visibili come piccoli blocchi o bordi frastagliati nelle immagini.

Per ridurre gli artefatti MPEG…

1. Premere  $\ast$ , selezionare Immagine e

#### premere  $\sum$  (destra) per accedere al menu.

2. Selezionare Avanzate > Nitidezza > Riduzione  $artefatti MPEG$  e premere  $\rightarrow$  (destra) per accedere al menu.

3. Selezionare Accensione o Spegnimento.

4. Premere < (sinistra) più volte, se necessario, per chiudere il menu.

## Formato e bordi

#### Formato immagine

Se vengono visualizzate delle bande nere in alto e in basso o su entrambi i lati dell'immagine, è possibile regolare il formato dell'immagine in base a un formato che riempia lo schermo.

Per modificare il formato immagine...

1. Premere  $\boldsymbol{\ast}$ , selezionare Immagine e  $b$  per accedere al menu. 2. Selezionare Formato e bordi > Formato  $imm$ agine e premere  $\rightarrow$  (destra) per accedere al menu.

3. Selezionare un formato dall'elenco e premere OK. 4. Premere < (sinistra) più volte, se necessario, per chiudere il menu.

Per modificare il formato dell'immagine mentre si guarda il televisore...

1. Mentre si sta guardando un canale TV, premere per aprire il menu Formato immagine. 2. Selezionare un formato dall'elenco e premere OK.

#### Bordi dello schermo

Con Bordi schermo, è possibile ingrandire leggermente l'immagine per nascondere i bordi distorti.

Per regolare i bordi...

1. Premere  $\boldsymbol{\star}$ , selezionare Immagine e

 $\Gamma$  premere  $\sum$  per accedere al menu.

2. Selezionare Formato e bordi > Bordi schermo e premere  $\sum$  (destra) per accedere al menu.

3. Premere le frecce  $\bigwedge$  (su) o  $\bigvee$  (giù) per regolare il valore.

4. Premere (sinistra) più volte, se necessario, per chiudere il menu.

## <span id="page-37-0"></span> $\frac{1}{14}$ Suono

### Stile audio

#### Selezione di uno stile

Per facilitare la regolazione audio, è possibile selezionare un'impostazione predefinita con Stile audio.

1. Mentre si guarda il TV, premere  $\boldsymbol{\star}$ .

2. Selezionare Suono e premere  $\rightarrow$  (destra) per accedere al menu.

3. Selezionare Stile audio, quindi uno stile nell'elenco.

4. Premere  $\checkmark$  (sinistra) più volte, se necessario, per chiudere il menu.

I diversi stili audio sono...

Personale - Le preferenze per l'audio impostate durante la prima accensione.

- Originale - L'impostazione audio più neutra

- Film Ideale per guardare film
- Musica Ideale per ascoltare musica
- Gioco Ideale per giocare
- Notizie Ideale per la lettura di informazioni

#### Ripristino di uno stile

Con uno Stile audio selezionato, è possibile regolare le impostazioni audio in Impostazioni > Suono…

Lo stile selezionato memorizza le modifiche apportate. Si consiglia di regolare le impostazioni audio solo per lo stile Personale. Lo stile audio Personale può memorizzare le sue impostazioni per ogni singolo dispositivo collegato nel menu Sorgenti.

Per ripristinare le impostazioni originali dello stile…

1. Mentre si guarda il TV, premere  $\boldsymbol{\ddot{\Sigma}}$ .

2. Selezionare Suono e premere  $\rightarrow$  (destra) per accedere al menu.

3. Selezionare Stile audio, quindi lo stile da ripristinare.

4. Premere il tasto colorato - Ripristina stile. Lo stile viene ripristinato

5. Premere  $\triangleleft$  (sinistra) più volte, se necessario, per chiudere il menu.

## Impostazioni audio

#### Bassi

Con Toni bassi, è possibile regolare il livello dei toni bassi dell'audio.

Per regolare il livello…

1. Premere  $\boldsymbol{\star}$ , selezionare Audio e

premere  $\sum$  (destra) per accedere al menu. 2. Selezionare Toni bassi e premere  $\rightarrow$  (destra). 3. Premere le frecce  $\bigwedge$  (su) o  $\bigvee$  (giù) per regolare il

valore.

4. Premere < (sinistra) più volte, se necessario, per chiudere il menu.

#### Alti

Con Toni alti, è possibile regolare il livello dei toni alti dell'audio.

Per regolare il livello…

1. Premere  $\boldsymbol{\star}$ , selezionare Audio e

premere  $\sum$  (destra) per accedere al menu.

2. Selezionare Toni alti e premere  $\rightarrow$  (destra).

3. Premere le frecce  $\bigwedge$  (su) o  $\bigvee$  (giù) per regolare il valore.

4. Premere < (sinistra) più volte, se necessario, per chiudere il menu.

#### Modalità surround

Con Modalità surround, è possibile impostare l'effetto audio degli altoparlanti TV.

Per impostare la modalità surround…

1. Premere  $\boldsymbol{\ast}$ , selezionare Audio e premere  $\sum$  (destra) per accedere al menu. 2. Selezionare Modalità surround e premere  $\sum$  (destra) per accedere al menu.

3. Selezionare Stereo o Incredible surround.

4. Premere  $\triangleleft$  (sinistra) più volte, se necessario, per chiudere il menu.

### Impostazioni audio avanzate

#### Autoregolazione volume

Con Autoregolazione volume, è possibile impostare il TV affinché livelli automaticamente le differenze di volume improvvise. che in genere si verificano all'inizio della pubblicità o quando si passa da un canale all'altro.

Per attivare o disattivare la funzione…

1. Premere  $\boldsymbol{\star}$ , selezionare Audio e premere  $\sum$  (destra) per accedere al menu. <span id="page-38-0"></span>2. Selezionare Avanzate e premere  $\rightarrow$  (destra) per accedere al menu.

3. Selezionare Regolazione automatica volume e premere  $\sum$  (destra) per accedere al menu.

4. Selezionare On o Off.

5. Premere (sinistra) più volte, se necessario, per chiudere il menu.

#### Altoparlanti TV

È possibile trasmettere l'audio del TV a un dispositivo audio connesso, un sistema Home Theater o un sistema audio.

È possibile selezionare dove si desidera ascoltare l'audio del TV e come si desidera controllarlo.

- Selezionando Altoparlanti TV > Spegnimento, si spengono gli altoparlanti del TV.

- Selezionando Altoparlanti TV > Accensione, gli altoparlanti TV restano sempre accesi.

Con un dispositivo audio collegato mediante HDMI CEC, è possibile utilizzare una delle impostazioni EasyLink.

- Selezionando EasyLink, il televisore trasmette il suono al dispositivo audio. Quando il dispositivo riproduce l'audio, gli altoparlanti TV vengono disattivati.

- Selezionando Avvio autom. EasyLink, il televisore attiva il dispositivo audio, invia l'audio del televisore al dispositivo e disattiva gli altoparlanti TV.

Selezionando l'opzione EasyLink o Avvio automatico EasyLink è possibile comunque attivare gli altoparlanti del televisore, se necessario.

Per impostare gli altoparlanti del televisore…

1. Premere  $\boldsymbol{\star}$ , selezionare Audio e

premere  $\sum$  (destra) per accedere al menu.

2. Selezionare Avanzate e premere  $\rightarrow$  (destra) per accedere al menu.

3. Selezionare Altoparlanti TV e premere  $\rightarrow$  (destra) per accedere al menu.

4. Selezionare On, Off, EasyLink, o Avvio autom. EasyLink.

5. Premere < (sinistra) più volte, se necessario, per chiudere il menu.

Per attivare direttamente gli altoparlanti…

1. Mentre si guarda il TV, premere  $\clubsuit$ .

2. Selezionare Impostazioni rapide > Altoparlanti, quindi selezionare TV o Amplif. (sistema audio). 3. Premere < (sinistra) più volte, se necessario, per chiudere il menu.

#### Clear Sound

Con Clear Sound, è possibile migliorare l'audio della voce. Si tratta della soluzione ideale per i telegiornali. Questa opzione può essere attivata o disattivata.

Per attivare o disattivare la funzione…

1. Premere  $\bigstar$ , selezionare Audio e

premere  $\sum$  (destra) per accedere al menu.

2. Selezionare Avanzate > Clear Sound e premere OK.

3. Selezionare Acceso o Spento, quindi premere OK. 4. Premere  $\triangleleft$  (sinistra) più volte, se necessario, per chiudere il menu.

#### Formato Audio Out

Se si dispone di un sistema Home Theater (HTS) con funzionalità di elaborazione audio multicanale quali Dolby Digital, DTS® o simili, impostare il Formato Audio Out su Multicanale. Con Multicanale, il televisore può inviare il segnale audio multicanale compresso da un canale TV o un lettore collegato al sistema Home Theater. Se si dispone di un sistema Home Theater senza elaborazione audio multicanale, selezionare Stereo.

Per impostare il Formato Audio Out...

1. Premere  $\bigstar$ , selezionare Audio e premere  $\sum$  (destra) per accedere al menu. 2. Selezionare Avanzate > Formato Audio Out e premere OK. 3. Selezionare Multicanale o Stereo, quindi premere OK. 4. Premere < (sinistra) più volte, se necessario, per chiudere il menu.

#### Regolazione Audio Out

Utilizzare l'impostazione Regolazione Audio Out per regolare il volume del televisore e del sistema Home Theater quando si passa dall'uno all'altro. Le differenze di volume possono essere causate da differenze nell'elaborazione del suono.

Per regolare la differenza di volume…

1. Premere  $\boldsymbol{\ddot{\alpha}}$ , selezionare Audio e premere  $\sum$  (destra) per accedere al menu. 2. Selezionare Avanzate > Regolazione Audio Out e premere OK. 3. Selezionare Più, Media o Meno, quindi premere OK. 4. Se la differenza di volume è elevata, selezionare Più. Se la differenza di volume è ridotta, selezionare Meno. 5. Premere (sinistra) più volte, se necessario, per chiudere il menu. Regolazione Audio Out influisce sui segnali audio sia Audio Out - Ottico che HDMI-ARC.

#### <span id="page-39-1"></span>HDMI 1 - ARC

Per attivare o disattivare la funzione…

1. Premere  $\bullet$  selezionare Audio e premere  $\sum$  (destra) per accedere al menu. 2. Selezionare Avanzate > HDMI 1 - ARC e premere OK.

3. Selezionare Acceso o Spento, quindi premere OK. 4. Premere (sinistra) più volte, se necessario, per chiudere il menu.

#### Ritardo uscita audio

Con un sistema Home Theatre (HTS) collegato al televisore, le immagini provenienti dal televisore e l'audio dall'HTS devono essere sincronizzati.

#### Sincronizzazione automatica audio-video

Con i recenti sistemi Home Theater Philips, la sincronizzazione audio-video viene effettuata automaticamente ed è sempre corretta.

#### Ritardo di sincronizzazione audio

<span id="page-39-0"></span>Per alcuni sistemi Home Theater potrebbe essere necessario regolare il ritardo di sincronizzazione audio per sincronizzare audio e video. Sull'HTS, aumentare il valore del ritardo fino a quando non vi è corrispondenza tra immagini e suono. Potrebbe essere necessario un valore di ritardo di 180 ms. Leggere il manuale dell'utente dell'HTS. Con un valore di ritardo impostato sull'HTS, è necessario disattivare Ritardo Audio Out sul televisore.

Per disattivare Ritardo Audio Out...

1. Premere  $\boldsymbol{\ddot{\alpha}}$ , selezionare Audio e premere  $\sum$  (destra) per accedere al menu. 2. Selezionare Avanzate > Ritardo Audio Out e premere OK.

3. Selezionare Off.

4. Premere < (sinistra) più volte, se necessario, per chiudere il menu.

#### Offset uscita audio

Se non si riesce a impostare un ritardo sul sistema Home Theater, è possibile impostare il TV per la sincronizzazione dell'audio. È possibile impostare un bilanciamento che compensi il tempo necessario al sistema Home Theater per elaborare il suono dell'immagine del TV. Il valore può essere impostato in incrementi di 5 ms. L'impostazione massima è -60 ms.

L'impostazione Ritardo Audio Out deve essere attivata.

Per sincronizzare il suono sul televisore…

1. Premere  $\bigstar$ , selezionare Audio e

premere  $\sum$  (destra) per accedere al menu.

2. Selezionare Avanzate > Bilanciamento Audio Out e premere OK.

3. Utilizzare la barra di scorrimento per impostare il bilanciamento audio e premere OK.

4. Premere (sinistra) più volte, se necessario, per chiudere il menu.

## Volume cuffia

Con Volume cuffia, è possibile impostare il volume delle cuffie collegate separatamente.

Per regolare il volume…

1. Premere  $\boldsymbol{\ddot{\alpha}}$ , selezionare Audio e

- premere  $\sum$  (destra) per accedere al menu.
- 2. Selezionare Volume cuffia e premere OK.

3. Premere le frecce  $\bigwedge$  (su) o  $\bigvee$  (giù) per regolare il valore.

4. Premere  $\triangleleft$  (sinistra) più volte, se necessario, per chiudere il menu.

### $\frac{1}{44.4}$

## Impostazioni Eco

### Risp. energ.

Le Impostazioni Eco  $\blacksquare$  aiutano a preservare l'ambiente.

#### Risparmio energetico

Se si seleziona Risparmio energetico, il televisore passa automaticamente a Stile immagine - Standard, l'impostazione più ecologica per l'immagine.

Per impostare il televisore su Risparmio energetico…

1 - Premere  $\clubsuit$ , selezionare Impostazioni Eco e premere  $\sum$  (destra) per accedere al menu. **2 -** Selezionare Risparmio energetico. Lo Stile immagine viene impostato automaticamente su Standard.

**3 -** Premere (sinistra) più volte, se necessario, per chiudere il menu.

### Spegnimento schermo

Se si ascolta solo musica, è possibile disattivare lo schermo TV per risparmiare energia.

Per disattivare solo lo schermo TV…

1. Premere  $\bullet$ . selezionare Impostazioni Eco e premere  $\sum$  (destra) per accedere al menu.

2. Selezionare Spegnim. schermo.

3. Premere < (sinistra) più volte, se necessario, per chiudere il menu.

<span id="page-40-1"></span>Per riaccendere lo schermo, premere un tasto qualsiasi sul telecomando.

## Timer di spegnimento

Se il televisore riceve un segnale TV ma non viene premuto alcun tasto sul telecomando per un periodo di 4 ore, il televisore si spegne automaticamente per risparmiare energia. Inoltre, se il TV non riceve alcun segnale TV né comandi dal telecomando per 10 minuti, si spegne automaticamente.

Se si utilizza il televisore come monitor o si utilizza un ricevitore digitale (decoder - STB) per guardare la TV e non si utilizza il telecomando, disattivare la funzione di spegnimento automatico.

Per disattivare il Timer di spegnimento …

1. Premere  $\boldsymbol{\ast}$ , selezionare Impostazioni Eco e premere  $\sum$  (destra) per accedere al menu. 2. Selezionare Timer di spegnimento e premere OK. 3. Premere le frecce  $\bigwedge$  (su) o  $\bigvee$  (giù) per regolare il valore. Il valore 0 disattiva la funzione di

spegnimento automatico.

4. Premere (sinistra) più volte, se necessario, per chiudere il menu.

#### <span id="page-40-0"></span>14.5

## Impostazioni generali

#### Lingue

#### Lingua del menu

Per modificare la lingua dei menu e dei messaggi del televisore…

#### 1. Premere  $\clubsuit$ , selezionare Impostazioni

generali > Lingue > Lingua menu e premere OK. 2. Selezionare la lingua desiderata.

3. Premere < (sinistra) più volte, se necessario, per chiudere il menu.

#### Preferenze per la lingua

#### Lingua audio

Una trasmissione digitale può offrire diverse lingue audio (lingue parlate) per un programma. È possibile impostare una lingua audio principale e secondaria preferita. Il televisore attiverà l'audio in una di queste lingue, se disponibile.

Per impostare la lingua audio principale e secondaria…

1. Premere  $\boldsymbol{\star}$ , selezionare Impostazioni generali e premere  $\sum$  (destra) per accedere al menu.

2. Selezionare Lingue e premere  $\rightarrow$  (destra) per accedere al menu.

3.

Selezionare Lingua audio primaria o Lingua audio secondaria e premere OK.

4. Selezionare la lingua desiderata e premere OK.

5. Premere  $\checkmark$  (sinistra) più volte, se necessario, per chiudere il menu.

Per selezionare una lingua audio quando nessuna delle lingue audio preferite è disponibile…

#### 1. Premere **三 OPTIONS**.

2. Selezionare Lingua audio e selezionare una delle lingue da utilizzare temporaneamente per l'audio.

#### Lingue sottotitoli

#### Accensione

È possibile scegliere

tra Sottotitoli On o Sottotitoli Off . In alternativa, è possibile selezionare Automatico.

#### Automatico

Se le informazioni sulla lingua sono incluse nella trasmissione digitale e il programma trasmesso non è nella lingua dell'utente (la lingua impostata sul TV), il TV può mostrare automaticamente i sottotitoli in una delle lingue sottotitoli preferita. Una di queste lingue sottotitoli deve essere inclusa anche nella trasmissione.

È possibile selezionare le lingue preferite per i sottotitoli in Lingua sottot..

#### Impostazioni lingua sottotitoli

Una trasmissione digitale può offrire diverse lingue di sottotitoli per un programma. È possibile impostare una lingua principale e secondaria per i sottotitoli. Il TV mostrerà i sottotitoli in una delle lingue impostate, se disponibili.

Per impostare la lingua principale e secondaria dei sottotitoli…

1. Premere  $\boldsymbol{\star}$ , selezionare Impostazioni generali e premere  $\sum$  (destra) per accedere al menu.

2. Selezionare Lingue e premere  $\rightarrow$  (destra) per accedere al menu.

3. Selezionare Lingua sottotitoli primaria o Lingua sottotitoli secondaria e premere OK.

4. Selezionare la lingua desiderata e premere OK.

5. Premere (sinistra) più volte, se necessario, per chiudere il menu.

Per selezionare una lingua dei sottotitoli quando nessuna delle lingue preferite è disponibile…

1. Premere **三 OPTIONS**.

2. Selezionare Lingua sottot. e selezionare una delle

lingue da utilizzare temporaneamente per i sottotitoli.

Sottotitoli dal servizio di televideo

Sottotitoli per i canali analogici

Per i canali analogici, è necessario attivare manualmente i sottotitoli per ciascun canale.

1. Sintonizzarsi su un canale e premere TEXT per aprire il televideo.

2. Immettere il numero della pagina dei sottotitoli, solitamente 888.

3. Premere di nuovo TEXT per chiudere il televideo.

I sottotitoli attivati nel menu dei sottotitoli durante la visione del canale analogico verranno visualizzati, se disponibili.

Per verificare se un canale è analogico o digitale, sintonizzarsi sul canale e selezionare Stato nel menu Opzioni.

Lingue televideo

#### televideo T.O.P.

Selezione di una pagina del televideo

Per selezionare una pagina . . .

1. Immettere il numero della pagina desiderata con i tasti numerici.

2. Utilizzare i tasti freccia per spostarsi.

3. Per selezionare un argomento con codifica a colori nella parte inferiore dello schermo, premere uno dei tasti colorati.

#### Sottopagine del televideo

Un numero di pagina del televideo può contenere più sottopagine. I numeri di sottopagina vengono visualizzati su una barra accanto al numero di pagina principale.

Per selezionare una sottopagina, premere  $\langle \circ \rangle$ .

#### Elenco televideo T.O.P.

Alcune emittenti offrono il televideo T.O.P. Per aprire le pagine T.O.P. all'interno del televideo, premere  $\equiv$  OPTIONS e selezionare Panoramica **TOP** 

#### Opzioni del televideo

All'interno del televideo, premere  $\equiv$  OPTIONS per selezionare quanto segue...

#### - Fermo pagina

Consente di interrompere la rotazione automatica delle sottopagine.

#### - Schermo doppio/Schermo intero

Consente di visualizzare il canale TV e il televideo l'uno accanto all'altro.

- Panoramica TOP Per aprire le pagine T.O.P.

#### - Allarga

Consente di ingrandire la pagina del televideo per una lettura più confortevole.

#### - Visualizza

Consente di mostrare le informazioni nascoste in una pagina.

#### - Scor. sottop.

Consente di scorrere le sottopagine, se disponibili.

#### - Lingua

Consente di visualizzare correttamente i gruppi di caratteri utilizzati dal televideo.

- Televideo 2.5

Consente di attivare il Televideo 2.5 per un maggior numero di colori e una grafica migliore.

#### Impostazione del televideo

#### Lingua del televideo

Alcune emittenti televisive digitali offrono diverse lingue per il televideo.

Per impostare la lingua principale e secondaria del televideo . . .

1. Premere  $\clubsuit$ , selezionare Impostazioni generali e premere  $\sum$  (destra) per accedere al menu.

2. Selezionare Lingue e premere  $\rightarrow$  (destra) per accedere al menu.

3. Selezionare Televideo primario o Televideo secondario e premere OK.

4. Selezionare la lingua desiderata e premere OK. 5. Premere  $\triangleleft$  (sinistra) più volte, se necessario, per chiudere il menu.

#### Televideo 2.5

Se disponibile, il televideo 2.5 offre più colori e una grafica migliore. Il televideo 2.5 viene attivato come impostazione predefinita standard. Per disattivare il televideo 2.5…

#### 1. Premere TEXT.

2. Con il televideo aperto sullo schermo,

premere  $\equiv$  OPTIONS.

3. Selezionare Televideo 2.5 > Spegnimento.

4. Premere (sinistra) più volte, se necessario, per chiudere il menu.

## <span id="page-42-0"></span>Orologio

#### Data e orario

#### Automatico

In alcuni paesi le trasmissioni digitali non inviano dettagli UTC (Coordinated Universal Time). La modifica dell'ora legale, quindi, potrebbe essere ignorata e il televisore potrebbe indicare un orario sbagliato.

Quando si registrano i programmi in palinsesto nella Guida TV, si consiglia di non modificare l'ora e la data manualmente. In alcuni Paesi,

l'impostazione Orologio viene nascosta dagli operatori di rete per evitare che venga impostato un orario errato.

Per reimpostare automaticamente l'orologio del TV...

1. Premere  $\bigstar$ , selezionare Impostazioni generali > Orologio > Modalità ora automatica e selezionare Dipendente dal paese.

2. Selezionare Ora legale e scegliere l'impostazione appropriata.

3. Premere (sinistra) più volte, se necessario, per chiudere il menu.

#### Manuale

Per impostare manualmente l'orologio del TV...

1. Premere  $\bullet$ , selezionare Impostazioni generali > Orologio > Modalità ora automatica, quindi selezionare Manuale.

2. Selezionare la data e l' orario da regolare. 3. Premere (sinistra) più volte, se necessario, per chiudere il menu.

#### Fuso orario

Per impostare il fuso orario...

1. Premere  $\bigstar$ , selezionare Impostazioni generali > Orologio > Fuso orario, quindi premere OK.

2. Selezionare un fuso orario.

3. Premere < (sinistra) più volte, se necessario, per chiudere il menu.

### Spegnimento automatico

La funzione Sleeptimer imposta il TV per passare automaticamente in standby dopo un periodo di tempo specificato.

Per impostare la funzione Sleeptimer:

1. Premere  $\bigstar$ , selezionare Impostazioni

#### generali > Sleeptimer e premere OK.

2. La barra di scorrimento consente di impostare il tempo massimo fino a 180 minuti in incrementi di 5 minuti. Se l'impostazione è su 0 minuti, la funzione Sleep Timer viene disattivata. È comunque possibile spegnere il televisore prima o reimpostare il tempo durante il conto alla rovescia.

3. Premere < (sinistra) più volte, se necessario, per chiudere il menu.

## Timer di spegnimento

Se il televisore riceve un segnale TV ma non viene premuto alcun tasto sul telecomando per un periodo di 4 ore, il televisore si spegne automaticamente per risparmiare energia. Inoltre, se il TV non riceve alcun segnale TV né comandi dal telecomando per 10 minuti, si spegne automaticamente.

Se si utilizza il televisore come monitor o si utilizza un ricevitore digitale (decoder - STB) per guardare la TV e non si utilizza il telecomando, disattivare la funzione di spegnimento automatico.

Per disattivare il Timer di spegnimento …

1. Premere  $\bigotimes$ , selezionare Impostazioni Eco e premere  $\sum$  (destra) per accedere al menu. 2. Selezionare Timer di spegnimento e premere OK. 3. Premere le frecce  $\bigwedge$  (su) o  $\bigvee$  (giù) per regolare il valore. Il valore 0 disattiva la funzione di spegnimento automatico.

4. Premere (sinistra) più volte, se necessario, per chiudere il menu.

#### EasyLink

#### EasyLink

Per disattivare completamente EasyLink…

1. Premere  $\bullet$ , selezionare Impostazioni generali e premere  $\sum$  (destra) per accedere al menu. 2. Selezionare EasyLink, premere  $\rightarrow$  (destra) e selezionare ancora una volta EasyLink. 3. Selezionare Off. 4. Premere  $\triangleleft$  (sinistra) più volte, se necessario, per chiudere il menu.

#### Telecomando EasyLink

Per spegnere il telecomando EasyLink...

1. Premere  $\bullet$ , selezionare Impostazioni generali e premere  $\sum$  (destra) per accedere al menu. 2. Selezionare EasyLink > Telecomando EasyLink e premere OK.

3. Selezionare Off.

<span id="page-43-1"></span>4. Premere  $\triangleleft$  (sinistra) più volte, se necessario, per chiudere il menu.

## Località

Se il TV viene utilizzato in un negozio, è possibile impostarlo affinché visualizzi un banner promozionale. Stile immagine viene automaticamente impostato su Vivace. Timer di spegnimento viene disattivato.

Per impostare il televisore su Posizione Negozio…

1. Premere  $\bullet$ , selezionare Impostazioni generali e premere  $\sum$  (destra) per accedere al menu.

2. Selezionare Posizione > Shop e premere OK. 3. Premere (sinistra) più volte, se necessario, per chiudere il menu.

<span id="page-43-0"></span>Se il televisore viene usato a casa, impostare il televisore sulla posizione Casa.

## Configurazione per il negozio

Se il TV è impostato su Shop, è possibile impostare la disponibilità di una demo specifica per l'utilizzo in negozio.

1. Premere  $\bullet$ . selezionare Impostazioni generali e premere  $\sum$  (destra) per accedere al menu.

2. Selezionare E-sticker e premere  $\rightarrow$  (destra) per accedere al menu.

3. Selezionare Acceso o Spento.

4. Premere  $\triangleleft$  (sinistra) più volte, se necessario, per chiudere il menu.

## Impostazioni predefinite

È possibile ripristinare il televisore alle impostazioni originali (le impostazioni predefinite).

Per tornare alle impostazioni originali…

1. Premere  $\bullet$  selezionare Impostazioni generali e premere  $\sum$  (destra) per accedere al menu.

2. Selezionare Impostazioni predefinite e premere OK.

3. Premere (sinistra) più volte, se necessario, per chiudere il menu.

## Reinstalla TV

È possibile rieseguire un'installazione completa del televisore. Il televisore viene completamente reinstallato.

Per eseguire nuovamente un'installazione completa del televisore…

1. Premere  $\bigotimes$ , selezionare Impostazioni generali e selezionare Reinstalla TV. 2. Seguire le istruzioni visualizzate sullo schermo.

L'installazione può richiedere alcuni minuti.

### Copia dell'elenco canali

Per maggiori informazioni, da Guida consultare il capitolo Installazione canale > Copia elenco canali.

### Copia elenco satellitari

Per maggiori informazioni, da Guida consultare il capitolo Installazione canale > Copia elenco canali.

## 14.6 Blocco accesso

## Vietato ai minori

Per impostare un'età minima per guardare i programmi vietati...

1. Premere  $\boldsymbol{\ast}$ , selezionare Blocco bambini e premere  $\sum$  (destra) per accedere al menu. 2. Selezionare Vietato ai minori, quindi selezionare una delle età elencate.

3. Premere (sinistra) più volte, se necessario, per chiudere il menu.

## Imposta codice/Modifica codice

Il codice PIN Blocco bambini viene utilizzato per bloccare o sbloccare canali o programmi.

Per impostare il codice di blocco o modificare il codice corrente…

1. Premere  $\bigstar$ , selezionare Blocco bambini e premere  $\sum$  (destra) per accedere al menu. 2. Selezionare Imposta codiceModifica codice e premere OK.

3. Inserire un codice a quattro cifre. Se è già stato impostato un codice, inserire il codice Blocco bambini attuale e immettere il nuovo codice due volte. 4. Premere (sinistra) più volte, se necessario, per chiudere il menu.

Il nuovo codice è impostato.

#### Codice PIN Blocco bambini dimenticato

Se si dimentica il codice PIN, è possibile sovrascrivere il codice attuale e inserirne uno nuovo.

1. Premere  $\bigotimes$ , selezionare Blocco bambini e

<span id="page-44-1"></span>premere  $\sum$  (destra) per accedere al menu.

2. Selezionare Modifica codice e premere OK.

3. Immettere il codice di disattivazione 8888.

4. Immettere ora un nuovo codice PIN Blocco bambini e ripeterlo per confermare.

5. Premere (sinistra) più volte, se necessario, per chiudere il menu.

Il nuovo codice è impostato.

## <span id="page-44-0"></span> $\frac{1}{47}$ Accesso universale

## Accensione

Se si attiva Accesso universale, il televisore viene predisposto per l'uso da parte di persone con problemi di udito o di vista.

#### Accensione

Se l'opzione Accesso universale non è stata attivata durante l'installazione, è possibile attivarla dal menu Accesso universale.

Per attivare Accessibilità…

1. Premere  $\boldsymbol{\star}$ , selezionare Accesso universale e premere  $\sum$  (destra) per accedere al menu.

2. Selezionare ancora una volta Accesso universale.

3. Selezionare On e premere OK.

4. Premere (sinistra) più volte, se necessario, per chiudere il menu.

Con Accesso universale attivato, l'opzione Accesso universale viene aggiunta al menu delle opzioni.

## Ipoudenti

Alcuni canali televisivi digitali trasmettono audio e sottotitoli speciali adatti a persone con handicap uditivi. Se Non udenti è attivato, il TV passa automaticamente all'audio e ai sottotitoli speciali, se disponibili. Prima di attivare la funzione Non udenti, è necessario attivare Accesso universale.

Per attivare l'opzione Non udenti...

1. Premere  $\boldsymbol{\star}$ , selezionare Accesso universale e

premere  $\sum$  (destra) per accedere al menu.

2. Selezionare Non udenti e premere  $\rightarrow$  (destra) per accedere al menu.

3. Selezionare On e premere OK.

4. Premere < (sinistra) più volte, se necessario, per chiudere il menu.

## Descrizione audio

#### Accensione

I canali TV digitali possono trasmettere commenti audio speciali che descrivono ciò che accade sullo schermo.

Per poter impostare l'audio e gli effetti per non vedenti, è necessario attivare prima Descrizione audio.

Inoltre, prima di attivare la Descrizione audio, è necessario attivare Accesso universale nel menu Impostazioni.

L'opzione Descrizione audio consente di aggiungere il commento di un narratore all'audio normale. Per attivare i commenti (se disponibili)…

Per attivare Descrizione audio...

1. Premere  $\bullet$ , selezionare Accesso universale e premere  $\sum$  (destra) per accedere al menu. 2. Selezionare Descrizione audio e

premere  $\sum$  (destra) per accedere al menu.

- 3. Selezionare ancora una volta Descrizione audio
- 4. Selezionare On e premere OK.

5. Premere  $\triangleleft$  (sinistra) più volte, se necessario, per chiudere il menu.

#### Altoparlanti/cuffia

Con Altoparlanti/Cuffia, è possibile scegliere da dove si desidera ascoltare i commenti audio. solo dagli altoparlanti del televisore, solo dalle cuffie o da entrambi.

Per impostare Altoparlanti/cuffia…

1. Premere  $\boldsymbol{\star}$ , selezionare Accesso universale e premere  $\sum$  (destra) per accedere al menu. 2. Selezionare Descrizione audio > Altoparlanti/Cuffie e premere OK. 3. Selezionare Altoparlanti, Cuffie o Altoparlante + cuffie e premere OK. 4. Premere (sinistra) più volte, se necessario, per chiudere il menu.

#### Volume misto

È possibile combinare il volume dell'audio normale con i commenti audio.

Per combinare il volume…

1. Premere  $\bigotimes$ , selezionare Accesso universale e premere  $\sum$  (destra) per accedere al menu. 2. Selezionare Descrizione audio > Volume misto e premere OK.

3. Premere le frecce  $\bigwedge$  (su) o  $\bigvee$  (giù) per regolare il valore.

4. Premere < (sinistra) più volte, se necessario, per

#### Effetti audio

Alcuni commenti audio possono disporre di effetti audio aggiuntivi, come quello stereo o dissolvenza.

Per attivare Effetti audio (se disponibile)...

1. Premere  $\boldsymbol{\ast}$ , selezionare Accesso universale e premere  $\sum$  (destra) per accedere al menu. 2. Selezionare Descrizione audio > Effetti audio > e premere OK. 3. Selezionare On e premere OK. 4. Premere < (sinistra) più volte, se necessario, per chiudere il menu.

#### Vocale

I commenti audio possono anche disporre di sottotitoli per le parole dei discorsi.

Per attivare questo tipo di sottotitoli (se disponibili) . . .

1. Premere  $\boldsymbol{\star}$ , selezionare Accesso universale e premere  $\sum$  (destra) per accedere al menu. 2. Selezionare Descrizione audio > Voce e premere OK.

3. Selezionare Descrittivo o Sottotitoli e premere OK.

4. Premere  $\checkmark$  (sinistra) più volte, se necessario, per chiudere il menu.

# Installazione canali

<span id="page-46-1"></span> $15.1$ 

<span id="page-46-2"></span><span id="page-46-0"></span>15

## Installazione via antenna/cavo

## Aggiorna canali

#### Aggiornamento automatico canali

Se si ricevono canali digitali, è possibile impostare il TV in modo da aggiornare automaticamente l'elenco con nuovi canali.

In alternativa, è possibile avviare manualmente un aggiornamento dei canali.

#### Aggiornamento automatico canali

Una volta al giorno, alle ore 6, il TV aggiorna i canali e salva quelli nuovi. I nuovi canali sono memorizzati nell'elenco canali Tutti ma anche nell'elenco Nuovo. I canali vuoti vengono rimossi.

Se vengono rilevati nuovi canali o se i canali vengono aggiornati o rimossi, viene visualizzato un messaggio all'avvio del TV. Per l'aggiornamento automatico dei canali, il TV deve trovarsi in modalità standby.

Per disattivare il messaggio all'avvio. . .

1. Premere  $\bullet$ , selezionare Installazione via antenna/cavo e premere OK.

2. Immettere il codice PIN, se necessario.

3. Selezionare Aggiornamento automatico canali e premere OK.

- 4. Selezionare Spegnimento e premere OK.
- 5. Premere BACK per chiudere il menu.

Se vengono rilevati nuovi canali o se i canali vengono aggiornati o rimossi, viene visualizzato un messaggio all'avvio del TV. Per evitare che questo messaggio compaia dopo ogni aggiornamento dei canali, è possibile disattivarlo.

Per disattivare il messaggio…

1. Premere  $\boldsymbol{\triangle}$ , selezionare Installazione via antenna/cavo e premere OK.

2. Immettere il codice PIN, se necessario.

3. Selezionare Messaggio di aggiornamento canale e premere OK.

4. Selezionare Spegnimento e premere OK.

5. Premere  $\rightarrow$  BACK per chiudere il menu.

In alcuni Paesi, l'aggiornamento automatico dei canali viene eseguito durante la visione di un programma o quando il televisore si trova in modalità standby.

## Aggiornamento manuale canali

È possibile avviare un aggiornamento dei canali manualmente.

Per avviare un aggiornamento dei canali manualmente…

1. Premere  $\boldsymbol{\star}$ , selezionare Installazione via antenna/cavo e premere OK.

- 2. Immettere il codice PIN, se necessario.
- 3. Selezionare Ricerca canali e premere OK.
- 4. Selezionare Aggiorna canali e premere OK.
- 5. Premere  $\rightarrow$  BACK per chiudere il menu.

## Reinstalla canali

#### Reinstallazione di tutti i canali

È possibile reinstallare tutti i canali lasciando invariate tutte le altre impostazioni del televisore.

Se è stato impostato un codice PIN, è necessario immettere tale codice prima di eseguire la reinstallazione dei canali.

Per reinstallare i canali…

1. Premere  $\star$ , selezionare Installazione via antenna/cavo e premere OK.

- 2. Immettere il codice PIN, se necessario.
- 3. Selezionare Ricerca canali e premere OK.
- 4. Selezionare Reinstalla canali e premere OK.
- 5. Selezionare il Paese in cui ci si trova in quel momento e premere OK.
- 6. Selezionare Antenna (DVB-T) o Cavo (DVB-C) e l'elemento che si deve reinstallare.

7. Selezionare Avvio e premere OK per aggiornare i canali. L'operazione può richiedere alcuni minuti. 8. Premere  $\rightarrow$  BACK per chiudere il menu.

#### Reinstalla TV

È possibile rieseguire un'installazione completa del televisore. Il televisore viene completamente reinstallato.

Per eseguire nuovamente un'installazione completa del televisore…

1 - Premere  $\boldsymbol{\star}$  selezionare impostazioni generali > Reinstalla TV e premere OK.

**2 -** Immettere il codice PIN, se necessario.

**3 -** Selezionare Sì e premere OK per confermare.

**4 -** Verrà eseguita la reinstallazione completa del TV. Tutte le impostazioni verranno ripristinate e i canali installati verranno sostituiti. L'installazione può richiedere alcuni minuti.

**5 -** Premere BACK per chiudere il menu.

## <span id="page-47-0"></span>DVB-T o DVB-C

#### Ricezione DVB-T o DVB-C

Durante l'installazione dei canali, prima della ricerca dei canali, è stato selezionato Antenna (DVB-T) o Cavo (DVB-C). Antenna DVB-T cerca i canali analogici terrestri e i canali DVB-T/T2 digitali. Cavo DVB-C cerca i canali analogici e digitali disponibili da un provider di servizi via cavo DVB-C.

#### Installazione dei canali DVB-C

Per una maggiore facilità di utilizzo, tutte le impostazioni DVB-C sono impostate su automatico. Se il proprio provider di servizi DVB-C ha fornito dei valori DVB-C specifici, come l'ID o la frequenza di rete, inserire questi valori quando il televisore li richiede durante l'installazione.

#### Conflitti tra numeri di canale

In alcuni paesi, è possibile che a uno stesso numero di canale corrispondano canali televisivi differenti (emittenti). Durante l'installazione, il televisore mostra un elenco con i conflitti tra i numeri di canale. È necessario selezionare specificamente il canale televisivo da installare su un determinato numero di canale con canali televisivi differenti.

#### Impostazioni DVB

#### Accesso alle impostazioni DVB

Per accedere alle impostazioni DVB:

1. Premere  $\bullet$ , selezionare Installazione via antenna/cavo e premere OK.

2. Immettere il codice PIN, se necessario.

3. Selezionare Ricerca canali e premere OK.

4. Selezionare Reinstalla canali e premere OK. 5. Selezionare il Paese in cui ci si trova in quel

momento e premere OK.

6. Selezionare Cavo (DVB-C).

7. Selezionare Canali digitali e analogici, Solo canali digitali o Solo canali analogici e premere OK. Gli elementi possono variare in base al paese di selezione.

8. Selezionare Avvio per cercare i canali oppure selezionare Impostazioni per le impostazioni DVB-C. 9. Al termine della configurazione, selezionare Fine per salvare le impostazioni.

10. Premere  $\leftrightarrow$  BACK per chiudere il menu.

#### Analisi frequenza

Selezionare il metodo preferito per la ricerca dei canali. È possibile selezionare Rapido, il metodo di ricerca più veloce, e utilizzare le impostazioni predefinite applicate dalla maggior parte dei provider di servizi via cavo nazionali.

Se con questo metodo i canali risultano non installati o mancano alcuni canali, provare con il metodo di ricerca Intero. Questo metodo richiede più tempo per l'installazione e la ricerca dei canali.

Se, invece, si è a conoscenza di una frequenza di rete specifica, selezionare Avanzate.

#### Modalità frequenza rete

Se si desidera utilizzare il metodo Rapido in Analisi frequenza per cercare i canali, selezionare Automatico. Il TV utilizzerà una delle frequenze di rete predefinite (o HC - Homing Channel) tra quelle utilizzate dalla maggior parte dei provider nazionali.

Se, invece, si è a conoscenza di una frequenza di rete specifica, selezionare Manuale.

#### Frequenza rete

Con la Modalità frequenza rete impostata su Manuale, immettere qui il valore della frequenza di rete ottenuto dal provider di servizi via cavo. Per immettere il valore, utilizzare i tasti numerici.

#### Dimensioni intervalli di frequenza

Il TV ricerca i canali a intervalli di 8 MHz.

Se la ricerca non dà alcun esito o se alcuni dei canali non sono stati installati, riprovare con intervalli di 1 MHz. In questo caso, la ricerca e l'installazione dei canali richiederanno più tempo.

#### Mod. freq. simbolo

Se il provider di servizi via cavo non ha fornito il valore specifico Symbol rate per installare i canali TV, lasciare l'impostazione Modalità Symbol rate su Automatico.

Se invece si è a conoscenza del valore specifico, selezionare Manuale.

Con Modalità Symbol rate impostata su Manuale, è possibile inserire il valore Symbol rate, usando i tasti numerici.

#### ID rete

È possibile immettere il valore ID rete usando i tasti numerici.

#### <span id="page-48-1"></span>Canali digitali

Se si è certi che il proprio provider di servizi via cavo non offra canali digitali, è possibile saltare la ricerca dei canali digitali.

#### Canali analogici

Se si è certi che il proprio provider di servizi via cavo non offra canali analogici, è possibile saltare la ricerca dei canali analogici.

#### Visione libera/codificati

Se si dispone di un abbonamento e di un modulo CAM (Conditional Access Module) per i servizi pay TV, selezionare Visione libera + codificati. Se non si dispone di abbonamenti a canali o servizi pay TV, è possibile selezionare Solo canali liberi .

#### Qualità della ricezione

Se si ricevono canali digitali, è possibile verificare la qualità e l'intensità del segnale di un canale. Se si dispone di un'antenna propria, è possibile riposizionarla per provare a migliorare la ricezione.

Per controllare la qualità della ricezione di un canale digitale…

1. Sintonizzarsi sul canale.

2. Premere  $\bigstar$ , selezionare Installazione via antenna/cavo e premere OK. Immettere il codice PIN, se necessario.

3. Selezionare Digitale: test ricezione e premere OK.

Viene mostrata la frequenza digitale del canale sintonizzato. Se la qualità della ricezione non è ottimale, è possibile riposizionare l'antenna. Per verificare nuovamente la qualità del segnale di questa frequenza, selezionare Ricerca e premere OK. Per inserire una frequenza digitale specifica autonomamente, utilizzare i tasti numerici del telecomando. In alternativa, selezionare la frequenza, posizionare le frecce su un numero con  $\leq e \geq$ , quindi modificare il numero con  $\lambda e \times P$ er controllare la frequenza, selezionare Ricerca e premere OK.

<span id="page-48-0"></span>Se si utilizza la tecnologia DVB-C per la ricezione dei canali, è disponibile l'opzione Modalità Symbol rate. Per l'opzione Modalità Symbol rate, selezionare Automatico a meno che il provider di

servizi via cavo non abbia fornito un valore symbol rate specifico. Per immettere il valore symbol rate, utilizzare i tasti numerici.

### Installazione manuale

I canali televisivi analogici possono essere installati manualmente uno alla volta.

Per installare manualmente i canali analogici…

1. Premere  $\bullet$ , selezionare Installazione via antenna/cavo e premere OK. Immettere il codice PIN, se necessario.

2. Selezionare Analogico: installazione manuale e premere OK.

- Sistema

Per impostare il sistema TV, selezionare Sistema. Selezionare il Paese o l'area geografica in cui ci si trova in quel momento e premere OK.

#### - Cerca canale

Per trovare un canale, selezionare Cerca canale e premere OK. È possibile immettere personalmente una frequenza per trovare un canale o attivare la ricerca automatica di un canale sul TV. Premere > (destra) per selezionare Ricerca, quindi premere OK per attivare la ricerca automatica di un canale. Il canale trovato viene visualizzato sullo schermo; se la ricezione non è ottimale, premere nuovamente Ricerca. Se si desidera memorizzare il canale, selezionare Compiuto e premere OK.

#### - Sintonia fine

Per sintonizzarsi su un canale, selezionare Sintonia fine e premere OK. È possibile sintonizzarsi sul canale tramite  $\lambda$  o  $\lambda$ . Se si desidera salvare il canale trovato, selezionare

Compiuto e premere OK.

#### - Memorizza

Un canale può essere salvato nella posizione corrente o in corrispondenza di un nuovo numero di canale. Selezionare Memorizza canale attivo o Memorizza come nuovo canale e premere OK. Viene visualizzato brevemente il nuovo numero di canale.

È possibile effettuare nuovamente questi passaggi finché non sono stati trovati tutti i canali televisivi analogici disponibili.

## $15.2$ Installazione satellite

## <span id="page-49-0"></span>Informazioni sull'installazione dei satelliti

#### Fino a 4 satelliti

È possibile installare fino a 4 satelliti (4 LNB) su questo TV. Selezionare il numero esatto di satelliti che si desidera installare all'inizio dell'installazione; questo consente di velocizzare l'installazione.

#### Unicable

È possibile utilizzare il sistema Unicable per collegare l'antenna parabolica al televisore. È possibile selezionare Unicable per 1 o per 2 satelliti all'inizio dell'installazione.

#### MDU - Multi Dwelling Unit

Il sintonizzatore satellitare integrato supporta la MDU sui satelliti Astra e per Digiturk sul satellite Eutelsat. La MDU su Türksat non è supportata.

### Avvio dell'installazione

#### Aggiorna canali

È possibile avviare un aggiornamento dei canali manualmente.

Per avviare un aggiornamento dei canali manualmente…

- 1. Premere  $\bullet$ , selezionare Installazione satelliti e premere OK.
- 2. Immettere il codice PIN, se necessario.
- 3. Selezionare Cerca satellite e premere OK.
- 4. Selezionare Aggiorna canali e premere OK.
- 5. Premere BACK per chiudere il menu.

#### Reinstalla canali

È possibile avviare un aggiornamento dei canali manualmente.

Per avviare un aggiornamento dei canali manualmente…

1. Premere  $\bigotimes$ , selezionare Installazione satelliti e premere OK.

- 2. Immettere il codice PIN, se necessario.
- 3. Selezionare Cerca satellite e premere OK.
- 4. Selezionare Reinstalla canali e premere OK.
- 5. Selezionare Reinstalla e premere OK.
- 6. Selezionare un elemento che si deve reinstallare.

7. Selezionare Avvio e premere OK per aggiornare i canali. L'operazione può richiedere alcuni minuti.

5. Premere  $\rightarrow$  BACK per chiudere il menu.

#### Aggiunta di un satellite

È possibile aggiungere un ulteriore satellite all'installazione corrente. I satelliti installati e i rispettivi canali non vengono toccati. Tuttavia, alcuni operatori satellitari non consentono l'aggiunta di un satellite.

Il satellite aggiuntivo va considerato come un extra, non è l'abbonamento al satellite principale né il satellite principale di cui si utilizza il pacchetto di canali. In genere, si aggiunge un 4° satellite quando si hanno già 3 satelliti installati. Se si hanno 4 satelliti installati, potrebbe essere necessario rimuovere un satellite prima di aggiungerne un altro.

#### Impostazioni

Se si dispone solo di 1 o 2 satelliti installati, le impostazioni di installazione correnti potrebbero non consentire l'aggiunta di un satellite extra. Se si devono modificare le impostazioni di installazione, è necessario ripetere l'installazione satellitare completa. Non è possibile utilizzare l'opzione Aggiungi satellite se si devono modificare le impostazioni.

Per aggiungere un satellite. . .

1. Premere  $\bigotimes$ , selezionare Installazione satelliti e premere OK. Immettere il codice PIN, se necessario. 2. Selezionare Cerca satellite e premere OK. 3. Selezionare Aggiungi satellite e premere OK. Vengono visualizzati i satelliti correnti. 4. Selezionare Aggiungi e premere OK. Il televisore cerca nuovi satelliti. 5. Se il televisore trova uno o più satelliti, selezionare Installa e premere OK. Il televisore installa i canali dei satelliti trovati.

6. Per memorizzare i canali e le stazioni radio, selezionare Fine e premere OK.

#### Rimozione di un satellite

È possibile rimuovere uno o più satelliti dall'installazione satellitare corrente. È possibile rimuovere i satelliti e i rispettivi canali. Tuttavia, alcuni operatori satellitari non consentono la rimozione di un satellite.

Per rimuovere i satelliti

1. Premere  $\boldsymbol{\star}$ , selezionare Installazione satelliti e premere OK. Immettere il codice PIN, se necessario. 2. Selezionare Cerca satellite e premere OK.

3. Selezionare Rimuovi satellite e premere OK. Vengono visualizzati i satelliti correnti.

4. Utilizzare i tasti freccia per selezionare il satellite che si desidera rimuovere.

5. Premere OK per contrassegnare un satellite per la rimozione. Premere di nuovo OK per deselezionarlo. 6. Selezionare Rimuovi, premere OK e confermare. I satelliti vengono rimossi.

7. Selezionare Esci e premere OK per chiudere

#### <span id="page-50-0"></span>Installazione manuale

L'installazione manuale è destinata agli utenti esperti.

L'installazione manuale può essere usata per aggiungere rapidamente canali nuovi da un transponder satellitare. È necessario conoscere la frequenza e la polarizzazione del transponder. Il televisore installerà tutti i canali provenienti dal transponder. Se il transponder è stato già installato, tutti i canali, quelli nuovi e quelli presenti in precedenza, verranno spostati alla fine dell'elenco canali Tutti.

Non è possibile utilizzare l'installazione manuale se si deve modificare il numero di satelliti. In questo caso, è necessario eseguire un'installazione completa utilizzando l'opzione Installa satelliti.

Per installare un transponder…

1. Premere  $\bullet$ , selezionare Installazione satelliti e premere OK. Immettere il codice PIN, se necessario. 2. Selezionare Cerca satellite e premere OK. 3. Selezionare Installazione manuale e premere OK. 4. Se risulta installato più di 1 satellite, selezionare l'LNB per il quale si desidera aggiungere i canali. 5. Impostare la Polarizzazione necessaria. Se si imposta Modalità Symbol rate su Manuale, è possibile inserire il valore Symbol rate manualmente in Symbol rate.

6. Premere i tasti freccia  $\bigwedge$  (su) o  $\bigvee$  (giù) per regolare la frequenza, quindi selezionare Fine. 7. Selezionare Ricerca e premere OK. La potenza del segnale viene visualizzata sullo schermo. 8. Se si desidera memorizzare i canali di un nuovo transponder, selezionare Memorizza e premere OK.

### Impostazioni di installazione dei satelliti

Le impostazioni di installazione dei satelliti sono predefinite in base al Paese di residenza. Queste impostazioni determinano le modalità di ricerca e installazione dei satelliti e dei relativi canali sul TV. È sempre possibile modificare tali impostazioni.

Per modificare le impostazioni di installazione dei satelliti…

1. Avviare l'installazione satellitare.

2. Nella schermata di avvio della ricerca dei satelliti, selezionare Impostazioni e premere OK. 3. Selezionare il numero di satelliti che si desidera installare o selezionare uno dei sistemi Unicable. Se si seleziona Unicable, è possibile scegliere il Numero di banda utente e inserire le Bande di frequenza per ciascun sintonizzatore.

4. Al termine, selezionare Avanti e premere OK. 5. Nel menu Impostazioni, premere il tasto colorato Compiuto per tornare alla schermata di avvio della ricerca dei satelliti.

#### Homing transponder e LNB

In alcuni Paesi, è possibile regolare le impostazioni avanzate per l'homing transponder e ciascun LNB. Utilizzare o modificare tali impostazioni solo in caso di mancata riuscita di un'installazione normale. Se si dispone di apparecchiature satellitari non standard, è possibile utilizzare tali impostazioni per annullare le impostazioni standard. Alcuni provider potrebbero fornire valori LNB o del transponder che è possibile inserire in questo punto.

### Pacchetti di canali

Il gestore dei satelliti può offrire pacchetti di canali che racchiudono canali gratuiti (non criptati) e un ordinamento adatto al proprio paese. Alcuni satelliti offrono pacchetti in abbonamento, ovvero una raccolta di canali a pagamento.

Se si sceglie un pacchetto in abbonamento, il TV può richiedere di selezionare l'installazione rapida o completa.

Selezionare Solo canali gestore satellite per installare solo i canali del pacchetto oppure Tutti i canali satellitari per installare il pacchetto e anche tutti gli altri canali disponibili. Per i pacchetti in abbonamento si consiglia l'installazione rapida. Se si dispone di satelliti aggiuntivi che non fanno parte del pacchetto in abbonamento, si consiglia un'installazione completa. Tutti i canali installati vengono inseriti nell'elenco Tutti.

Se si sceglie un pacchetto in abbonamento, il TV può richiedere di selezionare l'installazione rapida o completa.

Selezionare Rapida per installare solo i canali del pacchetto o selezionare Completa per installare il pacchetto e tutti gli altri canali disponibili. Per i pacchetti in abbonamento si consiglia l'installazione rapida. Se si dispone di satelliti aggiuntivi che non fanno parte del pacchetto in abbonamento, si consiglia un'installazione completa. Tutti i canali installati vengono inseriti nell'elenco Tutti.

## Configurazione Unicable

#### Sistema Unicable

È possibile utilizzare un sistema Unicable per collegare l'antenna parabolica al televisore. Il sistema Unicable viene utilizzato per collegare l'antenna parabolica a tutti i ricevitori satellitari del proprio sistema utilizzando un solo cavo. Unicable in genere

viene utilizzato negli appartamenti. Se si utilizza un sistema Unicable, il televisore richiederà di assegnare un numero di frequenza utente e la frequenza corrispondente durante l'installazione. Su questo televisore è possibile installare 1 o 2 satelliti con Unicable.

Se dopo un'installazione Unicable alcuni canali sono mancanti, è probabile che sul sistema Unicable sia stata effettuata contemporaneamente un'altra installazione. Riavvia l'installazione per installare i canali mancanti.

#### Numero di frequenza utente

In un sistema Unicable, ogni ricevitore satellitare connesso deve essere numerato (ad es. 0, 1, 2 o 3 ecc.).

È possibile trovare le frequenze utente disponibili e il rispettivo numero sul commutatore Unicable. La frequenza utente a volte viene abbreviata con UB (User Band, frequenza utente). Esistono commutatori Unicable che offrono 4 o 8 frequenze utenti. Se si seleziona Unicable nelle impostazioni, il televisore richiede di assegnare una frequenza utente unica per ogni ricevitore satellitare incorporato. Un ricevitore satellitare non può avere lo stesso numero di frequenza utente di un altro ricevitore satellitare del sistema Unicable.

#### Banda di frequenza utente

Oltre al numero di frequenza utente unico, al ricevitore satellitare integrato serve la banda di frequenza del numero di frequenza utente. Queste frequenze sono in genere riportate accanto alla banda di frequenza dei commutatori Unicable.

### Aggiornamento automatico canali

Se si ricevono canali digitali, è possibile impostare il TV in modo da aggiornare automaticamente l'elenco con nuovi canali.

In alternativa, è possibile avviare manualmente un aggiornamento dei canali.

#### Aggiornamento automatico canali

Una volta al giorno, alle ore 6, il TV aggiorna i canali e salva quelli nuovi. I nuovi canali sono memorizzati nell'elenco canali Tutti ma anche nell'elenco Nuovo. I canali vuoti vengono rimossi.

Se vengono rilevati nuovi canali o se i canali vengono aggiornati o rimossi, viene visualizzato un messaggio all'avvio del TV. Per l'aggiornamento automatico dei canali, il TV deve trovarsi in modalità standby.

Per disattivare il messaggio all'avvio. . .

1. Premere  $\boldsymbol{\times}$ , selezionare Installazione satelliti e premere OK. Immettere il codice PIN, se necessario. 2. Selezionare Messaggio di aggiornamento canale > Spegnimento.

Per disattivare l'aggiornamento automatico dei canali. . .

1. Premere  $\boldsymbol{\ddot{\alpha}}$ , selezionare Installazione satelliti e premere OK. Immettere il codice PIN, se necessario. 2. Selezionare Aggiornamento automatico canali > Spegnimento.

In alcuni Paesi, l'aggiornamento automatico dei canali viene eseguito durante la visione di un programma o quando il televisore si trova in modalità standby.

## Homing transponder e LNB

In alcuni Paesi, è possibile regolare le impostazioni avanzate per l'homing transponder e ciascun LNB. Utilizzare o modificare tali impostazioni solo in caso di mancata riuscita di un'installazione normale. Se si dispone di apparecchiature satellitari non standard, è possibile utilizzare tali impostazioni per annullare le impostazioni standard. Alcuni provider potrebbero fornire valori LNB o del transponder che è possibile inserire in questo punto.

#### Potenza LNB

Per impostazione predefinita, Potenza LNB è impostato su On.

#### Tono da 22 kHz

Per impostazione predefinita, il Tono è impostato su Automatico.

#### Frequenza LO bassa / Frequenza LO elevata

Le frequenze dell'oscillatore locale sono impostate su valori standard. Regolare i valori solo in caso di apparecchiature eccezionali che richiedono valori diversi.

### Problemi

#### Il TV non riesce a trovare i satelliti desiderati oppure il TV installa lo stesso satellite due volte

- Verificare che in Impostazioni sia configurato il numero corretto di satelliti all'avvio dell'installazione. È possibile impostare il TV affinché cerchi Uno, Due o 3/4 satelliti.

#### Un LNB doppio non riesce a trovare il secondo satellite

- Se il televisore trova un satellite ma non riesce a trovarne un secondo, spostare di qualche grado

<span id="page-52-1"></span>l'antenna. Allineare l'antenna per ottenere il segnale più forte sul primo satellite. Controllare che l'indicatore della potenza del segnale del primo satellite sia sullo schermo. Con il primo satellite configurato con il segnale più forte, selezionare Ripeti ricerca per trovare il secondo satellite.

- Controllare che le impostazioni siano configurate su Due satelliti.

La modifica delle impostazioni di installazione non ha contribuito a risolvere il problema

- Tutte le impostazioni, i satelliti e i canali vengono memorizzati solo alla fine dell'installazione, al termine della procedura.

#### Tutti i canali satellitari sono assenti.

- Se si utilizza un sistema Unicable, accertarsi di aver assegnato due numeri di frequenza utente univoci a entrambi i sintonizzatori integrati nelle impostazioni Unicable. Lo stesso numero di frequenza utente potrebbe essere utilizzato da un altro ricevitore satellitare nel sistema Unicable.

#### Alcuni canali satellitari sembrano scomparsi dall'elenco canali.

- Se alcuni canali sembrano spariti o sono stati spostati, l'emittente potrebbe aver modificato la posizione del transponder di questi canali. Per ripristinare le posizioni dei canali nell'elenco canali, è possibile provare ad aggiornare il pacchetto di canali.

#### Non è possibile rimuovere un satellite

- I pacchetti in abbonamento non consentono la rimozione di un satellite. Per rimuoverlo, è necessario completare di nuovo l'installazione e selezionare un altro pacchetto.

#### A volte la qualità del segnale è scarsa

- Verificare che l'antenna parabolica sia stata fissata solidamente. Il vento forte può spostarla.

- Pioggia e neve possono ridurre la potenza del segnale.

## <span id="page-52-0"></span>15.3 Copia dell'elenco canali

### Introduzione

La copia dell'elenco canali è destinata ai rivenditori e agli utenti esperti.

Copia elenco canali consente di copiare i canali installati in un televisore su un altro televisore Philips della stessa gamma. Questa operazione consente di evitare l'estenuante ricerca dei canali tramite il caricamento di un elenco di canali predefinito su un televisore. Utilizzare un'unità flash USB da almeno 1 GB.

#### Condizioni

- Entrambi i televisori sono dello stesso periodo.

- Entrambi i televisori prevedono lo stesso tipo di hardware. Controllare il tipo di hardware sulla targhetta del modello situata sul retro del TV. In genere identificato con Q . . . LA

- Entrambi i televisori dispongono di versioni software compatibili.

#### Versione software corrente

Per verificare la versione corrente del software del televisore…

1. Premere  $\bigotimes$ , selezionare Aggiorna software e premere  $\sum$  (destra) per accedere al menu. 2. Selezionare Info sul software corrente e premere OK.

3. Vengono visualizzate la versione, le note di rilascio e la data di creazione. Inoltre, viene visualizzato il Numero ESN Netflix, se disponibile.

4. Premere  $\triangleleft$  (sinistra) più volte, se necessario, per chiudere il menu.

### Copia di un elenco canali

Per copiare un elenco canali…

1. Accendere il televisore. Il televisore deve avere dei canali installati.

2. Collegare un'unità flash USB.

3. Premere  $\bigotimes$ , selezionare Impostazioni

generali > Copia elenco canali e premere OK. 4. Selezionare Copia su USB e premere OK. Per copiare l'elenco canali da questo televisore, sarà necessario immettere il codice PIN Blocco bambini. 5. Una volta completata la copia, scollegare l'unità flash USB.

6. Premere (sinistra) più volte, se necessario, per chiudere il menu.

A questo punto, è possibile caricare l'elenco canali copiato in un altro televisore Philips.

## Versione dell'elenco canali

Verificare la versione corrente dell'elenco canali...

1. Premere  $\boldsymbol{\times}$ , selezionare Impostazioni

generali > Copia elenco canali e premere OK. 2. Selezionare Copia elenco canali, Versione corrente, quindi premere OK.

3. Premere (sinistra) più volte, se necessario, per chiudere il menu.

## <span id="page-53-0"></span>Caricamento di un elenco canali

#### Su televisori non installati

A seconda della condizione dell'installazione del TV, è necessario utilizzare un metodo diverso per caricare un elenco canali.

#### In un TV non ancora installato

1. Inserire la spina di alimentazione per avviare l'installazione, quindi selezionare lingua e Paese. È possibile saltare la ricerca canali. Completare l'installazione.

2. Collegare l'unità flash USB contenente l'elenco canali dell'altro TV.

3. Per avviare il caricamento dell'elenco canali, premere  $\boldsymbol{\ast}$ , selezionare Impostazioni generali e premere OK.

4. Selezionare Copia elenco canali > Copia su TV e premere OK. Immettere il codice PIN, se necessario. 5. Un messaggio informa l'utente del completamento della copia dell'elenco canali sul TV. Scollegare l'unità flash USB.

#### Su televisori installati

A seconda della condizione dell'installazione del TV, è necessario utilizzare un metodo diverso per caricare un elenco canali.

#### In un TV già installato

1. Verificare l'impostazione del paese del TV. Per verificare questa impostazione, vedere il capitolo Reinstallazione di tutti i canali. Avviare questa procedura fino a raggiungere l'impostazione del Paese. Premere  $\rightarrow$  BACK per annullare l'installazione).

Se il paese è corretto, proseguire con il passaggio 2 riportato sotto.

Se il Paese non è corretto, è necessario avviare una reinstallazione. Vedere il capitolo Reinstallazione di tutti i canali e avviare l'installazione. Selezionare il Paese corretto e saltare la sezione Cerca canali. Completare l'installazione. Al termine, continuare al passaggio 2.

2. Collegare l'unità flash USB contenente l'elenco canali dell'altro TV.

3. Per avviare il caricamento dell'elenco canali, premere  $\ddot{\alpha}$ , selezionare Impostazioni generali e premere OK.

4. Selezionare Copia elenco canali > Copia su TV e premere OK. Immettere il codice PIN, se necessario. 5. Un messaggio informa l'utente del completamento della copia dell'elenco canali sul TV. Scollegare l'unità flash USB.

## <span id="page-54-5"></span><span id="page-54-0"></span> $\overline{16}$ **Software**

#### <span id="page-54-1"></span> $16.1$

## Versione software

Per controllare la versione software del TV…

1 - Premere  $\boldsymbol{\star}$ , selezionare Aggiorna software > Info sul software corrente e premere OK.

**2 -** Vengono mostrate versione e Versione release.

**3 -** Premere (sinistra) più volte, se necessario, per chiudere il menu.

#### <span id="page-54-2"></span>16.2

## Aggiornamenti locali

Per rivenditori e utenti esperti...

1 - Premere  $\boldsymbol{\ddot{\alpha}}$ , selezionare Aggiorna

software > Aggiornamenti locali e premere OK.

**2 -** Seguire le istruzioni sullo schermo.

**3 -** Premere (sinistra) più volte, se necessario, per chiudere il menu.

## <span id="page-54-3"></span> $16.3$ Software open source

Questo TV utilizza software open source. TP Vision Europe B.V., su richiesta, può consegnare una copia del codice sorgente completo per i pacchetti software open source utilizzati in questo prodotto e protetti da copyright, per i quali tale offerta è richiesta dalle rispettive licenze.

Questa offerta è valida fino a 3 anni a partire dalla data di acquisto del prodotto per chiunque sia in possesso delle suddette informazioni.

Per ottenere il codice sorgente, scrivere in inglese al seguente indirizzo: . .

#### [open.source@tpvision.com](mailto:open.source@tpvision.com)

## <span id="page-54-4"></span>16.4 Licenza open source

## Info sulla licenza open source

Dati informativi e testi delle licenze per qualsiasi software open source utilizzato in questo Philips TV.

Questo documento descrive la distribuzione del codice sorgente utilizzato sul Philips TV, che rientra nella Licenza pubblica generica GNU (GPL) o nella Licenza pubblica generica attenuata GNU (LGPL) o in qualsiasi altra licenza open source. Le istruzioni per ottenere il codice sorgente del software possono essere reperite nel manuale utente.

PHILIPS NON OFFRE ALCUNA GARANZIA, ESPRESSA O IMPLICITA, INCLUSE GARANZIE DI COMMERCIABILITÀ O IDONEITÀ A UN PARTICOLARE SCOPO, PER CIÒ CHE CONCERNE IL SOFTWARE. Philips non offre assistenza per il software. Quanto appena espresso non riguarda le garanzie e i diritti statutari derivanti dall'acquisto dei prodotti Philips. È applicabile solo al codice sorgente messo a disposizione.

## Open source license information

#### libsqlite3 (3.7.14)

SQLite is a C library that implements an SQL database engine.

Programs that link with the SQLite library can have SQL database access without running a separate RDBMS process.

Source: http://linuxappfinder.com/package/libsqlite  $3 - 0$ 

#### libpng

**libpng** is the official PNG reference library. It supports almost all PNG features.

Source: www.libpng.org

#### OpenSSL (1.0.0.d)

The OpenSSL Project is a collaborative effort to develop a robust, commercial-grade, full-featured, and Open Source toolkit implementing the Secure Sockets Layer (SSL v2/v3) and Transport Layer Security (TLS v1) protocols as well as a full-strength general purpose cryptography library. The project is managed by a worldwide community of volunteers that use the Internet to communicate, plan, and develop the OpenSSL toolkit and its related documentation.

Source: www.openssl.org

#### libboost (1.51)

Boost provides free peer-reviewed portable C++ source libraries, and emphasize libraries that work well with the C++ Standard Library.

Boost libraries are intended to be widely useful, and usable across a broad spectrum of applications.

The Boost license encourages both commercial and non-commercial use.

Source: www.boost.org

#### libjpeg (6b)

Libjpeg is a widely used C library for reading and writing JPEG image files.

Source: http://libjpeg.sourceforge.net/

#### zlib (1.2.7)

A massively spiffy yet delicately unobtrusive compression library

Source: www.zlib.net

#### libdirectfb (1.4.11)

DirectFB is a thin library that provides hardware graphics acceleration, input device handling and abstraction, integrated windowing system with support for translucent windows and multiple display layers, not only on top of the Linux Framebuffer Device.

It is a complete hardware abstraction layer with software fallbacks for every graphics operation that is not supported by the underlying hardware. DirectFB adds graphical power to embedded systems and sets a new standard for graphics under Linux.

Source: http://directfb.org/

#### libTomMath (0.42.0)

LibTom Projects are open source libraries written in portable C under WTFPL. The libraries supports a variety of cryptographic and algebraic primitives designed to enable developers and students to pursue the field of cryptography much more efficiently.

Source: http://libtom.org/

### MTD utility (1.5.0)

MTD subsystem (stands for Memory Technology Devices) provides an abstraction layer for raw flash devices. It makes it possible to use the same API when working with different flash types and technologies, e.g. NAND, OneNAND, NOR, AG-AND, ECC'd NOR, etc.

MTD subsystem does not deal with block devices like MMC, eMMC, SD, CompactFlash, etc. These devices are not raw flashes but they have a Flash Translation layer inside, which makes them look like block devices. These devices are the subject of the Linux block subsystem, not MTD.

Source: http://www.linuxmtd.infradead.org/source.html

#### libscew

The aim of SCEW is to provide an easy interface around the XML Expat parser, as well as a simple interface for creating new XML documents. It provides functions to load and access XML elements without the need to create Expat event handling routines every time you want to load a new XML document.

SCEW is freely available for download under the terms of the GNU Lesser General Public License v2.1 (LGPL).

Source: http://www.nongnu.org/scew/

#### libexpat

Expat is an XML parser library written in C.

It is a stream-oriented parser in which an application registers handlers for things the parser might find in the XML document (like start tags).

Source: http://expat.sourceforge.net/

#### libdrm

libdrm provides core library routines for the X Window System to directly interface with video hardware using the Linux kernel's Direct Rendering Manager (DRM).

Source: http://dri.freedesktop.org/libdrm/

#### FFMpeg (0.6)

A complete, cross-platform solution to record, convert and stream audio and video.

Source: www.ffmpeg.org

## <span id="page-56-4"></span><span id="page-56-0"></span>17 Specifiche

#### <span id="page-56-1"></span>17.1

## Informazioni ambientali

## Etichetta energetica europea

L'etichetta energetica europea informa i consumatori sulla classe di efficienza energetica di questo prodotto. Maggiore è l'ecocompatibilità della classe di efficienza energetica del prodotto, minore sarà il consumo energetico.

L'etichetta indica la classe di efficienza energetica, il consumo energetico medio del prodotto in uso e il consumo energetico medio per 1 anno. I valori relativi al consumo energetico per questo prodotto sono disponibili sul sito Web Philips nell'area relativa al proprio Paese all'indirizzo www.philips.com/TV

## Scheda prodotto

#### TV serie 5242

#### <span id="page-56-2"></span>24PFx5242

- Classe di efficienza energetica: A
- Dimensioni schermo visibile: 60 cm/24"
- Consumo energetico quando acceso (W): 23 W
- Consumo energetico annuale (kWh)\*: 34 kWh
- Consumo energetico in standby (W)\*\*: 0,30 W
- Risoluzione display (pixel): 1920x1080p

\* Consumo energetico in kWh per anno, basato sul consumo energetico del TV in funzione 4 ore al giorno per 365 giorni. Il consumo energetico effettivo dipende da come viene utilizzato il TV.

\*\* Quando il TV viene spento con il telecomando e non è attiva alcuna funzione.

## Smaltimento dei materiali

#### Smaltimento di prodotti e batterie obsolete

Il prodotto è stato progettato e assemblato con materiali e componenti di alta qualità che possono essere riciclati e riutilizzati.

<span id="page-56-3"></span>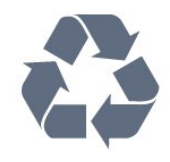

Quando su un prodotto si trova il simbolo del bidone dei rifiuti con una croce, significa che tale prodotto è soggetto alla Direttiva Europea 2012/19/EU.

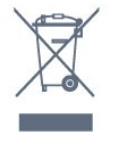

Informarsi sulle modalità di raccolta dei prodotti elettrici ed elettronici in vigore nella zona in cui si desidera smaltire il prodotto.

Attenersi alle normative locali per lo smaltimento dei rifiuti e non gettare i vecchi prodotti con i normali rifiuti domestici. Il corretto smaltimento dei prodotti non più utilizzabili previene potenziali conseguenze negative per l'ambiente e per la popolazione.

Il prodotto funziona con batterie che rientrano nella direttiva europea 2006/66/EC e che non possono essere smaltite con i normali rifiuti domestici.

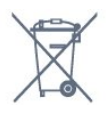

Informarsi sulle normative locali relative alla raccolta differenziata delle batterie: un corretto smaltimento consente di evitare conseguenze negative per l'ambiente e la salute.

## $17.2$ Assorbimento

Le specifiche del prodotto sono soggette a modifica senza preavviso. Per ulteriori informazioni sulle specifiche di questo prodotto, visitare il sito Web [www.philips.com/support](http://www.philips.com/support)

#### Assorbimento

- Alimentazione di rete: CA 220-240V +/-10%
- Temperatura ambiente: Da 5 °C a 35 °C

- Funzionalità di risparmio energetico: Modalità Eco, disattivazione delle immagini (per la radio), timer di spegnimento automatico, menu delle impostazioni Eco.

Per informazioni sul consumo energetico, vedere il capitolo Scheda prodotto.

La potenza nominale riportata sulla targhetta del prodotto corrisponde al consumo energetico durante il normale uso domestico (IEC 62087 Ed.2). La potenza nominale massima, riportata in parentesi, si riferisce alla sicurezza elettrica (IEC 60065 Ed. 8.0).

## $\overline{173}$ Ricezione

## Per TV serie PxS

- Ingresso antenna: coassiale da 75 Ohm (IEC75)
- Bande del sintonizzatore: Hyperband, S-Channel, UHF, VHF
- DVB: DVB-T2, DVB-C (cavo) QAM
- Riproduzione video analogica: SECAM, PAL
- Riproduzione video digitale: MPEG2 SD/HD
- (ISO/IEC 13818-2), MPEG4 SD/HD (ISO/IEC 14496-10)
- Riproduzione audio digitale (ISO/IEC 13818-3)
- Ingresso antenna satellitare: 75 ohm tipo F
- Frequenza in ingresso: da 950 a 2150 MHz
- Livello in ingresso: da 25 a 65 dBm

- DVB-S/S2 QPSK, Symbol rate da 2 a 45 M simboli, SCPC e MCPC

- LNB: DiSEqC 1.0, supporto da 1 a 4 LNB; scelta della polarità: 14/18 V; scelta della banda: 22 kHz, modalità toni alti, LNB corrente max 300 mA

## <span id="page-57-0"></span> $\overline{174}$ Tipo di schermo

## TV serie 5242

Dimensione diagonale dello schermo

<span id="page-57-2"></span>- 24PFx5242: 60 cm/24"

#### Risoluzione display

- 1920x1080p

#### <span id="page-57-1"></span> $17.5$

## Risoluzione video in ingresso

### <span id="page-57-3"></span>Per TV serie PHx

#### Formati video

Risoluzione - Frequenza di aggiornamento

- 480i 60 Hz
- 480p 60 Hz
- 576i 50 Hz
- 576p 50 Hz
- 720p 50 Hz, 60 Hz
- 1080i 50 Hz, 60 Hz
- 1080p 24 Hz, 25 Hz, 30 Hz

#### Formati per computer

Risoluzioni (tra gli altri valori)

- 640x480p 60 Hz
- 800x600p 60 Hz
- 1024x768p 60 Hz
- 1280x768p 60 Hz
- 1360x765p 60 Hz
- 1360x768p 60 Hz

## Per TV serie PFx

#### Formati video

Risoluzione - Frequenza di aggiornamento

- 480i 60 Hz
- $-480p 60Hz$
- 576i 50 Hz
- 576p 50 Hz
- 720p 50 Hz, 60 Hz
- 1080i 50 Hz, 60 Hz
- 1080p 24 Hz, 25 Hz, 30 Hz

#### Formati per computer

Risoluzioni (tra gli altri valori)

- 640x480p 60 Hz
- 800x600p 60 Hz
- 1024x768p 60 Hz
- 1280x768p 60 Hz
- 1360x765p 60 Hz
- 1360x768p 60 Hz
- 1280x1024p 60 Hz
- 1920x1080p 60 Hz

#### $\overline{176}$

## Dimensioni e peso

### TV serie 5242

#### 24PFx5242

Larghezza 547,9 mm - Altezza 410,05 mm - Profondità 129,1 mm - Peso ±4,35 kg

### 17.7

## Connettività

## TV serie 5242/12

Parte posteriore del TV

- HDMI 1 ARC: HDMI (Audio Return Channel)
- $-$  HDMI 2
- SERV. U: porta di servizio
- VGA: Ingresso PC
- SCART (RGB/CVBS): Adattatore SCART
- AUDIO IN (DVI/VGA/AUX): mini-jack stereo da 3,5 mm
- DIGITAL AUDIO OUT: SPDIF
- ANTENNA TV: coassiale da 75 Ohm (IEC)
- Satellite

#### Parte laterale del TV

- CI: Interfaccia standard
- USB
- Cuffie: mini-jack stereo da 3,5 mm

## <span id="page-58-0"></span> $\overline{17.8}$ Suono

### TV serie 5242

- Stereo HD
- Potenza in uscita (RMS): 16W
- Dolby Audio ™
- DTS 2.0 + Digital Out™

## <span id="page-58-1"></span>17.9 Multimediale

Connessioni multimediali supportate - USB (FAT/FAT 32/NTFS): collegare solo dispositivi USB con un consumo di potenza pari o inferiore a 500 mA.

File immagine supportati - JPEG, GIF, PNG, BMP

File audio supportati - MP3, WAV, AAC, WMA (da versione 2 a 9.2)

File video supportati - AVI, MKV, H.264/MPEG-4 AVC, MPEG1, MPEG2, MPEG4, WMV9/VC1, HEVC

Formato dei sottotitoli supportato - SRT, SMI, SSA, SUB, ASS, TXT

# Guida e supporto

#### <span id="page-59-1"></span> $\overline{18.1}$

<span id="page-59-4"></span><span id="page-59-0"></span> $\overline{18}$ 

## Registrazione del TV

Registrare il TV per approfittare di una serie di vantaggi, come assistenza completa (inclusi i download), accesso privilegiato a informazioni su prodotti nuovi, offerte e sconti esclusivi, possibilità di vincere premi e, perfino, di partecipare a sondaggi speciali per i nuovi rilasci.

Visitare il sito Web www.philips.com/welcome

## <span id="page-59-2"></span>18.2

## Utilizzo della guida

Questo televisore è dotato di una guida su schermo.

#### Apertura della Guida

1. Premere  $\bigcap$  per aprire il menu Home. 2. Selezionare Utilità > Guida e premere OK.

UMv\_T\_v23\_20170316

## <span id="page-59-3"></span> $18.3$ Risoluzione dei problemi

## Accensione e telecomando

#### Il TV non si accende

- Scollegare il cavo di alimentazione dalla presa di corrente. Attendere un minuto e ricollegarlo. - Verificare che il cavo di alimentazione sia collegato saldamente.

#### Scricchiolio all'avvio o allo spegnimento

Quando il televisore viene acceso, spento o messo in standby, si sente uno scricchiolio proveniente dallo chassis del televisore. Lo scricchiolio che si avverte è provocato da una normale espansione e contrazione dello chassis del TV man mano che si raffredda e si riscalda. Ciò non influisce sulle prestazioni.

#### Il TV non risponde al telecomando

Il TV richiede del tempo per l'accensione. In questo lasso di tempo, il TV non risponde ai comandi del telecomando o a quelli del TV. Si tratta di un comportamento normale.

Se il televisore continua a non rispondere al telecomando, verificare se il telecomando funziona tramite la fotocamera di un telefono cellulare. Attivare la modalità fotocamera del telefono e puntare il telecomando verso la lente della fotocamera. Se si

preme qualsiasi pulsante del telecomando e si nota uno sfarfallio rosso del sensore nella fotocamera, il telecomando funziona. In tal caso, occorre controllare il televisore.

Se non si nota alcuno sfarfallio, il telecomando potrebbe essere rotto o le batterie esaurite. Questo metodo di verifica del telecomando non è possibile con i telecomandi associati in modalità wireless al televisore.

#### Il TV torna in standby dopo aver visualizzato la schermata di avvio Philips

Quando il TV è in standby, viene visualizzata una schermata di avvio Philips, quindi il TV torna alla modalità standby. Si tratta di un comportamento normale. Quando si scollega e si ricollega l'alimentazione del TV, la schermata di avvio viene visualizzata alla successiva accensione. Per accendere il televisore quando si trova in modalità standby, premere il pulsante di accensione sul telecomando del televisore.

#### La spia di standby continua a lampeggiare

Scollegare il cavo di alimentazione dalla presa. Attendere 5 minuti prima di ricollegare il cavo di alimentazione. Se il lampeggiamento si ripete, rivolgersi al centro di assistenza clienti TV Philips.

## Canali

#### Durante l'installazione non sono stati rilevati canali digitali

Per accertarsi che il televisore supporti DVB-T o DVB-C nel Paese di residenza, vedere le specifiche tecniche.

Accertarsi che tutti i cavi siano adeguatamente collegati e che sia selezionata la rete corretta.

#### I canali precedentemente sintonizzati non sono visualizzati nell'elenco canali

Controllare che sia stato selezionato l'elenco dei canali corretto.

## Immagine

#### Nessuna immagine/immagine distorta

- Assicurarsi che l'antenna sia correttamente collegata al televisore.

- Assicurarsi di aver selezionato il dispositivo corretto come sorgente di visualizzazione.

- Assicurarsi che il dispositivo esterno o la sorgente siano collegati correttamente.

#### Audio senza immagini

- Assicurarsi di aver selezionato correttamente le

<span id="page-60-0"></span>impostazioni delle immagini.

#### Ricezione dell'antenna scarsa

- Assicurarsi che l'antenna sia correttamente collegata al televisore.

- Altoparlanti, dispositivi audio non collegati a terra, lampade al neon, edifici alti e altri oggetti di grandi dimensioni possono compromettere la qualità della ricezione. Se possibile, provare a migliorare la qualità della ricezione cambiando l'orientamento dell'antenna o allontanando gli apparecchi dal

televisore. - Se la ricezione su un solo canale è di scarsa qualità, sintonizzarlo meglio con Installazione manuale.

#### Scarsa qualità dell'immagine da un dispositivo

- Verificare che il dispositivo sia collegato correttamente.

- Assicurarsi di aver selezionato correttamente le impostazioni delle immagini.

#### Le impostazioni dell'immagine cambiano dopo qualche tempo

- Verificare che Collocazione sia impostata su Casa. È possibile modificare e salvare le impostazioni in questa modalità.

#### Viene visualizzato un banner commerciale

- Verificare che Collocazione sia impostata su Casa.

#### Immagine non adatta allo schermo

- Utilizzare un formato immagine diverso.

Il formato immagine continua a cambiare nei vari canali.

- Selezionare un formato immagine non automatico.

#### Posizione dell'immagine non corretta

- I segnali delle immagini di alcuni dispositivi non si adattano correttamente allo schermo. Controllare l'uscita del segnale del dispositivo.

#### Immagine del computer non stabile

- Verificare che sul computer siano selezionate una risoluzione e una frequenza di aggiornamento supportate.

### Suono

#### Assenza di audio o audio scarso

Se non viene rilevato alcun segnale audio, il televisore disattiva automaticamente l'uscita audio; ciò non indica un malfunzionamento.

- Verificare che le impostazioni relative all'audio siano corrette.

- Assicurarsi che tutti i cavi siano correttamente

#### collegati.

- Assicurarsi di non avere disattivato l'audio né di avere impostato il volume su zero.

- Assicurarsi che l'uscita audio TV sia collegata all'ingresso audio del sistema Home Theater.

- L'audio dovrebbe essere emesso dagli altoparlanti HTS.

- Per alcuni dispositivi può essere necessario dover abilitare manualmente l'uscita audio HDMI. Se l'audio HDMI è già abilitato, tuttavia non si sente, provare a cambiare il formato dell'audio digitale del dispositivo in PCM (Pulse Code Modulation). Per le istruzioni, fare riferimento alla documentazione in dotazione con il dispositivo.

### Collegamenti

#### HDMI

- Il supporto dello standard HDCP (High-bandwidth Digital Content Protection) può ritardare il tempo impiegato dal televisore per visualizzare i contenuti trasmessi da un dispositivo HDMI.

- Se il televisore non riconosce il dispositivo HDMI e non viene visualizzata alcuna immagine, provare a selezionare un altro dispositivo, quindi tornare sul dispositivo desiderato.

- Se vi sono interferenze audio intermittenti,

assicurarsi che le impostazioni di uscita nel dispositivo HDMI siano corrette.

- Se si utilizza un adattatore HDMI-DVI o un cavo HDMI-DVI, assicurarsi di aver collegato un cavo audio aggiuntivo ad AUDIO IN (solo mini-jack), se disponibile.

#### EasyLink non funziona

- Assicurarsi che i dispositivi HDMI siano compatibili con lo standard HDMI-CEC. Le funzioni EasyLink si possono utilizzare solo con dispositivi compatibili con HDMI-CEC.

#### Nessuna icona del volume visualizzata

- Quando si collega un dispositivo audio HDMI-CEC tale comportamento è normale.

#### Le foto, i video e i file musicali di un dispositivo USB non vengono visualizzati

- Assicurarsi che il dispositivo di memorizzazione USB sia impostato come conforme alla classe della memoria di massa, come descritto nella documentazione del dispositivo stesso.

- Assicurarsi che il dispositivo di memorizzazione USB sia compatibile con il televisore.

- Assicurarsi che i formati dei file audio e delle immagini siano supportati dal televisore.

#### Riproduzione discontinua dei file USB

- Le prestazioni di trasmissione del dispositivo di

<span id="page-61-2"></span>memorizzazione USB possono limitare la velocità di trasferimento dei dati sul televisore, causando una riproduzione insoddisfacente.

## <span id="page-61-0"></span>18.4 Guida online

Per risolvere eventuali problemi relativi ai televisori Philips, consultare l'assistenza online. È possibile selezionare la lingua desiderata e immettere il numero di modello del prodotto.

Visitare il sito Web www.philips.com/support.

Sul sito dell'assistenza è possibile trovare il numero di telefono del servizio di assistenza del proprio Paese, nonché le risposte alle domande più frequenti (FAQ). In alcuni Paesi, è possibile parlare direttamente con uno dei nostri collaboratori o inviare le proprie domande tramite e-mail.

È possibile scaricare il nuovo software o manuale TV da consultare sul proprio computer.

## <span id="page-61-1"></span>18.5

## Assistenza clienti/riparazione

Per le richieste di assistenza e riparazione, contattare il numero gratuito dell'assistenza clienti del proprio Paese. Il numero di telefono è riportato nella documentazione cartacea in dotazione con il TV. In alternativa, consultare il nostro sito Web all'indirizzo www.philips.com/support.

#### Numero di modello e numero di serie del TV

All'utente, verrà chiesto di fornire il numero di modello e di serie del TV. Questi numeri sono riportati sull'etichetta dell'imballo o sulla targhetta sul retro/fondo del TV.

#### A Avviso

Non tentare di riparare da soli il TV. Ciò potrebbe causare gravi lesioni e danni irreparabili al televisore o rendere nulla la garanzia.

## <span id="page-62-2"></span><span id="page-62-0"></span>19 Sicurezza e protezione

#### <span id="page-62-1"></span>19.1

## Sicurezza

### Importante

Prima di utilizzare il TV, leggere attentamente tutte le istruzioni di sicurezza. La garanzia non è valida in caso di danni causati da un utilizzo del TV non conforme alle istruzioni.

### Fissare il televisore per evitare che cada

Utilizzare sempre la staffa fornita per fissare il televisore e impedirne la caduta. Montare la staffa e fissare il televisore su di essa, anche se si sceglie di posizionare il televisore sul pavimento.

Le istruzioni per il montaggio a parete sono disponibili nella guida rapida fornita con il televisore. In caso di smarrimento della guida, scaricarla dal sito Web [www.philips.com](http://www.philips.com)

Per cercare la guida rapida da scaricare, immettere il codice del TV.

## Rischio di scosse elettriche o di incendio

- Non esporre il televisore a pioggia o acqua. Non posizionare oggetti contenenti liquidi, come i vasi, vicino al TV.

Nel caso di versamento di liquidi sul o nel TV, staccare immediatamente la presa di corrente.

Per un controllo del TV prima dell'uso, contattare il centro di assistenza clienti TV Philips.

- Non esporre il televisore, il telecomando o le batterie a calore eccessivo. Non collocarli vicino a candele accese, fiamme vive o altre fonti di calore, inclusa la luce diretta del sole.

- Non inserire oggetti nelle fessure di ventilazione o in altre aperture del televisore.

- Non collocare oggetti pesanti sul cavo di alimentazione.

- Evitare di esercitare eccessiva pressione sulle spine di alimentazione. Le spine di alimentazione non inserite correttamente possono causare archi elettrici o incendi. Il cavo di alimentazione non deve essere

teso quando si gira lo schermo TV.

- Per scollegare il televisore dall'alimentazione, staccare la spina del televisore. Estrarre sempre il cavo di alimentazione afferrando la spina e non il cavo. Assicurarsi che la spina di alimentazione, il cavo e la presa elettrica siano sempre accessibili.

## Rischio di lesioni personali o danni al televisore

- Per sollevare e trasportare un televisore che pesa più di 25 kg sono necessarie due persone.

- Se si desidera montare il televisore su un supporto, utilizzare solo quello fornito. Fissare con cura il supporto al TV.

Collocare il TV su una superficie piana e liscia in grado di sostenere il peso del TV e del supporto.

- Se il televisore viene montato a muro, assicurarsi che il relativo supporto sia in grado di sostenerne il peso. TP Vision non si assume alcun tipo di responsabilità per un montaggio errato o che provochi ferite, lesioni personali o danni.

- Alcune parti di questo prodotto sono di vetro. Maneggiare con cura per evitare ferite o danni.

#### Rischio di danni al TV

Prima di collegare il TV alla presa elettrica, assicurarsi che la tensione corrisponda al valore riportato sul retro del TV. Non collegare mai il TV alla presa elettrica se la tensione è diversa.

## Rischio di lesioni per i bambini

Adottare le seguenti precauzioni per prevenire la caduta del TV e conseguenti lesioni ai bambini:

- Non posizionare il televisore su una superficie coperta da un panno o altro materiale che possa essere tirato e rimosso.

- Assicurarsi che non vi siano parti del televisore che sporgono dal bordo della superficie di montaggio.

- Non posizionare il televisore su mobili alti, ad esempio una libreria, se il mobile e il televisore non sono stati prima fissati alla parete o a un supporto idoneo.

- Informare i bambini sui pericoli legati al fatto di salire sui mobili per raggiungere il televisore.

#### Rischio di ingestione delle batterie

Il telecomando può contenere batterie a bottone che possono essere facilmente ingerite dai bambini. Tenere le batterie lontano dalla portata dei bambini.

## <span id="page-63-1"></span>Rischio di surriscaldamento

Non installare il TV in uno spazio ristretto. Lasciare uno spazio di almeno 10 cm intorno al TV per consentirne la ventilazione. Assicurarsi che le prese d'aria del TV non siano coperte da tende o altri oggetti.

Temporali

Scollegare il TV dalla presa e dall'antenna quando si avvicina un temporale.

Durante il temporale, non toccare le parti del TV, il cavo di alimentazione o dell'antenna.

## Rischio di danni all'udito

Non utilizzare le cuffie a un volume elevato o per intervalli di tempo prolungati.

### Basse temperature

Se il TV viene trasportato a temperature inferiori a 5 °C, estrarlo dalla confezione e attendere che raggiunga la temperatura ambiente prima di collegarlo alla presa elettrica.

## Umidità

In rare occasioni, a seconda dell'umidità e della temperatura, si può creare una piccola quantità di condensa all'interno della parte anteriore del TV in vetro. Per evitare una situazione di questo tipo, non esporre il TV alla luce diretta del sole, a calore o umidità elevata. L'eventuale condensa scompare spontaneamente dopo alcune ore di funzionamento.

La condensa non provoca alcun danno né causa malfunzionamenti del TV.

#### <span id="page-63-0"></span> $\overline{19.2}$

## Protezione dello schermo

- Non toccare, spingere, strofinare o colpire lo schermo con oggetti di qualsiasi tipo.

- Prima di pulire lo schermo, scollegare il televisore.

- Pulire delicatamente il televisore e la struttura con un panno morbido e umido. Non usare sostanze come alcol, prodotti chimici o detergenti sul TV.

- Per evitare deformazioni e scolorimenti, asciugare tempestivamente eventuali gocce d'acqua.

- Evitare di visualizzare immagini fisse per molto tempo. Le immagini fisse includono menu a video, bande nere, visualizzazioni dell'orario e così via. Se è necessario utilizzare immagini fisse, ridurre il contrasto e la luminosità per evitare danni allo schermo.

# <span id="page-64-3"></span><span id="page-64-0"></span>Termini di utilizzo, copyright e licenze

### <span id="page-64-1"></span>20.1

## Termini di utilizzo

2017 © TP Vision Europe B.V. Tutti i diritti riservati.

Questo prodotto è stato immesso sul mercato da TP Vision Europe B.V. o da una delle relative società affiliate, denominate d'ora in poi come TP Vision, il produttore del prodotto. TP Vision è il garante del TV cui è allegata la presente documentazione. Philips e il logo Philips sono marchi registrati di Koninklijke Philips N.V.

Le specifiche sono soggette a modifica senza preavviso. I marchi sono di proprietà di Koninklijke Philips N.V o dei rispettivi proprietari. TP Vision si riserva il diritto di modificare i prodotti in qualsiasi momento, senza l'obbligo di adattare di conseguenza le scorte precedenti.

La documentazione scritta allegata al TV e il manuale disponibile nella memoria del TV o scaricato dal sito Web Philips [www.philips.com/support](http://www.philips.com/support) sono da ritenersi adeguati per l'utilizzo previsto del sistema.

Le informazioni contenute nel presente manuale sono da ritenersi adeguate per l'utilizzo consentito del sistema. Se il prodotto, o singoli moduli o procedure, vengono utilizzati per scopi diversi da quelli specificati in questo manuale, è necessario richiedere conferma della validità e adeguatezza delle informazioni qui riportate. TP Vision garantisce che il materiale stesso non viola alcun brevetto statunitense. Non sono previste ulteriori garanzie, espresse o implicite. TP Vision non può essere ritenuta responsabile di eventuali errori nel contenuto del presente documento, né di possibili problemi derivanti da tale contenuto. Gli errori segnalati a Philips verranno corretti e pubblicati sul sito Web di assistenza Philips il prima possibile.

<span id="page-64-2"></span>Termini di garanzia: Rischio di lesioni, di danni al TV o di invalidamento della garanzia. Non tentare di riparare da soli il TV. Utilizzare esclusivamente il TV e gli accessori consigliati dal produttore. Il simbolo di attenzione posto sul retro del TV indica il rischio di scosse elettriche. Non rimuovere mai la copertura del TV. Contattare sempre l'Assistenza Clienti Philips per manutenzione o riparazione. Il numero di telefono è riportato nella documentazione cartacea in dotazione con il TV. In alternativa, consultare il nostro sito Web www.philips.com/support e selezionare il proprio Paese, se necessario. Eventuali operazioni espressamente vietate in questo manuale e

procedure di regolazione o montaggio non consigliate o autorizzate nel presente manuale invalidano la garanzia.

#### Caratteristiche dei pixel

Questo prodotto LCD/LED è costituito da un numero elevato di pixel a colori. Sebbene sia dotato di una percentuale di pixel attivi al 99,999% (o in quantità superiore), sullo schermo possono comparire costantemente punti neri o più chiari di luce (di colore rosso, verde o blu). Si tratta di una funzione strutturale del display (entro determinati standard comuni di settore) e non di un malfunzionamento.

#### Conformità CE

Con la presente, TP Vision Europe B.V. dichiara che questo TV è conforme ai requisiti essenziali e ad altre disposizioni correlate delle Direttive 2014/53/UE (RED), 2009/125/CE (Eco Design), 2010/30/UE (etichettatura energetica) e 2011/65/CE (RoHS).

#### Conformità EMF

TP Vision produce e commercializza numerosi prodotti per il mercato consumer che, come tutti gli apparecchi elettronici, possono emettere e ricevere segnali elettromagnetici. Uno dei più importanti principi aziendali applicati da TP Vision prevede l'adozione di tutte le misure sanitarie e di sicurezza volte a rendere i propri prodotti conformi a tutte le regolamentazioni e a tutti gli standard EMF (Electro Magnetic Field) applicabili alla data di produzione dell'apparecchio.

In base a tale principio, TP Vision sviluppa, produce e commercializza prodotti che non hanno effetti negativi sulla salute. TP Vision conferma che i propri prodotti, se utilizzati nelle modalità previste, sono da ritenersi sicuri in base ai dati scientifici attualmente disponibili. TP Vision collabora attivamente all'elaborazione degli standard internazionali EMF e di sicurezza ed è in grado di anticipare evoluzioni future degli stessi e di implementarle nei propri prodotti.

## $\overline{202}$ Copyright e licenze

## Dolby B

Realizzato su licenza di Dolby Laboratories. Dolby, Dolby Audio e il simbolo con la doppia D sono marchi di Dolby Laboratories.

## **DOLBY AUDIO"**

## HDMI

I termini HDMI e HDMI High-Definition Multimedia Interface e il logo HDMI sono marchi o marchi registrati di HDMI Licensing LLC negli Stati Uniti e in altri Paesi.

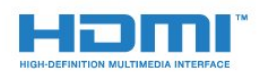

## DTS 2.0 + Digital Out™

Per i brevetti DTS, visitare il sito

http://patents.dts.com. Realizzato su licenza di DTS Licensing Limited. DTS, il simbolo e DTS e il simbolo insieme sono marchi registrati e DTS 2.0+Digital Out è un marchio registrato di DTS, Inc. © DTS, Inc. Tutti i diritti riservati.

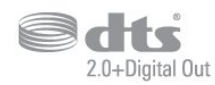

## Kensington

Kensington e MicroSaver sono marchi registrati di ACCO World Corporation, la cui registrazione è stata accettata negli Stati Uniti e richiesta in altri Paesi del mondo.

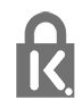

## Software MHEG

Il copyright sul software MHEG ("il Software") compreso nel televisore ("il presente prodotto") e incluso per consentire di utilizzare le funzionalità interattive del televisore è di proprietà di S&T CLIENT SYSTEMS LIMITED ("il Proprietario"). L'utente è autorizzato a utilizzare il Software esclusivamente con il presente prodotto.

## Altri marchi

Tutti gli altri marchi registrati e non registrati sono di proprietà dei rispettivi detentori.

## <span id="page-66-0"></span>Indice

#### A

[Accensione](#page-15-4) *16* [Accesso universale](#page-44-1) *45* [Accesso universale, Altoparlanti/cuffia](#page-44-1) *45* [Accesso universale, Ipoudenti](#page-44-1) *45* [Aggiornamento automatico canali](#page-46-2) *47* [Alti](#page-37-0) *38* [Antenna, Installazione manuale](#page-48-1) *49* [Assistenza clienti](#page-61-2) *62* [Assistenza online](#page-61-2) *62* [Assistenza, online](#page-61-2) *62* [Audio Out - Ottico, suggerimenti](#page-6-0) *7*

#### B

[Bassi](#page-37-0) *38* [Bilanciamento Audio Out](#page-9-0) *10*

#### $\mathsf{C}$

[CAM, Conditional Access Module](#page-7-2) *8* [Canale](#page-18-3) *19* [Canale, Aggiornamento automatico canali](#page-46-2) *47* [Canale, Aggiornamento manuale canali](#page-46-2) *47* [Canale, guida TV](#page-24-3) *25* [Canale, Installazione satelliti](#page-49-0) *50* [Canale, Installazione via antenna](#page-46-2) *47* [Canale, Installazione via cavo](#page-46-2) *47* [Canale, opzioni](#page-18-3) *19* [Canale, Reinstallazione](#page-46-2) *47* [Cavo, Installazione manuale](#page-48-1) *49* [Certificazione di ecocompatibilità europea](#page-56-4) *57* [Chiave elettronica](#page-43-1) *44* [CI+](#page-7-2) *8* [Clear Sound](#page-38-0) *39* [Collegamento alimentazione](#page-3-6) *4* [Collegamento antenna](#page-3-6) *4* [Collegamento SCART, suggerimenti](#page-6-0) *7* [Collegamento, unità flash USB](#page-12-4) *13* [Colore](#page-34-0) *35* [Colore, Ottimizzazione dei colori](#page-34-0) *35* [Colore, temperatura colore personalizzata](#page-35-0) *36* [Colore, temperatura del colore](#page-34-0) *35* [Commenti audio](#page-44-1) *45* [Computer, collegamento](#page-12-4) *13* [Console di gioco, collegamento](#page-10-4) *11* [Contatta Philips](#page-61-2) *62* [Contrasto](#page-34-0) *35* [Contrasto retroilluminazione](#page-34-0) *35* [Contrasto, Contrasto dinamico](#page-35-0) *36* [Contrasto, Contrasto video](#page-35-0) *36* [Contrasto, Gamma](#page-36-1) *37* [Contrasto, modalità di contrasto](#page-35-0) *36* [Copia elenco canali](#page-52-1) *53* [Copia elenco canali, caricamento](#page-53-0) *54* [Copia elenco canali, copia](#page-52-1) *53* [Copia elenco canali, versione corrente](#page-52-1) *53* [Cuffie, collegamento](#page-10-4) *11*

#### D

[Descrizione audio](#page-44-1) *45* [Dimensioni intervalli di frequenza](#page-47-0) *48* [DVB \(Digital Video Broadcast\)](#page-47-0) *48*

#### E

[EasyLink](#page-5-2) *6* [EasyLink, attivazione o disattivazione](#page-6-0) *7* [EasyLink, telecomando](#page-6-0) *7* [Elenco canali](#page-22-4) *23* [Elenco canali, informazioni](#page-23-6) *24*

#### F

[File multimediali, da un'unità USB](#page-30-4) *31* [Formato Audio Out](#page-9-0) *10* [Formato immagine, avanzate](#page-36-1) *37* [Formato immagine, basic](#page-36-1) *37* [Foto, video e musica](#page-30-4) *31* [Fotocamera, collegamento](#page-12-4) *13* [Frequenza di rete](#page-47-0) *48*

#### G

[Gamma](#page-36-1) *37* [Gioco o computer](#page-29-4) *30* [Gioco o computer, impostazioni](#page-34-0) *35* [Guida connettività](#page-5-2) *6* [Guida TV](#page-24-3) *25* [Guida TV, promemoria](#page-24-3) *25*

#### H

[Hard disk USB, installazione](#page-11-1) *12* [Hard disk USB, spazio su disco](#page-11-1) *12* [HDMI, ARC](#page-5-2) *6* [HDMI, collegamento DVI](#page-6-0) *7*

#### I

[Immagine, colore](#page-34-0) *35* [Immagine, contrasto retroilluminazione](#page-34-0) *35* [Immagine, nitidezza](#page-34-0) *35* [Impostazioni Audio Out](#page-9-0) *10* [Impostazioni dell'orologio](#page-42-0) *43* [Impostazioni Eco](#page-39-1) *40* [Impostazioni lingua](#page-40-1) *41* [Incredible Surround](#page-37-0) *38* [Installazione TV](#page-46-2) *47* [Ipoudenti](#page-44-1) *45* [Ipovedenti](#page-44-1) *45* [Istruzioni di sicurezza](#page-62-2) *63*

#### $\mathsf{L}$

[Lettore dischi Blu-ray, collegamento](#page-10-4) *11*

#### $\mathbf{L}$

[lettore DVD](#page-10-4) *11*

#### $\mathbf{L}$

[Lingua audio](#page-19-1) *20* [Lingua audio, principale](#page-19-1) *20* [Lingua audio, secondaria](#page-19-1) *20* [Lingua del televideo, principale](#page-21-0) *22* [Lingua del televideo, secondaria](#page-21-0) *22* [Lingua sottotitoli](#page-18-3) *19* [Lingua sottotitoli, principale](#page-18-3) *19* [Lingua sottotitoli, secondaria](#page-18-3) *19*

#### M

[Menu Home](#page-28-3) *29* [Messaggio di aggiornamento canale](#page-46-2) *47* [MHEG](#page-20-1) *21* [Modalità Surround](#page-37-0) *38* [Moduli CAM satellitari](#page-50-0) *51*

#### N

[Nitidezza](#page-34-0) *35* [Nitidezza, Riduzione artefatti MPEG](#page-36-1) *37* [Nitidezza, Riduzione del rumore](#page-36-1) *37* [Non udenti](#page-44-1) *45* [Non vedenti](#page-44-1) *45*

#### $\cap$

[Opzioni su un canale](#page-18-3) *19*

#### P

[Pausa TV](#page-27-1) *28* [PIN CAM](#page-7-2) *8* [Posizionamento, distanza di visualizzazione](#page-3-6) *4* [Posizionamento, posizionamento del televisore](#page-3-6) *4* [Problemi](#page-59-4) *60* [Problemi, canali](#page-59-4) *60* [Problemi, connessione, HDMI](#page-60-0) *61* [Problemi, connessione, USB](#page-60-0) *61* [Problemi, immagine](#page-59-4) *60* [Problemi, suono](#page-60-0) *61* [Problemi, telecomando](#page-59-4) *60* [Protezione dello schermo](#page-63-1) *64*

#### $\overline{O}$

[Qualità ricezione](#page-48-1) *49*

#### R

[Registra il prodotto](#page-59-4) *60* [Registrazione](#page-26-2) *27* [Regolazione Audio Out](#page-9-0) *10* [Regolazione automatica volume](#page-37-0) *38* [Reinstalla TV](#page-46-2) *47* [Ricerca frequenza](#page-47-0) *48* [Ricezione test](#page-48-1) *49* [Riduzione artefatti MPEG](#page-36-1) *37* [Riduzione rumore](#page-36-1) *37* [Riparazione](#page-61-2) *62* [Ritardo Audio Out](#page-9-0) *10*

#### S

[Satellite, Aggiunta di un satellite](#page-49-0) *50* [Satellite, Installazione manuale](#page-50-0) *51* [Satellite, Rimozione di un satellite](#page-49-0) *50* [Satellite, Unicable](#page-50-0) *51* [Scheda prodotto](#page-56-4) *57* [Sincronizzazione audio e video](#page-9-0) *10* [Sincronizzazione audio-video](#page-9-0) *10* [Sistema Home Theater, multicanale](#page-9-0) *10* [Sistema Home Theater, regolazione volume](#page-9-0) *10* [Sistema Home Theatre, problemi](#page-10-4) *11* [Sleeptimer](#page-15-4) *16* [Slot per interfaccia standard CI](#page-7-2) *8* [Smaltimento dei materiali](#page-56-4) *57* [Smaltimento del televisore o delle batterie](#page-56-4) *57* [Smart Card, CAM](#page-7-2) *8* [Software open source](#page-54-5) *55* [Spegnimento automatico](#page-15-4) *16* [Stazioni radio](#page-23-6) *24* [Stile audio](#page-37-0) *38* [Stile immagine](#page-33-3) *34* [Suono, Clear Sound](#page-38-0) *39* [Suono, modalità surround](#page-37-0) *38* [Suono, Regolazione automatica volume](#page-37-0) *38*

[Suono, Toni alti](#page-37-0) *38* [Suono, Toni bassi](#page-37-0) *38* [Suono, Volume cuffia](#page-39-1) *40* [Supporti](#page-30-4) *31*

#### T

[Telecomando e batterie](#page-17-3) *18* [Televideo](#page-20-1) *21* [Termini di utilizzo](#page-64-3) *65* [Testo](#page-20-1) *21* [Timer di spegnimento](#page-15-4) *16*

#### $\cup$

[Unicable](#page-50-0) *51*

#### $\vee$

[Videocamera, collegamento](#page-12-4) *13* [Volume cuffia](#page-39-1) *40*

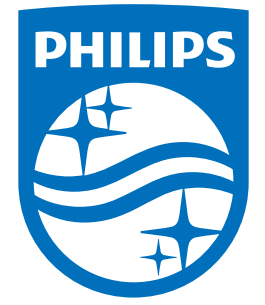

All registered and unregistered trademarks are property of their respective owners.<br>Specifications are subject to change without notice.<br>Philips and the Philips' shield emblem are trademarks of Koninklijke Philips N.V.<br>and

philips.com